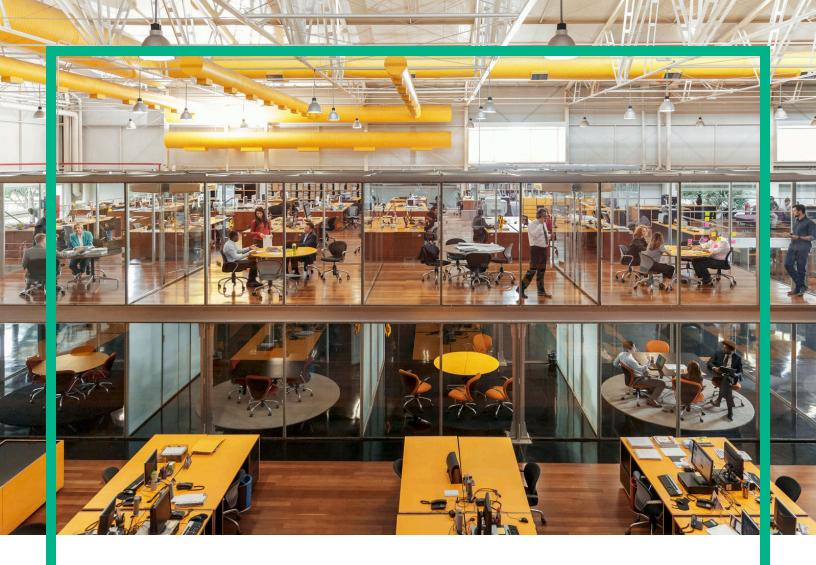

# **Universal CMDB**

Software Version: Content Pack 20.00 (CP20)

Discovery and Integrations Content Guide - Third Party Integrations

Document Release Date: June 2016 Software Release Date: June 2016

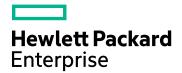

### **Legal Notices**

#### Warranty

The only warranties for Hewlett Packard Enterprise products and services are set forth in the express warranty statements accompanying such products and services. Nothing herein should be construed as constituting an additional warranty. Hewlett Packard Enterprise shall not be liable for technical or editorial errors or omissions contained herein.

The information contained herein is subject to change without notice.

#### Restricted Rights Legend

Confidential computer software. Valid license from Hewlett Packard Enterprise required for possession, use or copying. Consistent with FAR 12.211 and 12.212, Commercial Computer Software, Computer Software Documentation, and Technical Data for Commercial Items are licensed to the U.S. Government under vendor's standard commercial license

#### Copyright Notice

© 2002 - 2016 Hewlett Packard Enterprise Development LP

#### **Trademark Notices**

Adobe™ is a trademark of Adobe Systems Incorporated.

Microsoft® and Windows® are U.S. registered trademarks of Microsoft Corporation.

UNIX® is a registered trademark of The Open Group.

### **Documentation Updates**

The title page of this document contains the following identifying information:

- Software Version number, which indicates the software version.
- Document Release Date, which changes each time the document is updated.
- Software Release Date, which indicates the release date of this version of the software.

To check for recent updates or to verify that you are using the most recent edition of a document, go to: https://softwaresupport.hp.com/.

This site requires that you register for an HP Passport and to sign in. To register for an HP Passport ID, click **Register** on the HP Software Support site or click **Create an Account** on the HP Passport login page.

You will also receive updated or new editions if you subscribe to the appropriate product support service. Contact your HPE sales representative for details.

#### Support

Visit the HP Software Support site at: https://softwaresupport.hp.com.

This website provides contact information and details about the products, services, and support that HP Software offers.

HP Software online support provides customer self-solve capabilities. It provides a fast and efficient way to access interactive technical support tools needed to manage your business. As a valued support customer, you can benefit by using the support website to:

- Search for knowledge documents of interest
- Submit and track support cases and enhancement requests
- Download software patches
- Manage support contracts
   Leak up LID support contracts
- Look up HP support contacts
- Review information about available services
   Enter into discussions with other software customers
- Research and register for software training

Most of the support areas require that you register as an HP Passport user and to sign in. Many also require a support contract. To register for an HP Passport ID, click **Register** on the HP Support site or click **Create an Account** on the HP Passport login page.

To find more information about access levels, go to: https://softwaresupport.hp.com/web/softwaresupport/access-levels.

HPSW Solutions Catalog accesses the new HPSW Integrations and Solutions Catalog website. This site enables you to explore HP Product Solutions to meet your business needs, includes a full list of Integrations between HP Products, as well as a listing of ITIL Processes. The URL for this website is <a href="https://softwaresupport.hp.com/km/KM01702710">https://softwaresupport.hp.com/km/KM01702710</a>.

# Contents

| Chapter 1: Aperture VISTA Integration                | 9  |
|------------------------------------------------------|----|
| Overview                                             | 10 |
| Supported Versions                                   |    |
| Topology                                             | 10 |
| How to Use the Aperture VISTA Integration Adapter    | 11 |
| Aperture VISTA by SQL Adapter                        | 13 |
| Discovery Mechanism                                  | 14 |
| Chapter 2: Atrium Integration                        | 16 |
| Overview                                             | 17 |
| Supported Versions                                   |    |
| How to Work with the Data Push to Atrium Adapter     |    |
| How to Work with the Population from Atrium Adapter  | 22 |
| Atrium Push Job                                      | 26 |
| Data Push into Atrium Adapter                        | 26 |
| Import Data from Atrium Job                          | 28 |
| Population from Atrium Adapter                       | 28 |
| Mapping Files                                        | 30 |
| Mapping Files Overview                               | 30 |
| Mapping File Structure                               | 30 |
| Mapping File Elements                                | 31 |
| Troubleshooting and Limitations                      | 35 |
| Chapter 3: BMC Remedyforce Integration               | 36 |
| Overview                                             | 37 |
| How to Create Connected Apps in Salesforce           | 37 |
| How to Populate UCMDB with Data from BMC Remedyforce | 38 |
| How to Push Data from UCMDB to BMC Remedyforce       | 40 |
| Troubleshooting and Limitations                      | 43 |
| Chapter 4: CA CMDB Integration                       | 44 |
| Overview                                             |    |
| Supported Versions                                   |    |
| Integration Mechanism                                |    |
| How to Work with the CA CMDB Push Adapter            | 47 |
| Integration Query                                    | 49 |

| Troubleshooting and Limitations                           | 49 |
|-----------------------------------------------------------|----|
| Chapter 5: CiscoWorks LAN Management Solution Integration | 51 |
| Overview                                                  | 52 |
| Supported Versions                                        | 52 |
| Topology                                                  | 52 |
| How to Discover CiscoWorks LMS                            | 53 |
| CiscoWorks LMS Database Ports Job                         | 55 |
| Adapter                                                   | 55 |
| Trigger Query                                             | 55 |
| Parameters                                                | 55 |
| Network Devices from CiscoWorks LMS Job                   | 55 |
| Adapter                                                   | 55 |
| Trigger Query                                             | 56 |
| Layer2 Topology from CiscoWorks LMS Job                   | 56 |
| Adapter                                                   | 56 |
| Trigger Query                                             | 56 |
| Discovery Flow                                            | 57 |
| CiscoWorks NetDevices Adapter                             |    |
| CiscoWorks Layer 2 Adapter                                | 59 |
| Discovery Mechanism                                       |    |
| Troubleshooting and Limitations                           | 64 |
| Chapter 6: CyberArk Integration                           | 65 |
| Chapter 7: EMC Control Center (ECC) Integration           | 66 |
| Overview                                                  | 67 |
| Supported Versions                                        | 67 |
| Topology                                                  | 67 |
| How to Run the ECC/UCMDB Integration Job                  | 68 |
| ECC Integration Job                                       | 70 |
| Views                                                     |    |
| Impact Analysis Rules                                     | 78 |
| Reports                                                   | 80 |
| Chapter 8: IDS Scheer ARIS Integration                    | 84 |
| Overview                                                  | 85 |
| Supported Versions                                        | 85 |
| Topology                                                  | 85 |

| How to Run the ARIS Integration Job                       | 86  |
|-----------------------------------------------------------|-----|
| Import CIs from ARIS Job                                  | 92  |
| Chapter 9: Importing Data from External Sources           | 94  |
| Overview                                                  |     |
| Comma Separated Value (CSV) Files                         | 95  |
| CSV Files with Column Titles in First Row                 |     |
| Databases                                                 | 96  |
| Properties Files                                          | 96  |
| How to Import CSV Data from an External Source – Scenario | 97  |
| How to Convert Strings to Numbers                         | 102 |
| Custom Converters                                         | 103 |
| External_source_import Package                            | 103 |
| Import from CSV File Job                                  | 104 |
| Import from Database Job                                  | 107 |
| Import from Properties File Job                           | 113 |
| External Source Mapping Files                             | 114 |
| Troubleshooting and Limitations                           | 115 |
| Chapter 10: Import from Excel Workbook Discovery          | 116 |
| Overview                                                  | 117 |
| Supported Versions                                        | 117 |
| Topology                                                  | 117 |
| How to Import Data from Excel Workbook                    | 117 |
| How to Set Up an Import File in Excel                     | 119 |
| Import from Excel Workbook Job                            | 127 |
| Troubleshooting and Limitations                           | 131 |
| Chapter 11: Microsoft SCCM/SMS Integration                | 132 |
| Overview                                                  | 133 |
| Supported Versions                                        |     |
| SMS Adapter                                               | 133 |
| How to Populate the CMDB with Data from SCCM/SMS          |     |
| How to Federate Data with SCCM/SMS                        | 137 |
| How to Customize the Integration Data Model in UCMDB      | 137 |
| Predefined Query for Population Jobs                      |     |
| SCCM/SMS Integration Package                              | 139 |
| SMS Adapter Configuration Files                           | 141 |
| Troubleshooting and Limitations                           | 142 |

| Chapter 12: NetApp SANscreen/OnCommand Insight Integration . | 144 |
|--------------------------------------------------------------|-----|
| Overview                                                     | 145 |
| Supported Versions                                           | 145 |
| Topology                                                     | 145 |
| How to Discover NetApp SANscreen (NetApp OnCommand Insight)  | 147 |
| SANscreen Integration by WebServices Job                     | 149 |
| Adapter                                                      | 149 |
| Parameters                                                   | 149 |
| Integration Flow                                             | 149 |
| SANscreen Adapter                                            | 150 |
| Troubleshooting and Limitations                              | 151 |
| Chapter 13: ServiceNow Integration                           | 152 |
| Overview                                                     | 153 |
| Supported Versions                                           | 153 |
| Push Integration with ServiceNow                             |     |
| How to Push Data from UCMDB to ServiceNow                    | 153 |
| Push Integration Mechanism                                   | 156 |
| Sample Integration Push Query                                | 157 |
| Supported CITs                                               | 157 |
| Pushing Additional CITs                                      | 158 |
| Population from ServiceNow                                   | 159 |
| How to Populate UCMDB with Data from ServiceNow              | 160 |
| Population Flow                                              | 162 |
| Jython Scripts for Population                                | 163 |
| Mapping Files for Population Flow                            | 163 |
| Supported CITs                                               | 166 |
| Troubleshooting and Limitations                              | 166 |
| Troubleshooting – ServiceNow Integration                     | 166 |
| Limitations – ServiceNow Integration                         | 175 |
| Chapter 14: Troux Integration                                | 177 |
| Overview                                                     | 178 |
| Integration Overview                                         |     |
| Supported Versions                                           | 179 |
| Use Cases                                                    |     |
| How to Work with the Troux Push Adapter                      | 179 |
| How to Run a Troux Population Job                            | 185 |

| Chapter 15: UCMDB to XML Adapter | 188 |
|----------------------------------|-----|
| Overview                         | 189 |
| Integration Mechanism            | 189 |
| How to Export UCMDB to XML       | 189 |
| Adapter                          | 190 |
| Troubleshooting and Limitations  | 191 |
| Send Documentation Feedback      | 192 |

| Discovery and Integrations Content Guide - Third Party Integrations |  |  |
|---------------------------------------------------------------------|--|--|
|                                                                     |  |  |
|                                                                     |  |  |
|                                                                     |  |  |
|                                                                     |  |  |
|                                                                     |  |  |
|                                                                     |  |  |
|                                                                     |  |  |
|                                                                     |  |  |
|                                                                     |  |  |
|                                                                     |  |  |
|                                                                     |  |  |
|                                                                     |  |  |
|                                                                     |  |  |
|                                                                     |  |  |
|                                                                     |  |  |
|                                                                     |  |  |
|                                                                     |  |  |
|                                                                     |  |  |
|                                                                     |  |  |
|                                                                     |  |  |
|                                                                     |  |  |
|                                                                     |  |  |
|                                                                     |  |  |
|                                                                     |  |  |
|                                                                     |  |  |
|                                                                     |  |  |
|                                                                     |  |  |
|                                                                     |  |  |

# Chapter 1: Aperture VISTA Integration

# This chapter includes:

| Overview                                          | 10 |
|---------------------------------------------------|----|
| Supported Versions                                | 10 |
| Topology                                          | 10 |
| How to Use the Aperture VISTA Integration Adapter | 11 |
| Aperture VISTA by SQL Adapter                     | 13 |
| Discovery Mechanism                               | 14 |

# Overview

Aperture VISTA is used to model datacenter information, including the exact location of a physical server in a rack, row, space, and floor of a datacenter. VISTA also contains detailed information about the power supply to racks and individual servers. This enables impact analysis from a power supply point of view, and with integration it becomes possible to analyze the impact of power failure on applications, business services and lines of business in UCMDB.

Integration is accomplished by running SQL queries on the Aperture VISTA SQL database.

# **Supported Versions**

UCMDB supports integration with Aperture VISTA version 600. Aperture Integration Management Software Package version 2.0 or later is required.

# Topology

The following image displays datacenter topology from VISTA.

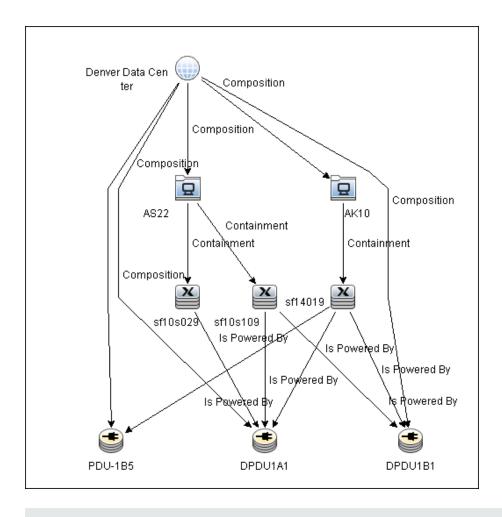

Note: For a list of discovered CITs, see "Discovered CITs" on page 14.

# How to Use the Aperture VISTA Integration Adapter

### 1. Prerequisite - Scripts

The following scripts should be run on the VISTA database:

- v600\_VIP\_DAL\_DV\_Devices.sql
- v600\_Device\_to\_PDU.sql

The scripts are located in the discovery probe at

<hp>\UCMDB\DataFlowProbe\runtime\probeManager\discoveryResources\VistaScripts

### 2. Prerequisite - Credentials

Population is accomplished using SQL queries over JDBC. The following credentials should be defined:

Generic DB Protocol (SQL)

For credential information, see "Supported Protocols" in the *HPE UCMDB Discovery and Integrations Content Guide - Supported Content* document.

### Run the job

- a. Run **Range IPs by ICMP** to discover the IP address of the SQL Server used by Aperture VISTA.
- b. Run **Database TCP Ports** to discover SQL Server ports on the IP addresses discovered above.
- c. Run **MSSQL Connection by SQL** to discover the SQL Server instance used by Aperture VISTA.
- d. Run **MSSQL Topology by SQL** to discover database instances in the SQL Server instance discovered above.
- e. Create a new integration point, and use the **Aperture VISTA by SQL** adapter to discover datacenter and power infrastructure from VISTA.

# Aperture VISTA by SQL Adapter

This section contains details about the adapter.

# **Input CIT**

Microsoft SQL Server

## **Input Query**

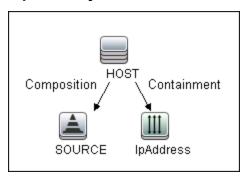

# **Triggered CI Data**

| Name          | Value                        |
|---------------|------------------------------|
| credentialsId | \${SOURCE.credentials_id}    |
| ip_address    | \${SOURCE.application_ip}    |
| port          | \${PROCESS.application_port} |

# **Used Script**

Aperture\_Vista\_by\_SQL.py

#### **Discovered CITs**

- Chassis
- Composition
- Containment
- Datacenter
- DatacenterResource
- Node
- PowerDistributionUnit
- Rack
- RemotePowerPanel
- Usage

# **Discovery Mechanism**

Aperture VISTA uses a Microsoft SQL Server database as its data repository. The Aperture Integration Management software package (v2.0 or greater) adds some views to the VISTA database, and this integration adapter collects information by running SQL Queries against these views.

The integration adapter in this package is triggered by SQL Server instances in UCMDB that have a database instance with **vista** in their name. Out-of-the-box discovery jobs may be used to discover these SQL Server database instances.

The adapter works as follows:

#### 1. Datacenter and Power Infrastructure Details

It runs the following SQL query to get details on Datacenter and Power infrastructure from the Aperture VISTA data repository:

SELECT device\_name, device\_serial\_number, device\_asset\_class, device\_manufacturer, device\_model, device\_model\_info, rack\_name, rack\_asset\_number, rack\_serial\_number, row\_name, grid\_location, space\_name, floor, building\_name, parent\_name, parent\_serial\_number

FROM vista.dbo.vip\_dal\_dv\_devices

WHERE device\_asset\_class='SERVER' OR device\_asset\_class='PDU' OR device\_asset\_class='RACK' OR device\_asset\_class='RACK'

GROUP BY device\_name, device\_serial\_number, device\_asset\_class, device\_manufacturer, device\_model, device\_model\_info, rack\_name, rack\_asset\_number, rack\_serial\_number, row\_name, grid\_location, space\_name, floor, building\_name, parent\_name, parent\_serial\_number

ORDER BY device\_asset\_class, device\_name

## 2. Identification of Power Supply Routing

After all the infrastructure, power, and server CIs are created, the adapter uses the following query to identify power supply routing to servers:

SELECT downstream\_device\_name, downstream\_device\_serial\_number, upstream\_device\_name, upstream\_building\_name

FROM vista.dbo.vip\_dal\_pwr\_device\_power\_sources

WHERE (downstream\_device\_name IS NOT NULL OR downstream\_device\_serial\_number IS NOT NULL) AND upstream\_device\_name IS NOT NULL AND upstream\_building\_name IS NOT NULL AND upstream\_node\_type='PDU'

GROUP BY downstream\_device\_name, downstream\_device\_serial\_number, upstream\_device\_name, upstream\_building\_name

ORDER BY downstream\_device\_name

# Chapter 2: Atrium Integration

## This chapter includes:

| Overview                                            | 17 |
|-----------------------------------------------------|----|
| Supported Versions                                  | 17 |
| How to Work with the Data Push to Atrium Adapter    | 18 |
| How to Work with the Population from Atrium Adapter | 22 |
| Atrium Push Job                                     | 26 |
| Data Push into Atrium Adapter                       | 26 |
| Import Data from Atrium Job                         | 28 |
| Population from Atrium Adapter                      | 28 |
| Mapping Files                                       | 30 |
| Mapping Files Overview                              | 30 |
| Mapping File Structure                              | 30 |
| Mapping File Elements                               | 31 |
| Troubleshooting and Limitations                     | 35 |

# Overview

UCMDB-Atrium integration consists of two independent, bi-directional parts: the **Data Push into Atrium** and the **Population from Atrium**.

- The **Data Push into Atrium** in UCMDB replicates CIs and relationships to Atrium and Remedy.
  - The out-of-the-box integration does not transfer a specific list of CIs and relationships, but does enable you to replicate any CI or relationship from UCMDB to Remedy or Atrium.
  - For examples of enabling the integration with commonly used CIs and relationships, see "Configure synchronization queries" on page 21.
- The Population from Atrium in UCMDB pulls CIs and relationships from Atrium to UCMDB.

# **Supported Versions**

Universal CMDB integrates with the following BMC products:

- BMC Remedy Service Desk (Remedy) versions 7.0, 7.1, 7.5, and 7.6
- BMC Atrium CMDB (Atrium) versions 2.0, 2.1, 7.5.x, 7.6.x and earlier, 8.1.x, and 9.x.

**Note:** Support for Atrium 9.x requires UCMDB 10.22 or later.

# How to Work with the Data Push to Atrium Adapter

This task includes the following steps:

- "Prerequisite Set up protocol credentials" below
- "Configure the Properties file" below
- "Configure the Data Flow Probe" on the next page
- "Configure synchronization queries" on page 21
- "Create XML mapping files" on page 21
- "Create an integration point" on page 21
- "Define a Job" on page 22
- "Invoke a full run of the job" on page 22

### 1. Prerequisite - Set up protocol credentials

Make sure that you have set up the Remedy protocol. For credential information, see "Supported Protocols" in the *HPE UCMDB Discovery and Integrations Content Guide - Supported Content* document.

## 2. Configure the Properties file

Configure the push.properties file: Data Flow Management > Adapter Management > Resources > Packages > AtriumPushAdapter > Configuration Files > push.properties.

| Property                | Description                                                                                                    |
|-------------------------|----------------------------------------------------------------------------------------------------|
| jythonScript.name       | The name of the Jython script that is invoked by this push adapter.                                                                                                    |
| mappingFile.default     | The default XML mapping file used by mapping if a specific XML mapping file is not defined for an integration query. At least one default mapping file must be present in every adapter.                                 |
| DebugMode               | If this value is set to <b>true</b> , the CI and relationships being pushed to Remedy/Atrium are also saved to XML files on the Data Flow Probe, under the following folder:  /discoveryResource/AtriumPushAdapter/work. |
| smartUpdatelgnoreFields | A comma separated list of attributes (transferred from UCMDB to Atrium) that should <b>not</b> be used to check whether a CI has                                                                                         |

| Property          | Description                                                                                                    |
|-------------------|----------------------------------------------------------------------------------------------------|
|                   | changed in Atrium. For example, as <b>updateTime</b> always changes, you would not want to update a CI in Atrium just because this attribute has changed.                                                                                                    |
| sortCSVFields     | Parameter that includes the TQL results of CSV aggregated fields that must always be sorted. When child attribute values are mapped and aggregated as CSV, the results are not sorted. This can trigger an update, even though nothing has changed in Atrium. To prevent an update, add here the CSV aggregated fields that must always be sorted. |
| testConnNameSpace | Must be set to the <b>BMC NameSpace</b> being used for test connection purposes (for example, <b>BMC.CORE</b> ).                                                                                                    |
| testConnClass     | Must be set to the name of a BMC class, to query for connection test purposes (for example, <b>BMC_ComputerSystem</b> ).                                                                                                    |

### 3. Configure the Data Flow Probe

- a. Create the AtriumPushAdapter folder in the following directory on the Data Flow Probe server: <Data Flow Probe installation folder>\runtime\probeManager\discoveryResources.
  - For Atrium 7.6.04 and earlier versions: Copy the JAR and DLL files listed in the table below from the BMC server to the following directory on the Data Flow Probe server:
     Data Flow Probe installation folder>\runtime\probeManager\discoveryResources\ AtriumPushAdapter.
  - For Atrium 8.1: Copy the files arapi81\_build001.jar and cmdbapi.jar from the BMC server to the following directory on the Data Flow Probe server:
     Data Flow Probe installation folder>\runtime\probeManager\discoveryResources\ AtriumPushAdapter.

For details on deploying packages, see "Package Manager" in the *HPE Universal CMDB Administration Guide*.

| JAR Files             | DLL Files       |
|-----------------------|-----------------|
| arapi75.jar           | arapi75.dll     |
| arutil75.jar          | arencrypt75.dll |
| cmdbapi75.jar         | arjni75.dll     |
| commons-beanutils.jar | arrpc75.dll     |

| JAR Files                     | DLL Files                |
|-------------------------------|--------------------------|
| commons-codec-1.3.jar         | arutiljni75.dll          |
| commons-collections-3.2.jar   | arutl75.dll              |
| commons-configuration-1.3.jar | arxmlutil75.dll          |
| commons-digester-1.7.jar      | cmdbapi75.dll            |
| commons-lang-2.2.jar          | cmdbjni75.dll            |
| log4j-1.2.14.jar              | icudt32.dll              |
| oncrpc.jar                    | icuinbmc32.dll           |
| spring.jar                    | icuucbmc32.dll           |
|                               | Xalan-Cbmc_1_9.dll       |
|                               | XalanMessagesbmc_1_9.DLL |
|                               | xerces-cbmc_2_6.dll      |
|                               | xerces-depdombmc_2_6.dll |

#### Note:

- The AR System Java API is forward and backward compatible with other versions of the AR System, except Atrium version 7.6.0.4 where you must use the SDK of the same version. For a complete compatibility matrix, refer to the "API Compatibility" section in the BMC Remedy/Atrium Developer Reference Guide.
- The arencrypt\*.dll files are only required if encryption is enabled on the Remedy server.
- Edit the WrapperGateway.conf file (or WrapperManager.conf if the Probe Manager and Gateway are running in separate mode) in the following directory: <Data Flow Probe installation folder>\bin.

Add the following line after the wrapper.java.library.path.2=%content\_dll% line:

wrapper.java.library.path.3=%runtime%/probeManager
/discoveryResources/AtriumPushAdapter

- c. For Atrium 7.6.04 and earlier versions only: Add the complete path to the Atrium DLL files (for example,
  - C:\hp\UCMDB\DataFlowProbe\runtime\probeManager\discoveryResources\
    AtriumPushAdapter) to the Windows system path on the Data Flow Probe machine.

d. Restart the Data Flow Probe service.

### 4. Configure synchronization queries

The CIs and relationships to be pushed to Remedy/Atrium must be queried from UCMDB. Create queries (of type **Integration**) to query the CIs and relationships that have to be pushed to Remedy/Atrium.

An example of such a query (atrium\_push\_sample\_query) is included with the Atrium package.

To access the query, navigate to Modeling > Modeling Studio > Root > Integration > Atrium.

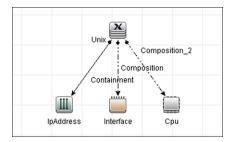

## 5. Create XML mapping files

For every query created in the step above, create an XML mapping file with the same name as the integration query (the name must have the same case) in the following directory:

# <UCMDB Server installation folder>\runtime\fcmdb\CodeBase\AtriumPushAdapter\ mappings

A sample mapping file (atrium\_push\_sample\_query.xml) is provided out-of-the-box with the Atrium package.

For more details, see "Mapping Files" on page 30.

#### 6. Create an integration point

For details about creating an integration point, see "Integration Point Pane" in the *HPE Universal CMDB Data Flow Management Guide*.

a. In the Integration Studio, create an integration point, selecting the **Data Push into Atrium** adapter. Enter the following information:

| Name        | Description                                                    |
|-------------|----------------------------------------------------------------|
| Credentials | Select Remedy Protocol.                                        |
|             | Select the credentials to be used with this integration point. |

| Name                           | Description                                                                                                    |
|--------------------------------|----------------------------------------------------------------------------------------------------|
|                                | For credential information, see "Supported Protocols" in the HPE UCMDB Discovery and Integrations Content Guide - Supported Content document.                                                                                |
| Hostname/IP                    | The host name or IP address of the BMC Remedy server.                                                                                                    |
| Integration<br>Name            | The name you give to the integration point.                                                                                                    |
| Is<br>Integration<br>Activated | Select this check box to create an active integration point. You clear the check box if you want to deactivate an integration, for instance, to set up an integration point without actually connecting to a remote machine. |
| Port                           | The port number of the BMC Remedy server.                                                                                                    |
| Data Flow<br>Probe             | Select the Data Flow Probe that should run this integration.                                                                                                    |

- b. Test the connection. If a connection is not successfully created, check the integration point parameters and try again.
- c. Save the integration point.

#### 7. Define a Job

For details, see "New Integration Job/Edit Integration Job Dialog Box" in the *HPE Universal CMDB Data Flow Management Guide*.

Select the queries that will synchronize data between UCMDB and Remedy/Atrium. Save the job definition and the integration point.

## 8. Invoke a full run of the job

In the Integration Studio, on the Job Definition tool bar, click details, see "Integration Jobs Pane" in the HPE Universal CMDB Data Flow Management Guide.

# How to Work with the Population from Atrium Adapter

This task includes the following steps:

- "Prerequisites File preparation" on the next page
- "Prerequisites Set up protocol credentials" on page 24

- "Prerequisites Create XML mapping files" on the next page
- "Run the job" on the next page

## 1. Prerequisites - File preparation

 a. For Atrium 7.6.04 and earlier versions: Locate the files listed in the table below on the Remedy ARS and Atrium system, and copy them to:

#### <Data Flow Probe installation</p>

folder>\runtime\probeManager\discoveryResources\AtriumImportAdapter

**Note:** All the files listed in the table below are required.

For Atrium 8.1: Locate the files arapi81\_build001.jar and cmdbapi.jar on the Remedy ARS and Atrium system and copy them to:

# <Data Flow Probe installation folder>\runtime\probeManager\discoveryResources\AtriumImportAdapter

| JAR Files                     | DLL Files                |
|-------------------------------|--------------------------|
| arapi75.jar                   | arapi75.dll              |
| arutil75.jar                  | arencrypt75.dll          |
| cmdbapi75.jar                 | arjni75.dll              |
| commons-beanutils.jar         | arrpc75.dll              |
| commons-codec-1.3.jar         | arutiljni75.dll          |
| commons-collections-3.2.jar   | arutl75.dll              |
| commons-configuration-1.3.jar | arxmlutil75.dll          |
| commons-digester-1.7.jar      | cmdbapi75.dll            |
| commons-lang-2.2.jar          | cmdbjni75.dll            |
| log4j-1.2.14.jar              | icudt32.dll              |
| oncrpc.jar                    | icuinbmc32.dll           |
| spring.jar                    | icuucbmc32.dll           |
|                               | Xalan-Cbmc_1_9.dll       |
|                               | XalanMessagesbmc_1_9.DLL |
|                               | xerces-cbmc_2_6.dll      |
|                               | xerces-depdombmc_2_6.dll |

#### Note:

- The AR System Java API is forward and backward compatible with other versions of the AR System, except Atrium version 7.6.0.4 where you must use the SDK of the same version. For a complete compatibility matrix, refer to the "API Compatibility" section in the BMC Remedy/Atrium Developer Reference Guide.
- The arencrypt\*.dll files are only required if encryption is enabled on the Remedy server.
- Edit the WrapperGateway.conf file (or WrapperManager.conf if the Probe Manager and Gateway are running in separate mode) in the following directory: <Data Flow Probe installation folder>\bin.

Add the following line after the wrapper.java.library.path.2=%content\_dll% line:

```
wrapper.java.library.path.3=%runtime%/probeManager
/discoveryResources/AtriumPushAdapter
```

- c. For Atrium 7.6.04 and earlier versions only: Add the complete path to the Atrium DLL files (for example, C:\hp\UCMDB\DataFlowProbe\runtime\probeManager\ discoveryResources\AtriumImportAdapter) to the Windows system path on the Data Flow Probe machine.
- d. Restart the Data Flow Probe service.

#### 2. Prerequisites - Set up protocol credentials

Configure a generic protocol with the ARS server's username and password.

**Note:** While creating the generic protocol, set the protocol description to **atrium**.

#### 3. Prerequisites - Create XML mapping files

This step involves creating XML mapping files (in the <Data Flow Probe installation folder>\runtime\probeManager\discoveryResources\TQLExport\Atrium\data directory). These files map the BMC Atrium classes, attributes and relationships to their UCMDB equivalents. To create the XML mapping files for the topology requires identification of the topology to be imported from Atrium, and ensuring an equivalent topology exists in UCMDB. For more details, see "Mapping Files" on page 30.

#### 4. Run the job

In the Integration Studio, create a new integration point.

- a. Provide a name and description for the integration point.
- b. Under Integration Properties > Adapter, select the Population from Atrium adapter.
- c. Configure the following adapter properties:
  - ARS\_Server
  - ARS\_Port
  - BMC\_NameSpace
- d. Under **Adapter Properties > Data Flow Probe**, select the Data Flow Probe to be used for the integration.
- e. Under Adapter Properties > Trigger CI instance select:
  - Select Existing CI (if you have a valid, existing CI). The Select Existing CI pane appears. Select the CI, or
  - ii. **Create New CI** (if you need to create a new CI). The **Topology CI Creation** Wizard appears. Complete the creation of the CI using the Wizard.

**Note:** For details on the Topology CI Creation Wizard, see "Topology CI Creation Wizard" in the *HPE Universal CMDB Data Flow Management Guide*.

- f. Save the integration point.
- g. Run the job.

**Note:** For details on running an integration job, see "Integration Studio" in the *HPE Universal CMDB Data Flow Management Guide*.

# Atrium Push Job

## **Adapter**

This discovery uses the adapter called **Data Push into Atrium**.

#### Integration Flow

Integration includes the following activities:

- 1. **Querying the UCMDB for CIs and relationships**. When an ad-hoc integration job is run in the Integration Studio, the integration process:
  - a. Receives the names of the integration queries that are defined in the job definition for that integration point.
  - b. Queries UCMDB for the results (new, updated, or deleted CIs and relationships) of these defined queries.
  - c. Applies the mapping transformation according to the pre-defined XML mapping files for every query.
  - d. Pushes the data to the Data Flow Probe.
- 2. Sending the data to BMC Remedy/Atrium. On the Data Flow Probe, the integration process:
  - a. Receives the CI and relationship data sent from the UCMDB Server.
  - b. Connects to the BMC Remedy/Atrium server using the Java API.
  - c. Transfers the CIs and relationships.

# Data Push into Atrium Adapter

This section contains details about the adapter.

### **Used Script**

pushToAtrium.py

## **Parameters**

| Parameter     | Description                                                    |
|---------------|----------------------------------------------------------------|
| credentialsId | The credentials ID to use for Atrium connection.               |
| host          | The host name or IP address of the remote Atrium server.       |
| port          | The Atrium server's connection port (if not using portmapper). |
| probeName     | An internal setting which UCMDB automatically replaces.        |

# Import Data from Atrium Job

#### **Adapter**

This job uses the adapter called **Population from Atrium**.

#### Integration Flow

The integration flow has the following steps:

#### 1. Querying the Atrium server

In this step, the integration adapter connects to the Atrium server and queries it for classes, attributes and relationships, described in the XML mapping files. The result of this step is the creation of intermediate XML files (in the

<probe>\runtime\probeManager\discoveryResources\TQLExport\Atrium\inter directory).

#### 2. Mapping the data

In this step, the data collected from the previous step and stored in the intermediate XML file, is converted into the UCMDB data format based on the mappings defined in the XML mapping files.

#### 3. Pushing the data to the UCMDB server

In this final step, after being mapped into the UCMDB object state holder vector format, the data is sent to the UCMDB server.

# Population from Atrium Adapter

This section contains details about the adapter.

### Input CIT

The input CIT for this adapter is **discoveryprobegateway**. The job uses an instance of the Discovery Probe Gateway which has access to connect to the remote BMC Atrium server.

# **Used Scripts**

The adapter uses the following scripts:

| Script             | Description                                           |
|--------------------|-------------------------------------------------------|
| atrium_query.py    | Used to query BMC Atrium for data.                    |
| atrium_map.py      | Used to map the queried data into data UCMDB can use. |
| atrium_to_ucmdb.py | Used to push imported data into UCMDB.                |

### **Discovered CITs**

This integration can discover any CIT or relationship which is (a) mapped in the integration and (b) can be queried and converted to its UCMDB equivalent.

#### **Parameters**

| Parameter         | Detail                                                                                                    |
|-------------------|----------------------------------------------------------------------------------------------------|
| ARS_Port          | The port for connecting to the ARS server. If portmapper is being used, this should be left as 0. Otherwise, specify the TCP port. |
| ARS_Server        | The hostname or IP address of the BMC ARS server.                                                                                  |
| BMC_<br>NameSpace | The BMC NameSpace to use. (For example: BMC.CORE.)                                                                                 |
| ChunkSize         | The chunk size in which data should be retrieved from the remote server.                                                           |
| DateParsePattern  | Set the date pattern to parse Atrium date strings.                                                                                 |
| DebugMode         | Set to <b>true</b> to run integration in debug mode; this does not send data to UCMDB.                                             |

# Mapping Files

#### This section includes:

| Mapping Files Overview | 30 |
|------------------------|----|
| 5                      |    |
| Mapping File Structure | 30 |
| •                      |    |
| Mapping File Elements  | 31 |

# Mapping Files Overview

A mapping file is an XML file that defines which CIT or relationship in UCMDB is mapped to which CIT or relationship in the target data repository.

#### Mapping files:

- Control which CITs and relationships are to be pushed.
- Control the attributes for the CITs and relationships that are to be mapped.
- Map attribute values from multiple CIs to one target CI.
- Map attributes of children CIs (those having a containment or composition relationship) to the parent CI in the target data repository. For example:
  - Set a Number of CPUs value for a target node CI.
  - Set a Total Memory value for a target node CI.
- Map attributes of parent CIs (those having a containment or composition relationship) in the
  target data repository CI. For example, in the Atrium target data repository, set the value of a
  Container Server attribute on the Installed Software CIT by retrieving the value of the UCMDB
  Installed Software CI container node.

# Mapping File Structure

Every mapping file has the following skeletal structure:

```
<?xml version="1.0" encoding="UTF-8"?>
<integration>
```

Note: An elipsis (...) signifies a configurable section.

# Mapping File Elements

This section includes:

#### **Main Parent Elements**

- <integration>. The root element of the XML file. This element has no attributes.
- <info>. The source and target data repositories being used, for example:

```
<info>
<source name="Atrium" versions="7.6" vendor="BMC" />
<target name="UCMDB" versions="9.0" vendor="HP" />
</info>
```

- <targetcis>. The element that encapsulates the mapping for all CI types.
- **<targetrelations>**. The element that encapsulates the mapping for all relationship types.

#### **CI Type Mapping Elements**

<source\_ci\_type>. The element that defines a CI type of the source data repository, for example:

```
<source_ci_type name="BMC_ComputerSystem" nameSpace="BMC.CORE" query=""
mode="update_else_insert">
```

- Attribute: name. Defines the name of the source CI type.
- Attribute: namespace. Defines the namespace in the Atrium system that the CI type is associated with.
- Attribute: query. Allows applying an additional filter to the query result.

For example, query="'DatasetId'="BMC.ASSET" AND 'AssetLifecycleStatus'!=8".

- Attribute: mode. Defines the mode of the update in the target data repository. The possible values are: update, insert, and update\_else\_insert.
- <target\_ci\_type>. The element that defines the target CIT, for example:

```
<target_ci_type name="unix">
```

- o Attribute: name. Defines the name of the target CIT.
- <targetprimarykey>. The element that defines a list of all primary keys of the target CIT, for example:

```
<targetprimarykey>
     <pkey>host_key</pkey>
</targetprimarykey>
```

- <target\_attribute>. The element that defines an attribute mapping from the source CI type to the target CI type attribute. Attribute mapping can be of the following types:
  - Constant. This type enables setting a constant value on the target attribute:

```
<target_attribute name="data_note" datatype="string" length="127">
<map type="constant" value="ATRIUM DATA" />
</target_attribute>
```

 Direct. This type enables setting a direct value of a source data repository attribute on the target data repository:

```
<target_attribute name="name" datatype="string">
<map type="direct" source_attribute="Name" />
</target_attribute>
```

 Compound String. This type enables the use of the above mapping types together to form more complex values for the target attribute, for example:

## **Relationship Type Mapping Elements**

 link>. The element that defines a relationship mapping from the source data repository to a target data repository, for example:

- Attribute: source ci type end1. The End1 CI type of the source link.
- Attribute: source\_ci\_type\_end2. The End2 CI type of the source link.
- Attribute: source\_link\_type. Defines the name of the source link. To specify namespace, use
  the following format: "NAMESPACE:CLASSNAME". For example: BMC.J2EE:BMC\_
  J2EEApplicationServer. The same format applies to <antecedent> and <dependent> elements.
- Attribute: target\_link\_type. Defines the name of the target link. To specify namespace, use the following format: "NAMESPACE:CLASSNAME". For example: BMC.J2EE:BMC\_
  J2EEApplicationServer. The same format applies to <antecedent> and <dependent> elements.

Discovery and Integrations Content Guide - Third Party Integrations Chapter 2: Atrium Integration

- **<target\_ci\_type\_end1>**. Used to specific the value of the target links end1 CI type.
- **<target\_ci\_type\_end2>**. Used to specific the value of the target links end2 CI type.

# Troubleshooting and Limitations

The integration mapping file enables the mapping only of concrete CI types and relationships to the CI types and relationships in BMC Remedy/Atrium. That is, a parent CIT cannot be used to map children CIs. For example, if **UCMDB Node** is mapped to **BMC\_ComputerSystem**, any Node CIT of type **Unix** is not transferred. A mapping must be separately created for **Unix** to **BMC\_ComputerSystem**.

# Chapter 3: BMC Remedyforce Integration

## This chapter includes:

| Overview                                             | . 37 |
|------------------------------------------------------|------|
| How to Create Connected Apps in Salesforce           | . 37 |
| How to Populate UCMDB with Data from BMC Remedyforce | 38   |
| How to Push Data from UCMDB to BMC Remedyforce       | . 40 |
| Troubleshooting and Limitations                      | 43   |

## Overview

BMC Remedyforce-UCMDB integration consists of two independent, bi-directional parts: **Data Push** into BMC Remedyforce and **Population from BMC Remedyforce**.

- Data Push into BMC Remedyforce provides the ability to push CIs and relationships from UCMDB to BMC Remedyforce.
- Population from BMC Remedyforce provides the ability to import CIs and relationships from BMC Remedyforce into UCMDB.

## How to Create Connected Apps in Salesforce

To create Connected Apps in Salesforce, do the following:

- 1. Log in to Salesforce as an administrator.
- 2. In the drop-down list of the account (in the upper-right corner), select **Setup**.
- 3. In the left-hand pane, go to App Setup > Create >Apps.
- 4. In the **Connected Apps** pane, click the **New** button.
- 5. On the **New Connected App** page, fill the following required fields under **Basic Information**:
  - Connected App Name. For example, UCMDB Integration.
  - API name. For example, UCMDB Integration.
  - Contact Email.
- 6. Go to API (Enable OAuth Settings), and select Enable OAuth Settings.
  - In the Callback URL field, enter https://login.salesforce.com/.
  - In the Selected OAuth Scopes field, select Access and manage your data (api), and then click Add.
- 7. Click the **Save** button to save the new Connected App.
- 8. In the Connected Apps list, find the App that you just created, and then click Manage.
  - a. On the page that opens, click the **Edit** button.
  - b. Under **OAuth policies**, select **All users may self-authorize** in the **Permitted Users** list, and then click the **Save** button.
- 9. Go back to the **Connected Apps** list, and click the App that you just created.

10. Go to API (Enable OAuth Settings), and note down the Consumer Key and Consumer Secret, which will be used for the configuration of Credential in UCMDB.

# How to Populate UCMDB with Data from BMC Remedyforce

#### 1. Prerequisite - Set up protocol credentials

Make sure that you have set up the Salesforce Rest Protocol. For credential information, see "Supported Protocols" in the *HPE UCMDB Discovery and Integrations Content Guide - Supported Content* document.

#### 2. Create XML Mapping Files.

The XML mapping file describes the topology that should be pulled from the BMC Remedyforce instance and how it should be mapped to the UCMDB class model.

To create your own mapping file, do the following:

a. Go to Data Flow Management > Adapter Management > Resources > Packages >
 Remedyforce\_Pull > Configuration Files > RemedyforcePull/sample\_mapping.xml.

The **sample\_mapping.xml** file is a sample mapping file for your reference, and all mappings are commented out by default.

- b. Right-click this file and select **Save As**.
- c. Enter a name that you want and click **OK**.
- d. Customize your own mapping file. The main mapping file elements are described below:

| Element                                | Attribute                                                                                                    |  |
|----------------------------------------|----------------------------------------------------------------------------------------------------|--|
| <source_<br>ci_type&gt;</source_<br>   | name: The CMDB class name of BMC Remedyforce, such as BMC_ComputerSystem.                                                                                                    |  |
|                                        | <b>needContainer</b> : When set to <b>true</b> , the CI cannot exist without a root container. This is required by the reconciliation rule of UCMDB, for example, a running software must have a node as its root container. |  |
| <target_<br>ci_type&gt;</target_<br>   |                                                                                                    |  |
| <target_<br>attribute&gt;</target_<br> | name: The attribute of the CI type in UCMDB.                                                                                                    |  |

| Element        | Attribute                                                                                                    |  |
|----------------|----------------------------------------------------------------------------------------------------|--|
| <map></map>    | type: The type of the attribute mapping, including direct and constant.                                                                                |  |
|                | <ul> <li>direct. This type enables taking the attribute value of a BMC Remedyforce<br/>CI and setting it to a UCMDB CI attribute unchanged.</li> </ul> |  |
|                | <ul> <li>constant. This type enables setting a constant value on a UCMDB attribute.</li> </ul>                                                         |  |
| <map></map>    | <b>source_attribute:</b> The field name of BMC Remedyforce CMDB class, such as <b>BMCServiceDeskDescriptionc</b> .                                     |  |
| <li>k&gt;</li> | source_link_type: The name of relationship in BMC Remedyforce.                                                                                         |  |
| <li>k&gt;</li> | target_link_type: The name of relationship in UCMDB.                                                                                                   |  |
| <li>k&gt;</li> | <b>source_ci_type_end1</b> and <b>source_ci_type_end2</b> : The class names of BMC Remedyforce.                                                        |  |
| <li>k&gt;</li> | target_ci_type_end1 and target_ci_type_end2: The CI types in UCMDB.                                                                                    |  |

## 3. Create the Integration Point.

Define the integration point as follows:

- a. In UCMDB, go to **Data Flow Management > Integration Studio**.
- b. Click the **New Integration Point** button.
- c. In the New Integration Point dialog box, enter a name and description for the integration point.
- d. In the Adapter field, click the **Select Adapter** button.
- e. In the Select Adapter list, select Remedyforce Pull Integration and click OK.
- f. In the Adapter Properties section, enter the following required properties:

| Field                   | Value                                                                                                    |
|-------------------------|----------------------------------------------------------------------------------------------------|
| Credentials<br>ID       | Select the credential entries you created in step 1 for the Salesforce Rest Protocol.                                                 |
| Mapping File            | The name of the XML mapping file you created in step 2. Leave blank if you want all the mapping files in this folder to be processed. |
| Remote JVM<br>Arguments | The JVM parameters that should be passed to the remote process when the integration is running in a separate process.                 |
| Run in                  | Indicated whether to run in a separate process.                                                                                       |

| Field                  | Value                                                                                          |
|------------------------|------------------------------------------------------------------------------------------------|
| Separate<br>Process    | Default: False.                                                                                |
| Data Flow<br>Probe     | Select the name of the Data Flow Probe on which the integration will run.                      |
| Trigger CI<br>Instance | Select the DataFlowProbe CI, which refers to the same Probe as Data Flow Probe property above. |

- g. Click **OK** to save the integration point. At this point, a default integration job definition is automatically created.
- 4. Define a synchronization schedule for the integration job, if desired.

Jobs can also be run manually, without a schedule.

#### 5. Run full data synchronization.

Click E to synchronize all data.

## How to Push Data from UCMDB to BMC Remedyforce

#### Prerequisite - Set up protocol credentials

Make sure that you have set up the Salesforce Rest Protocol. For credential information, see "Supported Protocols" in the *HPE UCMDB Discovery and Integrations Content Guide - Supported Content* document.

#### 2. Configure queries

The CIs and relationships to be pushed to BMC Remedyforce have to be queried from UCMDB using TQL queries. Create integration type queries to query the CIs and relationships that have to be pushed to BMC Remedyforce.

An example of such a query, **RemedyforcePushSampleQuery**, is included with this integration package, and can be viewed in the Modeling Studio.

For details on viewing queries in the Modeling Studio, see the *HPE Universal CMDB Modeling Guide*. For details about the push query, see **UCMDB Help > Developer Reference > Creating Discovery and Integration Adapters > Developing Push Adapters > Build an Adapter Package**.

**Note:** An attribute mapping is required for each CI that maps **global\_id** of UCMDB to BMC Remedyforce as its unique ID. Below is an example:

#### 3. Create XML mapping files

For every query created in the step above, create an XML mapping file with exactly the same name (case-sensitive) as the integration query.

You can find a sample mapping file RemedyforcePushSampleMapping.xml through Data Flow Management > Adapter Management > Resources > Packages > Remedyforce\_Push > Configuration Files > RemedyforcePushAdapter/mappings /RemedyforcePushSampleMapping.xml.

For details on how to create your own mapping file, see UCMDB Help > Developer Reference > Creating Discovery and Integration Adapters > Developing Push Adapters > Create Mappings.

### 4. Advanced usage of the mapping

In order to support more complex requirements of the mapping, you can embed dynamic business logic in the mapping file. Two new datatypes are defined to achieve the goal:

#### Evaluate an expression

The datatype is eval. This mapping can evaluate a Python expression as a value of the target attribute. Below is an example:

#### In this examle:

CI is a build-in container. If the target CI attribute TEL\_COL\_Vendor\_\_c contains string Intel, set the BMCServiceDesk\_\_Name\_\_c attribute value to Intel. Otherwise, set it to AMD.

#### o Run a function

The datatype is function. This mapping can run a customized function that contains the custom business logic. The return value of the function is the value of the target attribute. The

value of the function is composed of a python module name and a function name with a dot. Below is an example:

To create your own module, for example, my\_module, do the following:

- i. Go to Data Flow Management > Adapter Management > Resources > Packages > Remedyforce\_Push > Scripts.
- ii. Click the button and select New Jython Script.
- iii. Type my\_module in the Name field, and then click OK.
- iv. Put the following code into my\_module.py:

```
#coding=utf-8
import string
import re
import logger
import modeling
from appilog.common.system.types import ObjectStateHolder
from appilog.common.system.types.vectors import
ObjectStateHolderVector

def set_name(CI):
    name = "AMD"
    if "Intel" in CI['TEL_COL_Vendor__c']:
        name = "Intel++"
    return name
```

#### 5. Create the integration point

Define the integration point as follows:

- a. In UCMDB, go to **Data Flow Management > Integration Studio**.
- b. In the New Integration Point dialog box, enter a name and description for the integration point.
   Ensure the Is Integration Activated option is enabled.
- c. In the Adapter field, click the **Select Adapter** button.
- d. In the Select Adapter list, select **Remedyforce Push Integration** and click **OK**.

e. In the Adapter Properties section, enter the following required properties:

| Field              | Value                                                                                                    |
|--------------------|----------------------------------------------------------------------------------------------------|
| Credentials<br>ID  | Select the credential entries you created in step 1 for the Salesforce Rest Protocol.                          |
|                    | For credential information, see Supported Protocols in the HPE UCMDB Discovery and Integrations Content Guide. |
| Data Flow<br>Probe | Select the name of the Data Flow Probe on which the integration will run.                                      |
| Additional Probes  | This field is unavailable for this integration.                                                                |

- f. Click **Test connection** to verify the connectivity, and click **OK**. If the connection fails, verify that the information provided is correct.
- g. Click **OK** to save the integration point.
- h. Add a new job definition to the integration point. Provide a name for the job definition and select the queries to use to synchronize data from UCMDB to BMC Remedyforce. Define a synchronization schedule if required.

Note: Jobs can also be run without a schedule.

- i. Save the job definition, and then the integration point.
- j. Click die to run a full synchronization for each job at least once.

## Troubleshooting and Limitations

If something goes wrong, check the debug log file **probeMgr-adaptersDebug.log** on Data Flow Probe. All the jobs' running information is recorded there.

# Chapter 4: CA CMDB Integration

## This chapter includes:

| Overview                                  | 45 |
|-------------------------------------------|----|
| Supported Versions                        | 45 |
| Integration Mechanism                     | 45 |
| How to Work with the CA CMDB Push Adapter | 47 |
| Integration Query                         | 49 |
| Troubleshooting and Limitations           | 49 |

## Overview

The UCMDB - CA CMDB integration adapter allows pushing CIs and relationships from UCMDB into CA CMDB.

This is achieved by querying the UCMDB for CIs and Relationships based on queries defined in the push integration adapter. The output of the queried CIs and Relationships are saved in an XML file.

GRLoader, a utility provided with CA CMDB, transfers the CIs and Relationship data stored in the XML file into CA CMDB. An XML mapping file is used to define how the CIs and Relationships in UCMDB are related to the CIs and Relationships in CA CMDB.

The CA CMDB integration package is bundled in **CACmdbPushAdapter.zip**.

## **Supported Versions**

UCMDB supports integration with CA CMDB R12.5 and R12.0.

## Integration Mechanism

This section describes the UCMDB - CA CMDB integration mechanism:

#### 1. UCMDB is queried for CIs and Relationships

- a. When an ad-hoc job is run from the defined integration point, the integration receives the names of the integration queries that have been defined in the job definition for that integration point.
- b. The integration process queries UCMDB for the results of these queries (new/updated/deleted CIs and Relationships), and applies the mapping transformation according to the pre-defined XML mapping files for every query.
- c. It then pushes the data to the Data Flow Probes.

## Queried data is converted into temporary XML files on the Data Flow Probe system

On the Data Flow Probe side, the integration process receives the CI and Relationship data sent from the UCMDB server, and converts it into a format which can be used as input XML for the GRLoader, a utility provided with CA CMDB used to transfer the CI and Relationship data into CA CMDB.

## 3. CA CMDB GRLoader utility is invoked on the Data Flow Probe system

The integration process programmatically invokes the CA CMDB GRLoader utility on the Data Flow Probe system with the necessary parameters (for example, CA CMDB server, port, username, and password), using the input XML file created in the previous step to transfers the CIs and Relationship data into CA CMDB.

## How to Work with the CA CMDB Push Adapter

The CA CMDB push adapter allows replication of CIs and Relationships from UCMDB to CA CMDB.

#### This task includes:

- "Prerequisite Other" below
- "Prerequisite Set up the CA CMDB protocol" below
- "Configure integration queries" below
- "Create the XML mapping files" on the next page
- "Create an integration point" on the next page

## 1. Prerequisite - Set up the CA CMDB protocol

This integration uses the **CA CMDB protocol**. For credential information, see "Supported Protocols" in the *HPE UCMDB Discovery and Integrations Content Guide - Supported Content* document.

### 2. Prerequisite - Other

#### Data Flow Probe System:

 a. Copy all of the files in the CA CMDB system's %NX\_ROOT%\java\lib directory to the CaCmdbPushAdapter directory on the data flow probe system:

```
<UCMDB Installation>\DataFlowProbe\runtime\probeManager\
discoveryResources\CaCmdbPushAdapter
```

b. Locate the file, **NX.ENV**, in the **CaCmdbPushAdapter** directory. If the file does not exist, create it in the **CaCmdbPushAdapter** directory and add the following text to it:

```
@NX_LOG=C:/CA/java/lib/log
```

c. Open <UCMDB Installation>\DataFlowProbe\runtime\
probeManager\discoveryConfigFiles\globalSettings.xml, locate the following line, and add ",CaCmdbPushAdapter/\*.\*" as illustrated in bold:

```
db/oracle/*.*;db/mssqlserver/*.*;db/db2/*.*;db/sybase/*.*;nnm/*.*;AtriumPu
shAdapter/*.*;CaCmdbPushAdapter/*.*
```

d. Restart the Data Flow Probe service.

#### 3. Configure integration queries

Create integration queries to query the CIs and Relationships that must be pushed from UCMDB to CA CMDB.

For an example of such an integration query, see "Integration Query" on the next page.

#### 4. Create the XML mapping files

For every integration query that you create, create an XML mapping file with the exact same name as the integration query (case-sensitive). Create the XML files in the following directory:

<UCMDB Installation>\UCMDBServer\runtime\fcmdb\CodeBase\
CaCmdbPushAdapter\mappings

For more information about mapping files, see "Prepare the Mapping Files" in the *Universal CMDB Developer Reference Guide*.

**Note:** A sample mapping file, **Unix\_SW\_to\_CACMDB.xmI**, is provided out- of-the-box with the integration package.

#### 5. Create an integration point

In UCMDB create an integration point. (For details, see "Integration Studio" in the *HPE Universal CMDB Data Flow Management Guide*.)

Include the following details:

- a. Provide a name and description for the integration point.
- b. Provide the following details for the **CaCmdbPushAdapter** adapter:

| Attribute          | Description                                                                |
|--------------------|----------------------------------------------------------------------------|
| Hostname/IP        | The host name or IP address of the CA CMDB server.                         |
| Port               | The port number of the CA CMDB server.                                     |
| Credentials        | The CA CMDB credential that was created in the prerequisites section above |
| Data Flow<br>Probe | The name of the Data Flow Probe on which the integration runs.             |

- c. Test the connection to the target CMDB server.
- d. Add a job definition to the integration point, selecting the queries to use to synchronize data between UCMDB and CA CMDB. Define a synchronization schedule, if required.
- e. Invoke the ad hoc job, **Full Topology Sync**, for a full synchronization of the data.

## Integration Query

The integration query, **Unix\_SW\_to\_CACMDB**, is included with the CA CMDB integration package. This is an example of a query that can be used to query the CIs and relationships that must be pushed from UCMDB to CA CMDB. This query is accessible from UCMDB's Modeling Studio, among the query resources. For details, see "Modeling Studio Page" in the HPE Universal CMDB Modeling Guide.

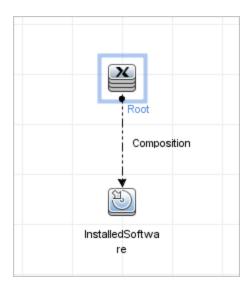

## Troubleshooting and Limitations

This section describes troubleshooting and limitations related to UCMDB - CA CMDB integration.

#### Debug Mode

service.

To create an XML dump of the CIs and links being sent to the CA CMDB server for debug purposes, in <UCMDB installation>\DataFlowProbe\
runtime\probeManager\discoveryConfigFiles\CaCmdbPushAdapter\
push.properties, set the value of the debugMode property to true and restart the Data Flow Probe

This ensures that every time the integration is invoked, a set of XML files is created in the <UCMDB installation>\DataFlowProbe\runtime\
probeManager\discoveryResources\CaCmdbPushAdapter\work directory. These files are time-stamped and contain the CIs and links that UCMDB is trying to push to CA CMDB. This information can be helpful in debugging a problem with the integration:

- If data is not being sent from UCMDB, there is a problem on the UCMDB side.
- If data is not being processed by CA CMDB's GRLoader utility, there might be a reconciliation issue or some other issue on the CA CMDB side.
- During the export of more than 4,000 CIs (this is default UCMDB configuration) the export TQL
  result is divided into chunks. To make sure that chunks are created properly, you must configure the
  export TQL as follows: In the container node's properties, set the Element Name field to Root.

# Chapter 5: CiscoWorks LAN Management Solution Integration

## This chapter includes:

| Overview                                | 52 |
|-----------------------------------------|----|
| Supported Versions                      | 52 |
| Topology                                | 52 |
| How to Discover CiscoWorks LMS          | 53 |
| CiscoWorks LMS Database Ports Job       | 55 |
| Adapter                                 | 55 |
| Trigger Query                           | 55 |
| Parameters                              | 55 |
| Network Devices from CiscoWorks LMS Job | 55 |
| Adapter                                 | 55 |
| Trigger Query                           | 56 |
| Layer2 Topology from CiscoWorks LMS Job | 56 |
| Adapter                                 | 56 |
| Trigger Query                           | 56 |
| Discovery Flow                          | 57 |
| CiscoWorks NetDevices Adapter           | 57 |
| CiscoWorks Layer 2 Adapter              | 59 |
| Discovery Mechanism                     | 62 |
| Troubleshooting and Limitations         | 64 |

## Overview

CiscoWorks LAN Management Solution (LMS) is a suite of management tools that simplify the configuration, administration, monitoring, and troubleshooting of Cisco networks.

This integration involves synchronizing devices, topology, and hierarchy of network infrastructure in UCMDB, and also synchronizes relationships between various hardware and logical network entities to enable end-to-end mapping of the data network infrastructure. The integration enables change management and impact analysis across all business services mapped in UCMDB, from a data network point of view.

## **Supported Versions**

This integration supports CiscoWorks LAN Management Solution Version 3.x.

## Topology

The following image displays the CiscoWorks LAN Management Solution topology.

Note: For a list of discovered CITs, see "Discovered CITs" on page 58.

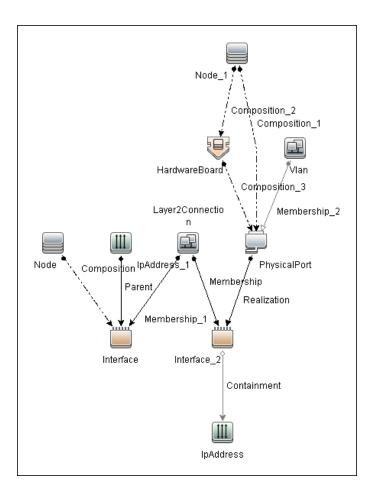

## How to Discover CiscoWorks LMS

#### 1. Prerequisites - Set up protocol credentials

Add credentials for the Sybase database instances used by CiscoWorks LMS (**RMENGDB** and **ANIDB**) to the Generic DB (SQL) protocol.

For credential information, see "Supported Protocols" in the *HPE UCMDB Discovery and Integrations Content Guide - Supported Content* document.

#### 2. Run the discovery

- Discover IP addresses of the Sybase databases RMENGDB and ANIDB used by CiscoWorks LMS.
- b. Run the **CiscoWorks LMS Database Ports** job to discover the TCP ports at which the Sybase databases used by CiscoWorks LMS are listening.

- c. Create a new integration point, and use the **CiscoWorks NetDevices** adapter to discover network device information from CiscoWorks.
- d. Create a new integration point, and use the **CiscoWorks Layer 2** adapter to discover node (server) information from CiscoWorks.

Steps 2a and 2b are optional (although highly recommended - see note below) since CiscoWorks adapters are available in the Integration Studio, allowing manual creation of the necessary **IpAddress**, **Node** and **IpServiceEndpoint** CIs.

**Note:** The CiscoWorks Layer 2 job requires additional data about CIs created by the **CiscoWorks NetDevices** adapter and already in UCMDB. This information is provided by the Input Query, which contains CI types (**NetDevice** and **PhysicalPort**) that provide this data in addition to CI types required to identify the integration target (**IpServiceEndpoint**).

For this reason, it is highly recommended to execute steps 2a and 2b. If steps 2a and 2b are not executed, creating the integration target CIs (while creating an integration point using the **CiscoWorks Layer 2** adapter) requires the creation of **Node** and **PhysicalPort** CIs.

## CiscoWorks LMS Database Ports Job

## Adapter

This job uses the TCP Ports Discovery adapter

## **Trigger Query**

• Trigger CI: IpAddress

• Trigger Query:

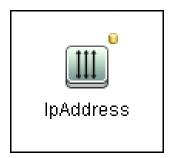

· CI attribute conditions:

| CI        | Attribute Value           |
|-----------|---------------------------|
| IpAddress | NOT IP Probe Name is null |

## **Parameters**

Ports: 43443, 43455

## Network Devices from CiscoWorks LMS Job

## Adapter

This job uses the CiscoWorks\_NetDevices adapter

## **Trigger Query**

• Trigger CI: IpServiceEndpoint

• Trigger Query: CiscoWorks RME DB Port

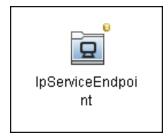

CI attribute conditions:

| CI                | Attribute Value               |
|-------------------|-------------------------------|
| IpServiceEndPoint | NetworkPortNumber Equal 43455 |

## Layer2 Topology from CiscoWorks LMS Job

## Adapter

This job uses the CiscoWorks\_Layer2 adapter

## **Trigger Query**

• Trigger CI: IpServiceEndpoint

• Trigger Query: CiscoWorks Campus DB Port

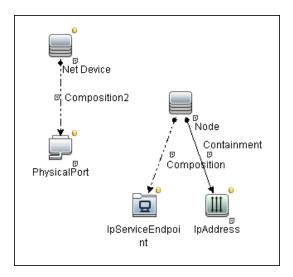

#### CI attribute conditions:

| CI                | Attribute Value                                                                                |
|-------------------|------------------------------------------------------------------------------------------------|
| IpServiceEndPoint | NetworkPortNumber Equal 43443                                                                  |
| IpAddress         | NOT IP Probe Name Is null                                                                      |
| NetDevice         | NOT Name Is null                                                                               |
| PhysicalPort      | NOT Name Is null AND NOT Port VLAN Is null AND NOT PortIndex Is null AND NOT Container Is null |

## **Discovery Flow**

Add IP addresses of the Sybase databases **RMENGDB** and **ANIDB** used by CiscoWorks LMS to a discovery probe range:

- 1. Range IPs by ICMP
- 2. CiscoWorks LMS Database Ports
- 3. CiscoWorks NetDevices
- 4. CiscoWorks Layer 2

## CiscoWorks NetDevices Adapter

This section contains details about the adapter.

## **Input CIT**

IpServiceEndpoint: the TCP port at which the **RMENGDB** Sybase instance is listening. (The default is 43455.)

## **Used Scripts**

- ciscoworks\_utils.py
- CiscoWorks\_NetDevices.py

#### **Discovered CITs**

- Composition
- Containment
- HardwareBoard
- Interface
- IpAddress
- IpSubnet
- Layer2Connection
- Membership
- Node
- PhysicalPort
- Realization
- Vlan

#### **Parameters**

| Parameter            | Description                                                                                                    |
|----------------------|----------------------------------------------------------------------------------------------------|
| allowDnsLookup       | If an IP address is not available for a node, setting this to <b>true</b> enables DNS lookup using the node name. <b>Default</b> : false.                           |
| ignoreNodesWithoutlP | If set to false, CIs for nodes without IPs are created with the storage system's internal ID as host_key. Note: this may result in duplicate nodes.  Default: true. |
| rmeDbName            | The name of the CiscoWorks Resource Manager Essentials database in Sybase.  Default: mengdb.                                                                        |
| queryChunkSize       | The number of network devices to query at a time.  Default: 250.                                                                                                    |

## CiscoWorks Layer 2 Adapter

This section contains details about the adapter.

## **Input CIT**

IpServiceEndpoint: the TCP port at which the **ANIDB** Sybase instance is listening. (The default is 43443.)

## **Input Query**

CiscoWorks LMS Campus DB with PhysicalPorts

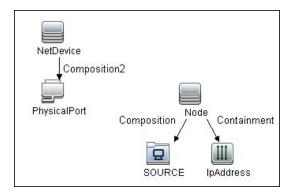

#### **Node Conditions**

| Node Name                  | Condition                                                                                      |
|----------------------------|------------------------------------------------------------------------------------------------|
| SOURCE (IpServiceEndPoint) | NetworkPortNumber Equal 43443                                                                  |
| IpAddress                  | NOT IP Probe Name Is null                                                                      |
| NetDevice                  | NOT Name Is null                                                                               |
| PhysicalPort               | NOT Name Is null AND NOT Port VLAN Is null AND NOT PortIndex Is null AND NOT Container Is null |

## **Triggered CI Data**

| Name                  | Value                           |
|-----------------------|---------------------------------|
| db_port               | \${SOURCE.network_port_number}  |
| ip_address            | \${IpAddress.ip_address}        |
| netdevice_cmdbid      | \${NetDevice.global_id}         |
| netdevice_name        | \${NetDevice.name}              |
| port_cmdbid           | \${PhysicalPort.global_id}      |
| port_container_cmdbid | \${PhysicalPort.root_container} |
| port_index            | \${PhysicalPort.port_index}     |
| port_name             | \${PhysicalPort.name}           |
| port_vlan             | \${PhysicalPort.port_vlan}      |

## **Used Scripts**

- ciscoworks\_utils.py
- CiscoWorks\_Layer2.py

#### **Discovered CITs**

- Composition
- Containment
- HardwareBoard
- Interface
- IpAddress
- IpSubnet
- Layer2Connection
- Membership
- Node
- PhysicalPort
- Realization
- Vlan

#### **Parameters**

| Parameter            | Description                                                                                                    |
|----------------------|----------------------------------------------------------------------------------------------------|
| allowDnsLookup       | If an IP address is not available for a node, setting this to <b>true</b> enables DNS lookup using the node name. <b>Default</b> : false. |
| ignoreNodesWithoutIP | If set to <b>false</b> , CIs for nodes without IPs are created with the storage system's internal ID as                                   |

| Parameter      | Description                                                         |
|----------------|---------------------------------------------------------------------|
|                | <b>host_key</b> . <b>Note</b> : this may result in duplicate nodes. |
|                | Default: true.                                                      |
| campusDbName   | The name of the CiscoWorks Campus database in Sybase.               |
|                | Default: anidb.                                                     |
| queryChunkSize | The number of nodes to query at a time.                             |
|                | <b>Default</b> : 1,000.                                             |

## **Discovery Mechanism**

The adapters in this package connect to the Sybase databases used by CiscoWorks LMS using JDBC, and run SQL queries to retrieve information. The Sybase database instances are used as part of the trigger for jobs in this package. This allows the jobs to be included in UCMDB's spiral discovery schedule.

The package includes the following two adapters:

- CiscoWorks NetDevices
- CiscoWorks Layer 2

**CiscoWorks NetDevices** triggers off the CiscoWorks Resource Manager Essentials database, and retrieves network devices, VLAN and layer two infrastructure from it.

**CiscoWorks Layer 2** triggers off the CiscoWorks Campus Manager database, and retrieves nodes (servers). It associates them with VLANs and layer two infrastructure retrieved by **CiscoWorks NetDevices**.

Database queries executed by this package on the CiscoWorks databases are as follows:

**Note:** The following query is used by the **CiscoWorks NetDevices** and **CiscoWorks Layer 2** adapters on the **RMENGDB** and **ANIDB** database instances

Get the database name to verify that queries are run on the correct database:

SELECT db\_name()

**Note:** The following queries are used by the **CiscoWorks NetDevices** adapter on the **RMENGDB** database instance

Get a count of the number of network devices in the database (This is required to determine the number of chunks to query. For details on chunking, see "Parameters" on page 59.)

SELECT COUNT(1) FROM lmsdatagrp.NETWORK DEVICES

Get information on network devices managed by CiscoWorks LMS

SELECT netdevices.Device\_Id,
deviceState.NetworkElementID, netdevices.Device\_Display\_Name,
netdevices.Host\_Name, netdevices.Device\_Category,
netdevices.Device\_Model, netdevices.Management\_IPAddress,
deviceState.Global\_State
FROM lmsdatagrp.NETWORK\_DEVICES netdevices JOIN dba.DM\_Dev\_State
deviceState ON netdevices.Device\_Id=deviceState.DCR\_ID

#### Get additional details on each network device.

SELECT \* FROM dba.PhysicalTypeEnum

SELECT ne.ElementName, ne.ReportedHostName, ne.DNSDomainName, ne.Description, ne.PrimaryOwnerContact, ne.ElementLocation, os.OSName, os.Version, os.ROMVersion, pe.Manufacturer, pe.SerialNumber
FROM dba.OperatingSystem os, dba.PhysicalElement pe, dba.networkelement ne
WHERE os.NetworkElementID=<networkDeviceID> AND
ne.NetworkElementID=<networkDeviceID> AND pe.NetworkElementID=<networkDeviceID> AND
LOWER(pe.PhysicalType)=<physicalType> AND pe.PhysicalElementID IN (1, 2)

#### Get port and VLAN information for each network device.

SELECT phyPort.PhysicalPortID, phyPort.SNMPPhysicalIndex, phyPort.ParentRelPos, port.PORT\_NAME, port.PORT\_DESC, port.PORT\_DUPLEX\_MODE, port.PORT\_TYPE, port.PORT\_SPEED, port.VLAN\_NAME, port.VLANID, interface.EndpointID, interface.Description, interface.Alias, interface.MediaAccessAddress
FROM lmsdatagrp.PORT\_INVENTORY port JOIN dba.PhysicalPort phyPort ON port.PORT\_NAME=phyPort.PortName JOIN dba.IFEntryEndpoint interface ON port.PORT\_NAME=interface.EndpointName
WHERE phyPort.NetworkElementID=<networkDeviceID> AND interface.NetworkElementID=<networkDeviceID> AND phyPort.PortName=port.PORT NAME

#### Get IP Address details for each network device.

SELECT IPAddress, SubnetMask FROM dba.IPProtocolEndPoint WHERE
NetworkElementId=<networkDeviceID>

#### Get information on modules in each network device.

SELECT MODULE\_NAME, SW\_VERSION, FW\_VERSION, SLOT\_NUMBER FROM lmsdatagrp.MODULE\_

INVENTORY WHERE DEVICE ID=<networkDeviceID>

**Note:** The following queries are used by the **CiscoWorks Layer 2** adapter on the **ANIDB** database instance.

Get a count of the number of nodes (servers) in the database (This is required to determine if chunking is required. See "Parameters" on page 61.)

SELECT COUNT(1) FROM lmsdatagrp.End\_Hosts

Get information on nodes managed by or known to CiscoWorks LMS.

SELECT HostName, DeviceName, Device, MACAddress, IPAddress, SubnetMask, Port, PortName, VLAN, VlanId, associatedRouters FROM lmsdatagrp.End\_Hosts
WHERE HostName IS NOT NULL AND NOT HostName='' AND IPAddress IS NOT NULL AND NOT IPAddress=''

## Troubleshooting and Limitations

If there is a database connection failure, copy the Sybase JDBC driver (**jconnect***nn*.**jar** or similar JAR file) from the Sybase system to the

\UCMDB\DataFlowProbe\runtime\probeManager\discoveryResources\db\sybase directory on the DFM probe file system.

If the database connection failure occurs after the driver is copied, it may be necessary to change the driver classes in **globalSettings.xml** from:

<Sybase>com.sybase.jdbc.SybDriver</Sybase>

to

<Sybase>com.sybase.jdbc3.SybDriver</Sybase>

## Chapter 6: CyberArk Integration

CyberArk is a product that implements an external password vault. CyberArk Enterprise Password Vault, part of the CyberArk Privileged Account Security Solution, enables organizations to secure, manage and track the use of privileged credentials whether on-premise or in the cloud, across operating systems, databases, applications, hypervisors, network devices and more.

The integration between UCMDB and CyberArk Enterprise Password Vault allows Universal Discovery administrators to configure credentials for supported Universal Discovery protocols, which enables administrators to manage the credentials in a secure and easy way.

Instead of storing the passwords themselves in UCMDB/UD, this integration involves storing only references (in the CyberArk Enterprise Password Vault) to the passwords, and retrieving the passwords when they are needed from the vault using the stored references.

#### How the CyberArk Integration Works

The CyberArk integration enables UCMDB/UD to retrieve usernames and passwords from the CyberArk Enterprise Password Vault as follows:

- 1. Administrators to create a Safe, Application, and Account on the CyberArk Server, including username, password, and unique reference ID.
- Universal Discovery administrators to create a credential on UCMDB Server, using the same CyberArk Safe, Application, and Account values created in step 1 as reference ID in the following format: <Safe\_Name>\<Folder\_Path>\<Reference\_ID>
- The CyberArk integration synchronizes the CyberArk references to Data Flow Probes. No password information contained.
- 4. Universal Discovery administrators to run discovery jobs using the unique referenceID to retrieve username and password from CyberArk.

For more details about the integration, see Chapter 11: Integrating UCMDB with CyberArk Enterprise Password Vault in the HPE Universal CMDB Data Flow Management Guide for version 10.22 or later.

## Chapter 7: EMC Control Center (ECC) Integration

## This chapter includes:

| Overview                                 | 67 |
|------------------------------------------|----|
| Supported Versions                       | 67 |
| Topology                                 | 67 |
| How to Run the ECC/UCMDB Integration Job | 68 |
| ECC Integration Job                      | 70 |
| Views                                    | 73 |
| Impact Analysis Rules                    | 78 |
| Reports                                  | 80 |

## Overview

Integration between ECC and DFM involves synchronizing devices, topology, and hierarchy of storage infrastructure in the UCMDB database (CMDB). This enables Change Management and Impact Analysis across all business services mapped in UCMDB from a storage point of view.

DFM initiates discovery on the ECC database. Synchronized Configuration Items (CIs) include Storage Arrays, Fibre Channel Switches, Hosts (Servers), Storage Fabrics, Storage Zones, Logical Volumes, Host Bus Adapters, Storage Controllers, and Fibre Channel Ports. The integration also synchronizes physical relationships between hardware, and logical relationships between Logical Volumes and hardware devices, to enable end-to-end mapping of the storage infrastructure.

You integrate ECC with UCMDB using Data Flow Management.

The integration includes the **ECC\_Integration.zip** package, which contains the trigger TQL, DFM script, adapter, and job for ECC integration.

## **Supported Versions**

| Target Platform    | OS Platform | DFM Protocol                                | ECC Version |
|--------------------|-------------|---------------------------------------------|-------------|
| EMC Control Center | All         | Generic DB (SQL) over JDBC,<br>SSL optional | 6.0 and 6.1 |

## Topology

The following diagram illustrates the storage topology and shows the relationships between logical volumes on a storage array and those on servers:

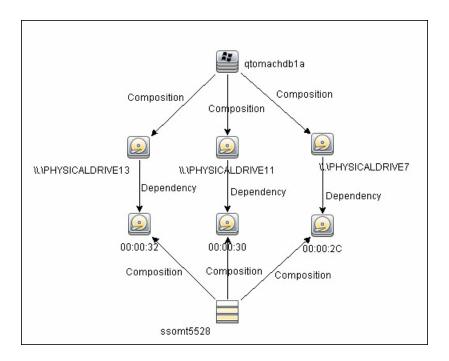

## How to Run the ECC/UCMDB Integration Job

This task includes the steps to run the ECC/UCMDB integration job.

**Note:** For details on running an integration job, see "Integration Studio" in the *HPE Universal CMDB Data Flow Management Guide*.

In the Integration Studio, create a new integration point.

- 1. Provide a name and description for the integration point.
- Under Integration Properties > Adapter, select the EMC Control Center adapter.
- 3. Under Adapter Properties > Data Flow Probe, select the Data Flow Probe.
- 4. Under Adapter Properties > Trigger CI instance select:
  - a. Select Existing CI (if you have a valid, existing CI). The Select Existing CI pane appears.
     Select the CI or
  - b. Create New CI (if you need to create a new CI). The Topology CI Creation Wizard appears.
     Complete the creation of the CI using the Wizard.

**Note:** For details on the Topology CI Creation Wizard, see "Topology CI Creation Wizard" in the *HPE Universal CMDB Data Flow Management Guide*.

- 5. Verify the credentials for the chosen CI instance. Right-click on **Trigger CI instance** and select **Actions > Edit Credentials Information**.
- 6. Save the integration point.
- 7. Run the job.

**Tip:** You can include the ECC job in the DFM schedule. For details, see "New Integration Job/Edit Integration Job Dialog Box" in the *HPE Universal CMDB Data Flow Management Guide*.

## **ECC Integration Job**

This section includes:

- "ECC Integration Mechanism" below
- "Trigger Query" on the next page
- "Adapter" on page 72
- "Discovered CITs and Relationships" on page 73

#### **ECC Integration Mechanism**

The following workflow explains how the **ECC Integration by SQL** job discovers the storage topology of ECC. The job:

- 1. Connects to the ECC Oracle database instance using credentials from the Generic DB Protocol (SQL). For details, see "How to Run the ECC/UCMDB Integration Job" on page 68.
- Queries for fibre channel switches and ports on each switch and creates Fibre Channel Switch Cls:

```
SELECT switch.st_id, switch.st_sn, switch.st_alias, switch.st_model, switch.st_version, switch.st_vendor, switch.sw_managementurl, switch.sw_domain, switch.sw_portcount, switch.sw_portcount_free FROM stssys.sts_switch_list switch WHERE LOWER(switch.sw_principal) = 'true'
```

3. Queries for fibre channel adapters and ports on each Fibre Channel Switch and creates **Fibre**Channel HBA and Fibre Channel Port Cls:

```
SELECT port.port_id, port.port_number, port.port_type, port.adport_alias, port.port_wwn, port.port_status, port.conn_port_wwn FROM stssys.sts_switch_port port WHERE port.st id = switch.st id from above query
```

Queries for storage arrays and creates Storage Array Cls:

```
SELECT array.st_id, array.st_sn, array.st_alias, array.st_type, array.st_model, array.st_vendor, array.st_microcode, array.sy_microcode_patch, array.sy_microcode_patchdate FROM stssys.sts_array_list array
```

 Queries for Fibre Channel ports, Fibre Channel host bus adapters (HBA), and logical volumes on each storage array, and creates Fibre Channel Port, Fibre Channel Port HBA, and Logical Volume Cls:

```
SELECT port.port_id, port.port_number, port.port_type, port.adport_alias, port.port_wwn, port.port_status FROM stssys.sts_array_port port WHERE port.st_
```

```
id = array.st_id from above query
SELECT hba.port_id, hba.ad_id, hba.ad_name FROM stssys.sts_array_port hba WHERE
hba.st_id = array.st_id from above query
SELECT logicalVolume.sd_id, logicalVolume.sd_name, logicalVolume.sd_alias,
logicalVolume.sd_size, logicalVolume.sd_type FROM stssys.sts_array_device
logicalVolume WHERE logicalVolume.st_id = array.st_id from above query
```

6. Queries for hosts/servers and creates appropriate **Computer**, **Windows**, or **Unix** CIs. Results of this query are used to create host resource CIs, such as **CPU**, if this information is available:

```
SELECT host.host_id, host.host_name, host.host_alias, host.host_domain, host.host_model, host.host_ip, host.host_vendorname, host.host_cpucount, host.host_installedmemory, host.host_os, host.host_osversion, host.host_oslevel, host.host osclass FROM stssys.sts host list host
```

 Queries for Fibre Channel ports, Fibre Channel host bus adapters (HBA), and logical volumes on each host/server and creates Fibre Channel Port, Fibre Channel Port HBA, and Logical Volume Cls:

```
SELECT port.port_id, port.port_number, port.adport_alias, port.port_wwn FROM stssys.sts_host_hba port WHERE port.host_id = host.host_id from above query SELECT hba.ad_id, hba.ad_name, hba.fibread_nodewun, hba.ad_vendor, hba.ad_revision, hba.ad_model, hba.port_id, hba.ad_driver_rev FROM stssys.sts_host_hba hba WHERE hba.host_id = host.host_id from above query SELECT logicalVolume.hd_id, logicalVolume.hd_name, logicalVolume.hd_type, logicalVolume.hd_total FROM stssys.sts_host_device logicalVolume WHERE logicalVolume.hd_id IS NOT NULL AND logicalvolume.arrayjbod_type = 'Array' AND logicalVolume.host_id = host.host_id from above query
```

8. Queries for logical volume mapping between logical volumes on hosts/servers and logical volumes on storage arrays, and adds **Dependency** relationships between hosts/servers and storage arrays:

```
SELECT sd_id FROM stssys.sts_host_shareddevice WHERE hd_id = logicalvolume.hd_
id from above query
```

9. Queries for paths between hosts/servers and storage arrays and adds **Fibre Channel Connect** relationships between respective hosts/servers, switches, and storage arrays:

SELECT port.port\_wwn, port.conn\_port\_wwn FROM stssys.sts\_array\_port\_connection port WHERE port.port\_wwn IS NOT NULL AND port.conn\_port\_wwn IS NOT NULL SELECT port.port\_wwn, port.conn\_port\_wwn FROM stssys.sts\_switch\_port port WHERE port.port\_wwn IS NOT NULL AND port.conn\_port\_wwn IS NOT NULL

#### **Trigger Query**

Trigger CI: ECC Oracle database

## **Adapter**

The following table gives details of the adapter parameters.

| Parameter            | Description                                                                                                    |
|----------------------|----------------------------------------------------------------------------------------------------|
| allowDNSLookup       | If a node in the ECC database does not have an IP address but has a DNS name, it is possible to resolve the IP address by the DNS name.             |
|                      | True: If a node does not have an IP address, an attempt is made to resolve the IP address by DNS name (if a DNS name is available).  Default: False |
| ignoreNodesWithoutIP | Defines whether or not nodes in ECC without IP addresses should be pulled into UCMDB.                                                               |
|                      | True. Nodes without IPs are ignored.                                                                                                    |
|                      | False. A Node CI is created with an ECC ID as the node key attribute.                                                                               |
|                      | <b>Note:</b> Setting this parameter to <b>False</b> may result in duplicate CIs in the CMDB.                                                        |
|                      | Default: True                                                                                                    |

## **Discovered CITs and Relationships**

- CPU
- Containment
- Composition (link)
- Dependency (link)
- Fibre Channel Connect (link)
- Fibre Channel HBA
- Fibre Channel Port
- Fibre Channel Switch
- Node
- IpAddress
- Logical Volume
- Membership (link)
- Storage Array
- Storage Processor
- Unix
- Windows

## **Views**

The **Storage\_Basic** package contains views that display common storage topologies. These are basic views that can be customized to suit the integrated ECC applications.

To access the Storage\_Basic package, go to **Administration > Package Manager**. For details, see "Package Manager" in the *HPE Universal CMDB Administration Guide*.

### This section includes:

- "Storage Array Details" on the next page
- "FC Switch Details" on page 75

- "Host Storage Details" on page 76
- "SAN Topology" on page 77
- "Storage Topology" on page 77

## **Storage Array Details**

This view shows a Storage Array and its components including Logical Volumes, HBAs, Storage Processors, and Fibre Channel Ports. The view shows each component under its container Storage Array and groups Logical Volumes by CI Type.

Storage Array does not require all components in this view to be functional. Composition links stemming from the Storage Array have a cardinality of zero-to-many. The view may show Storage Arrays even when there are no Logical Volumes or Storage Processors.

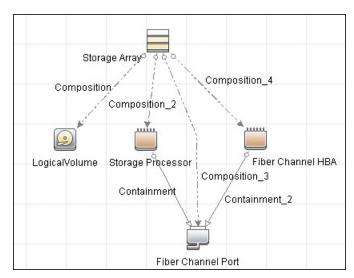

## **FC Switch Details**

This view shows a Fibre Channel Switch and all connected Fibre Channel Ports.

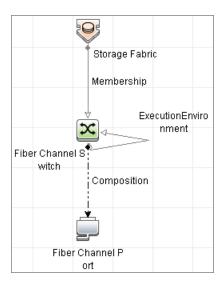

**Note:** Although shown in the preceding graphic, the ECC job does not discover Storage Fabrics. The view represented by this query is populated without Storage Fabrics.

## **Host Storage Details**

This view shows only Hosts that contain a Fibre Channel HBA or a Logical Volume. This keeps the view storage-specific and prevents hosts discovered by other DFM jobs from being included in the view.

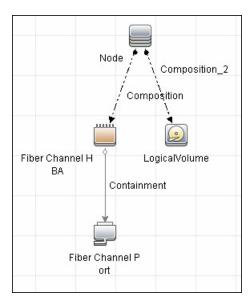

## **SAN Topology**

This view maps physical connections between Storage Arrays, Fibre Channel Switches, and Hosts. The view shows Fibre Channel Ports below their containers. The view groups the Fibre Channel Connect relationship CIT to prevent multiple relationships between the same nodes from appearing in the top layer.

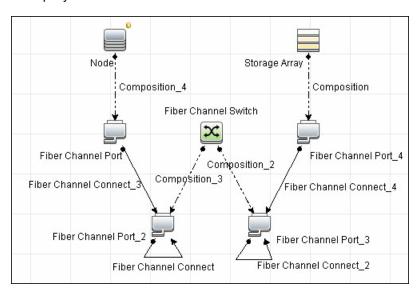

## **Storage Topology**

This view maps logical dependencies between Logical Volumes on Hosts and Logical Volumes on Storage Arrays. There is no folding in this view.

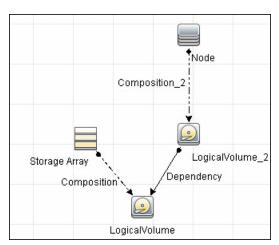

# Impact Analysis Rules

The **Storage\_Basic** package contains basic impact analysis rules to enable impact analysis and root cause analysis in UCMDB. These impact analysis rules are templates for more complex rules that you can define based on business needs.

All impact analysis rules fully propagate both Change and Operation events. For details on impact analysis, see "Impact Analysis Manager Page" and "Impact Analysis Manager Overview" in the *HPE Universal CMDB Modeling Guide*.

To access the Storage\_Basic package: **Administration > Package Manager**. For details, see "Package Manager" in the *HPE Universal CMDB Administration Guide*.

Note: Impact analysis events are not propagated to Fibre Channel Ports for performance reasons.

#### This section includes:

- "Storage Array Devices to Storage Array" below
- · "Host Devices to Host" on the next page
- "Logical Volume to Logical Volume" on the next page
- "FC Switch Devices to FC Switch" on the next page
- "FC Port to FC Port" on page 80

## Storage Array Devices to Storage Array

This impact analysis rule propagates events between Logical Volumes, Storage Processors, Fibre Channel HBAs, and Storage Arrays.

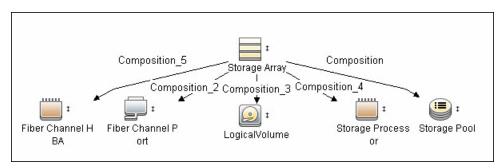

### **Host Devices to Host**

This impact analysis rule propagates events between Fibre Channel HBAs and Hosts, and Logical Volumes on the Host.

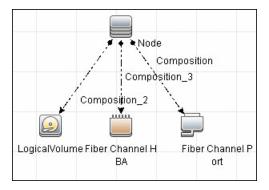

### **Logical Volume to Logical Volume**

This impact analysis rule propagates events on a Logical Volume contained in a Storage Array to the dependent Logical Volume on the Host.

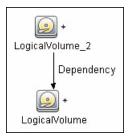

### FC Switch Devices to FC Switch

This impact analysis rule propagates events from a Fibre Channel Port to and from a Switch. The event is also propagated to the associated Storage Fabric.

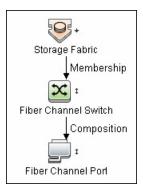

**Note:** Although shown in the preceding graphic, the ECC job does not discover Storage Fabrics. The rule represented by this query is used without Storage Fabrics.

### FC Port to FC Port

This rule propagates events on a Fibre Channel Port to another connected Channel Port.

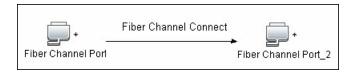

Example Scenario of HBA Crashing on a Storage Array

- The event propagates from the HBA to the Storage Array and the Logical Volumes on the Array because of the Storage Devices to Storage Array rule.
- The impact analysis event on the Logical Volume then propagates to other dependent Logical Volumes through the Logical Volume to Logical Volume rule.
- Hosts using those dependent Logical volumes see the event next because of the Host Devices to Host rule.
- Depending on business needs, you define impact analysis rules to propagate events from these
  hosts to applications, business services, lines of business, and so on. This enables end-to-end
  mapping and impact analysis using UCMDB.

## Reports

The **Storage\_Basic** package contains basic reports that can be customized to suit the integrated ECC applications.

In addition to the system reports, Change Monitoring and Asset Data parameters are set on each CIT in this package, to enable Change and Asset Reports in UCMDB.

To access the Storage\_Basic package: **Administration > Package Manager**. For details, see "Package Manager" in the *HPE Universal CMDB Administration Guide*.

This section includes:

- "Storage Array Configuration" on the next page
- "Host Configuration" on page 82

- "Storage Array Dependency" on the next page
- "Host Storage Dependency" on page 83

## **Storage Array Configuration**

This report shows detailed information on Storage Arrays and its sub-components including Fibre Channel Ports, Fibre Channel Arrays, and Storage Processors. The report lists Storage Arrays with sub-components as children of the Array.

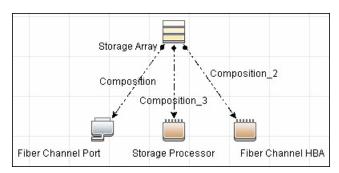

## **Host Configuration**

This report shows detailed information on hosts that contain one or more Fibre Channel HBAs, Fibre Channel Ports, or Logical volumes. The report lists hosts with sub-components as children of the host.

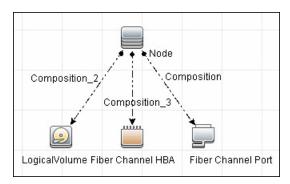

## **Storage Array Dependency**

This report maps dependencies on a Storage Array. The report also displays information on switches connected to it.

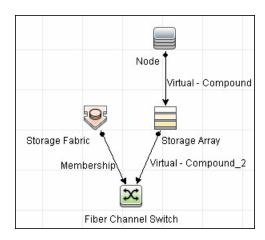

**Note:** Although shown in the preceding graphic, the ECC job does not discover Storage Fabrics. The report represented by this query is populated without Storage Fabrics.

## **Host Storage Dependency**

This report shows detailed information on storage infrastructure dependencies of a Host. The report lists hosts and dependent components.

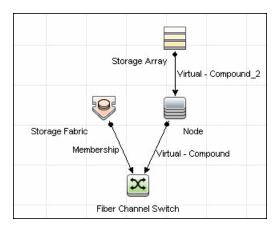

**Note:** Although shown in the preceding graphic, the ECC job does not discover Storage Fabrics. The report represented by this query is populated without Storage Fabrics.

# Chapter 8: IDS Scheer ARIS Integration

## This chapter includes:

| Overview                            | 85 |
|-------------------------------------|----|
| Supported Versions                  | 85 |
| Topology                            | 85 |
| How to Run the ARIS Integration Job | 86 |
| mport CIs from ARIS Job             | 92 |

## Overview

UCMDB integration with IDS Scheer ARIS IT Architect (ARIS) involves synchronizing business services/processes and Enterprise Architecture (EA) information from ARIS to the UCMDB database. This enables end-to-end Change Management and Impact Analysis from the IT infrastructure (at the data center level) to the business service/process level.

The integration involves a UCMDB initiated pull of information from an XML export generated by ARIS. Synchronized configuration items (CIs) include Business Service, Business Process, Business Process Step, Ownership information and Business Application (software). The integration requires manual reconciliation of business application instances in UCMDB.

**ARIS\_Integration.zip**, contains the views, scripts, adapters, and jobs for the IDS Scheer ARIS Integration.

# **Supported Versions**

This integration supports ARIS IT Architect version 7.1.

# Topology

The following image is a sample topology showing relationships between the IT infrastructure (data center layer) and Business Processes/Services.

**Note:** For a list of discovered CITs, see "Discovered CITs" on page 92.

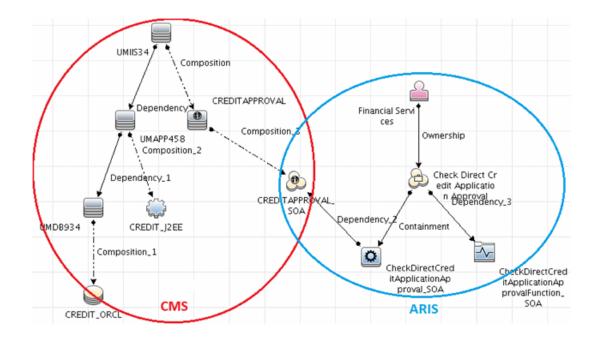

## How to Run the ARIS Integration Job

This task includes the steps to run the ARIS integration job, to integrate the IDS Scheer ARIS IT Architect CIs into UCMDB.

This task includes the following steps:

- "Export the ARIS model to an XML file" below
- "Set up the ARIS-UCMDB mapping" on the next page
- "Run the job" on page 91

### Export the ARIS model to an XML file

This integration solution uses an XML output file generated by ARIS. It is recommended to export the ARIS model to a minimal XML file for use by the UCMDB integration job.

When exporting the data:

- The output XML file should NOT be compressed.
- The language of the output file must be the same as the language used for UCMDB.
- Configure settings as follows:
  - · Assignments: No assignments
  - Connections: n connections, with a connection level of 1

- Select to perform a minimum export
- Options to export users and groups and group structures should NOT be selected.

**Note:** Save the exported file to a location accessible to the Data Flow Probe.

For more details on exporting XML files in ARIS, contact your IDS Scheer support representative or ARIS IT Architect documentation.

### 2. Set up the ARIS-UCMDB mapping

Data flow is initiated by UCMDB reading the XML file generated by ARIS. The integration job reads the data in this file and creates CIs.

A user configurable mapping file (also in XML format) may be used to customize mapping of:

- ARIS Object Types to UCMDB CI types
- ARIS links to UCMDB relationships

This mapping XML file, **ARIS\_To\_UCMDB.xml**, is located in the following folder:

<UCMDB installation>\UCMDB\DataFlowProbe\runtime\
probeManager\discoveryResources\TQLExport\ARIS\data

To set up the ARIS Object Type - UCMDB CI Type mapping:

**Note:** These mapping instructions are followed by an illustrated example.

- a. For each ARIS object type that you want to map, in the exported ARIS XML file (the source XML) locate the relevant ObjDef tag, and note the TypeNum and AttrDef.Type values.
- b. In the mapping file, ARIS\_To\_UCMDB.xml, locate the <targetcis> section and enter these values into the source\_Cl\_type namesource\_attribute attributes respectively.

### Example:

In the following image of the source XML file, the object, **ObjDef.4hzv--y----p--**, has the following attribute values:

- TypeNum = OT IS FUNC
- AttrDef.Type = AT\_NAME

```
K!Xml version="1.0" encoding="UIF-8"

K!DOCTYPE AML SYSTEM "ARIS-Export.dtd" [
           →<!ENTITY LocaleId.USen "1033">
→<!ENTITY Codepage.USen "1252">
         c!-- exported with version 7.1.0.501900 -->
            <Header-Info
            <FontStyleSheet FontSS.ID="FontSS.4q7d--11--</pre>
            ><FFTextDef ·FFTextDef.ID="FFTextDef.mrr---1g----s--</pre>
                                                                 "·IsModelAttr="MODELATTR
           →<FFTextDef·FFTextDef.ID="FFTextDef.mrl---1g----s-
.007
.038
            <FFTextDef FFTextDef.ID="FFTextDef.ms2-</pre>
069
107
           →<OLEDef ·OLEDef.ID="OLEDef.521---4--</p>
111
112
                <ObjDef ObjDef.ID="ObjDef.4hzv--y----p--"
         → → → TypeNum="OT_IS_FUNC"

→ → → TOCXnDefs.IdRefs="CxnDef.mpb---1g----q--
                                                                   source_ci_type
113
114
115
         → SymbolNum="ST IS FUNC">
                     <GUID>6f9cdcab-bddf-11dc-17b8-001aa0001285</GUID>
116
                    117
                                                                source attribute
118
                  → → → <StyledElement>
119
120
                      → → <Paragraph Alignment="UNDEFINED" Indent="0"/>
121
                                → ≺StyledElement>
122
                                         <PlainText</pre>
                                                          /alue="Check credit application"/>
                        → → → </StyledElement>
123
               → → → </StyledElement>
                → ---></AttrValue>
125
               → ----</AttrDef>
                                                             Source attribute value
           → → <AttrDef AttrDef.Type="AT_LUSER">
```

These values are entered in the mapping file's **source\_CI\_type name** and **source\_attribute** attributes, as illustrated below:

```
K?xml version="1.0" encoding="UTF-8"?:
| <integration>
                    source_ci_type
 → → <source name="ARIS" | versions="7.1" vendor="ARIS" />

→ <a href="target-name="UCMDB" versions="9.0" vendor="HP" ·/>
                                   Must be present for all CI Types

→ <targetcis>

 → <!-- ARIS Business Function · -> UCMDB Business Function · -->
      → <source_ci_type name="OT_IS_FUNC" nameSpace="" query="
→ <apioutputseq>1</apioutputseq>

→ <target_ci_type name="business_function">
                <targetprimarykey:
                 → <pkey>data_externalid</pkey>
                </targetprimarykey>
               <target_attribute name="data_externalid" datatype="StrProp"</pre>
                  →<map · type="direct" · source_attribute="GUID" ·/>
               </target_attribute>
               →<target_attribute·name="name"·datatype="StrProp'
                 →<map type="direct" source_attribute="AT_NAME" />
   → →</source_ci_type>
                                             source_attribute
```

**Note:** The section marked as **Must be present for all CI Types** must exist for ALL CI type mappings defined in the mapping file. This section populates the unique object ID used by ARIS in the "data\_externalid" attribute of the UCMDB CI type.

### To set up the ARIS Link - UCMDB Relationship mapping:

**Note:** These mapping instructions are followed by an illustrated example.

- c. For each ARIS link that you want to map, note the following values in the source XML file:
  - Locate the relevant CxnDef tag and note the CxnDef.Type attribute.
  - Locate the CxnDef tag's parent, **ObjDef**. Note the **TypeNum** value under this ObjDef.
  - Under CxnDef, note the **ToObjDef.IDRef** attribute, and search for an ObjDef tag with the identical value. Then, under this ObjDef, note the **TypeNum** attribute.
- d. In the mapping file, **ARIS\_To\_UCMDB.xml**, locate the **<targetrelations>** section and enter the source link's values as follows:
  - For **source\_link\_type**, enter the CxnDef.Type attribute
  - For **source\_ci\_type\_end1**, enter the TypeNum value of the CxnDef tag's parent.
  - For **source\_ci\_type\_end2**, enter the TypeNum value of the ObjDef that is equivalent to the ToObjDef.IDRef.

### Example:

In the following image of the source XML file, the link, **CxnDefn CxnDef.ID=CxnDef.mpb---1g----q--**, has the following attribute values:

- CxnDef.Type = CT\_CAN\_SUPP\_1
- CxnDef's parent's TypeNum attribute = OT\_APPL\_SYS\_TYPE

<attrDef AttrDef.Type="AT\_LAST\_CHNG\_2">

<CxnDef CxnDef.ID="CxnDef.mpb---1g----q--"

CXnDef.Type="CT\_CAN\_SUPP\_1"

ToObjDef.IdRef="ObjDef.k3y---1g----p--">

<AttrDef AttrDef.Type="AT\_LUSER">

<attrDef -AttrDef.Type="AT NAME"

→</AttrDef>

÷</CxnDef>

• ToObjDef.IDRef = **ObjDef.4hzv--y----p--**. The equivalent ObjDef, **ObjDef.4hzv--y----p--**, was found in line 1112, and its TypeNum attribute is **OT\_IS\_FUNC**.

```
c?xml version="1.0" encoding="UTF-
      C!DOCTYPE AML SYSTEM "ARIS-Export.dtd" [
            <!ENTITY LocaleId.USen "1033">
<!ENTITY Codepage.USen "1252">
              exported with version 7.1.0.501900 -->
              Header-Info
 10
                 CreateTime="17:17:25.063"
 11
                 CreateDate="01-31-2011"
 12
                 DatabaseName="DemoDB-United Motors Group"
                 UserName="system"
            No Assessment
107
             <u><OLEDef.ID="OLEDef.521---4----" · LastUpdated="14:31:47.000;11/26/2008"</pre></u>
            <Group Group.ID="Group.Root">
                 <ObjDef ObjDef.ID="ObjDef.4hzv--y----p--"</pre>
                     TypeNum="OT_IS_FUNC"
ToCxnDefs.IdRefs="CxnDef.mpb---1g----q--
                                                                            source_ci_type_end2
                     SymbolNum="ST_IS_FUNC">
157
                 <ObjDef ObjDef.ID="ObjDef.mox---1g----p--
                           m="OT_APPL_SYS_TYPE"
158
                                                                            source ci type end1
159
                     LinkedModels.IdRefs="Model.mom---1g----u--"
                     SymbolNum="ST_SW_SERVICE_TYPE">
160
                     <GUID>bd9a9027-a103-11dd-114f-0050569469d2</GUID>
162
                     <AttrDef AttrDef.Type="AT_MOD_TRANSFORM_GUID_TRANSFORM_RULE">
172
                     <AttrDef AttrDef.Type="AT_MOD_TRANSFORM_CREATED_BY_TRANS</pre>
                                                                                             ToObjDef.IdRef
                     <attrDef AttrDef.Type="AT_CREATOR">
185
                     <AttrDef AttrDef.Type="AT_CREAT_TIME</pre>
```

These values are entered in the mapping file's tag, in the source\_link\_type, source\_ci\_type\_end1, and source\_ci\_type\_end2 attributes respectively, as illustrated below:

-<AttrDef AttrDef.Type="AT MOD TRANSFORM CREATED BY TRANSFORM";</p>

191

1201

214

1218

219

ObjDef.ID

source\_link\_type

```
<target_attribute name="name" datatype="StrProp</pre>
35
        \longrightarrow \longrightarrow </target_attribute>
36
      \longrightarrow \longrightarrow 
37
      → </source_ci_type>
38
      —→</targetcis>
39
40
    41
      → --- ARIS ·link ·-> ·UCMDB ·relationship ·-->
42
           →<link source_link_type="CT_CAN_SUPP_1"

→ → target_link_type="usage"
43
                  →nameSpace=""
45
                   mode="update_else_insert"
46
                    source_ci_type_end2="OT_IS_FUNC"
                   query=""
               →<apioutputseq>4</apioutputseq>
             →<target_ci_type_end2 ·name="business_function"/>
              →<targetprimarykey>
                 →<pkey>name</pkey>
            55
56
            →</link>
57
        →</targetrelations>
        →</integration>
```

### 3. Run the job

In the Integration Studio, create a new integration point.

- a. Provide a name and description for the integration point.
- b. Under Integration Properties > Adapter, select the Software AG ARIS adapter.
- c. Fill in the value for **ARIS\_XML\_file**. Set the value as the path to the XML file containing the exported ARIS data. See "Export the ARIS model to an XML file" on page 86.
- d. Copy the DTD file, ARIS-Export.dtd from <ARIS server>\Program Files\ARIS7.1\amI\to the directory where you saved the exported ARIS XML.
- e. Under **Adapter Properties > Data Flow Probe**, select the Data Flow Probe.
- f. Under Adapter Properties > Trigger CI instance select:
  - Select Existing CI (if you have a valid, existing CI). The Select Existing CI pane appears.
  - Create New CI (if you need to create a new CI). The Topology CI Creation Wizard appears. Complete the creation of the CI using the Wizard.

**Note:** For details on the Topology CI Creation Wizard, see "Topology CI Creation Wizard" in the *HPE Universal CMDB Data Flow Management Guide*.

g. In the Adapter Properties section, make sure that the following property is using its default value **true**:

- runInSeparateProcess. This parameter enables the job to run in an external JVM process, separate from the main probe process. The default value is true and this value should not be changed.
- h. Save the integration point.
- i. Run the job.

**Note:** For details on running an integration job, see "Integration Studio" in the *HPE Universal CMDB Data Flow Management Guide*.

# Import CIs from ARIS Job

### **Trigger Query**

- Trigger CI: Probe
- Trigger query:

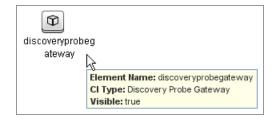

## Adapter

• Input query: There is no input query for this job.

### **Discovered CITs**

The UCMDB-ARIS integration discovers the following CITs:

- BusinessApplication
- BusinessFunction

Discovery and Integrations Content Guide - Third Party Integrations Chapter 8: IDS Scheer ARIS Integration

- BusinessService
- Containment
- Node
- Organization
- Ownership
- Person

Note: To view the topology, see "Topology" on page 85.

# Chapter 9: Importing Data from External Sources

## This chapter includes:

| Overview                                                  | 95  |
|-----------------------------------------------------------|-----|
| Comma Separated Value (CSV) Files                         | 95  |
| CSV Files with Column Titles in First Row                 | 96  |
| Databases                                                 | 96  |
| Properties Files                                          | 96  |
| How to Import CSV Data from an External Source – Scenario | 97  |
| How to Convert Strings to Numbers                         | 102 |
| Custom Converters                                         | 103 |
| External_source_import Package                            | 103 |
| Import from CSV File Job                                  | 104 |
| Import from Database Job                                  | 107 |
| Import from Properties File Job                           | 113 |
| External Source Mapping Files                             | 114 |
| Troubleshooting and Limitations                           | 115 |

## Overview

Your data is probably stored in several formats, for example, in spreadsheets, databases, XML documents, properties files, and so on. You can import this information into Universal CMDB and use the functionality to model the data and work with it. External data are mapped to CIs in the CMDB.

The following external data sources are currently supported:

- "Comma Separated Value (CSV) Files" below
- "Databases" on the next page
- · "Properties Files" on the next page

## Comma Separated Value (CSV) Files

A \*.csv file has a format that stores tabular data. Each row in a CSV file represents a set of values delimited with a particular delimiter. All rows are homogeneous, that is, each row has the same number of values. Values from all rows with the same index create a column. Values in a single column represent the same type of data. Therefore a CSV file represents a table of data (with rows and columns).

The default delimiter for CSV files is the comma, but any symbol can be used as a CSV delimiter, for example, a horizontal tab.

**Note:** Microsoft Office Excel includes native support for the CSV format: Excel spreadsheets can be saved to a CSV file and their data can then be imported into UCMDB. CSV files can be opened in an Excel spreadsheet.

### Example of a CSV file:

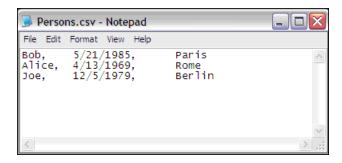

## CSV Files with Column Titles in First Row

CSV files often include column headings in the first row. When data is imported from these files, the titles are considered data and a CI is created for this row. To prevent a CI being created, you can define which row DFM should start at when importing data from a CSV file:

- Select Adapter Management > Resources pane > Packages > External\_source\_import >
   Adapters > Import\_CSV.
- 2. In the Adapter Definition tab, locate the Adapter Parameters pane.
- 3. Locate the **rowToStartIndex** parameter.
  - By default, the value is **1**, that is, DFM retrieves data from the first row.
- 4. Replace **1** with the number of the row at which to start retrieving data. For example, to skip the first row and start with the second row, replace **1** with **2**.

## **Databases**

A database is a widely used enterprise approach to storing data. Relational databases consist of tables and relations between these tables. Data is retrieved from a database by running queries against it.

The following databases are supported: Oracle, Microsoft SQL Server, and MySQL.

## **Properties Files**

A properties file is a file that stores data in the **key = value** format. Each row in a properties file contains one key-to-value association. In code terms, a properties file represents an associative array and each element of this array (key) is associated with a value.

A properties file is commonly used by an application to hold its configuration. If your application uses a configuration file, you can model the application in UCMDB.

Example of a properties file:

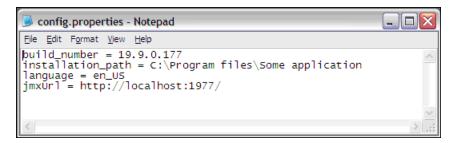

# How to Import CSV Data from an External Source – Scenario

The UCMDB administrator must model a vehicle catalog that is stored in a CSV file.

This task includes the following steps:

- "Prerequisites" below
- "Create a CIT" below
- "Create a mapping file" on the next page
- "Run the job" on page 99
- "Add the discovered Shell CI to the job" on page 100
- "Result" on page 101

### 1. Prerequisites

The admin opens the CSV file and analyzes the data:

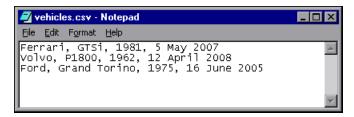

The file includes the name, model, year of manufacture, and the date when the car was purchased, that is, there are four columns of data:

| 1 | Name                | string  |
|---|---------------------|---------|
| 2 | Model               | string  |
| 3 | Year of manufacture | integer |
| 4 | Date of purchase    | date    |

There are three rows to the file, which means that the admin expects three CIs to be created in UCMDB.

#### 2. Create a CIT

The admin creates a CIT.

a. The admin creates a CIT named **Car** to hold the attributes that are to be mapped to the data in the CSV file (name, model, and so on):

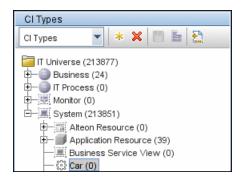

For details, see "Create a CI Type" in the HPE Universal CMDB Modeling Guide.

b. During the creation of the CIT, the admin adds these attributes as follows:

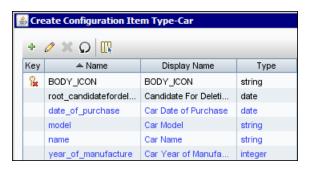

For details, see "Attributes Page" in the HPE Universal CMDB Modeling Guide.

## 3. Create a mapping file

The admin uses the template, **mapping\_template.xml**, to create a mapping file that makes the information available to the **Import\_CSV** adapter. The mapping file is located in the following folder: **Adapter Management > Resources pane > External\_source\_import > Configuration Files**.

a. For each attribute, the admin adds a <map> marker:

b. The admin then adds information about the attribute type:

```
<?xml version="1.0" encoding="UTF-8"?>
<mappings xmlns:xsi="http://www.w3.org/2001/XMLSchema-instance"</pre>
xsi:noNamespaceSchemaLocation=".\mapping_schema.xsd"
parserClassName="com.hp.ucmdb.discovery.library.
communication.downloader.cfgfiles.CiMappingConfigFile">
    <ci type="">
    <map>
        <attribute>name</attribute>
        <column>0</column>
    </map>
    <map>
        <attribute>model</attribute>
        <column>1</column>
    </map>
    <map>
        <attribute>year of manufacture</attribute>
        <column>2</column>
        <converter module="import_converters">stringToInteger</converter>
    </map>
    <map>
        <attribute>date_of_purchase</attribute>
        <column>3</column>
        <converter module="import converters">stringToDate</converter>
    </map>
</mappings>
```

All conversions between the values in the CSV file and the CI attributes are done by a converter. Several converter types are included in the package by default. For details, see "How to Convert Strings to Numbers" on page 102.

## 4. Run the job

How you run this job depends on the software version being used.

### UCMDB 9.04 (and later), with CP10

In the Integration Studio, create a new integration point.

- Provide a name and description for the integration point.
- Under Integration Properties > Adapter, select the Import from CSV adapter.
- Under Adapter Properties > Data Flow Probe, select the Data Flow Probe.
- Under Adapter Properties > Trigger CI instance select:
  - Select Existing CI (if you have a valid, existing CI). The Select Existing CI pane appears. Select the CI; or
  - Create New CI (if you need to create a new CI). The Topology CI Creation Wizard appears. Complete the creation of the CI using the Wizard.

**Note:** For details on the Topology CI Creation Wizard, see "Topology CI Creation Wizard" in the *HPE Universal CMDB Data Flow Management Guide*.

- Save the Integration Point.
- Run the job.

**Note:** For details on running an integration job, see "Integration Studio" in the *HPE Universal CMDB Data Flow Management Guide*.

### **UCMDB 9.03 (and earlier)**

This job uses the **Shell Trigger** CIT to discover the CSV file on a remote machine. The Input CIT is **Shell** and the discovered CIT is declared as **IT Universe**. However, the actual discovered CIs depend on the mapping configuration.

The admin activates the following job: **Import from CSV file**.

For details on activating jobs, see "Discovery Modules Pane" in the *HPE Universal CMDB Data Flow Management Guide*.

### 5. Add the discovered Shell CI to the job

Note: This step only applies if using UCMDB 9.03 and earlier.

After activation, the admin locates the She11 CI (of the machine where the cars.csv file is located) and adds it to the job. For details, see "Choose CIs to Add Dialog Box" in the HPE Universal CMDB Data Flow Management Guide.

### 6. Result

The admin accesses the CIT Manager and searches for instances of the **Car** CIT. UCMDB finds the three instances of the CIT:

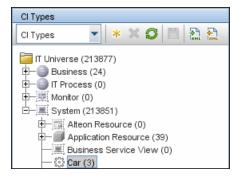

# How to Convert Strings to Numbers

Converters enable you to specify the way data should be converted between the external source and a CI's attributes.

A CSV file contains records of type string. However, some of the record values need to be handled as numbers. This is done by adding a **converter** element to the **map** element (in [your mapping file name].xml):

```
<converter module="import_converters"></converter>
```

The import\_converters.py file (Adapter Management > Resources pane > Packages> External\_source\_import > Scripts) contains a set of the most commonly needed converters and types:

- toString
- stringToInt
- stringToLong
- stringToFloat
- stringToBoolean
- stringToDate
- stringToDouble
- skipSpaces
- binaryIntToBoolean
- stringToBytesArray
- stringToZippedBytesArray

### Example of a Converter

A CSV file contains the following row:

```
Usain, 21, Male
```

This row must be mapped to the **Person** CIT that includes name (Usain), age (21), and gender (Male) attributes. The age attribute should be of type **integer**. Therefore, the string in the CSV file must be converted to an integer in the CIT to make it compliant with the CIT attribute type, before the Person CIs can retrieve the age values.

This is done by adding a **converter** element to the **map** element:

**module="import\_converters"**. This attribute specifies from which module the converter is to be retrieved. A module is a Jython script file that contains a set of converter methods, in this case, import\_converters.py.

**stringToInt.** The name of the converter. In the import\_converters.py file, the method is written as follows:

```
def stringToInt(value):
    if value is not None:
        return int(value.strip())
    else:
        return 0
```

## **Custom Converters**

You can write your own custom converters: Add a new method to the import\_converters.py file or create your own script and add a set of converter methods to it. Call the method with the name of the script, for example:

```
<converter module="your_converter_script">[your_converter_method]
</converter>
```

# External\_source\_import Package

The **External\_source\_import** package consists of three jobs and three adapters. There is one job and one adapter for each external source (CSV file, properties file, database):

| External Source | Job                         | Adapter                |
|-----------------|-----------------------------|------------------------|
| CSV file        | Import from CSV file        | Import_CSV             |
| Properties file | Import from Properties file | Import_Properties_file |
| Database        | Import from Database        | Import_DB              |

The adapters are located in the **Integration Studio** and are accessed when creating or editing an Integration Point.

# Import from CSV File Job

This section includes the following topics:

- "Job Details" below
- "Adapter Parameters" below
- "Delimiters, Quotes, and Escaping Characters" on page 106

### **Job Details**

The job details are as follows:

Adapter: Import from CSV

· Input CI Type: Shell

Discovered CIs: ConfigurationItem

Required Protocols: SSH, NTCMD, Telnet

This job has no Trigger queries associated with it. That is, this job is not triggered automatically (nor are the Import from Properties file and the Import from Database jobs). After you activate the job, you must manually add input CIs to the job so that it runs against a particular destination. For details, see "Add the discovered Shell CI to the job" on page 100.

### **Adapter Parameters**

The following parameters are included by default:

| Parameter | Description                                                                                                    |
|-----------|----------------------------------------------------------------------------------------------------|
| bulkSize  | This parameter only works if the parameter <b>flushObjects</b> is <b>true</b> , in which case, when sending discovery results, it sets the size of chunks used to that number of CIs. <b>Default:</b> 2,000 (CIs).           |
| ciType    | The CIT name. This job creates and reports CIs of this type to UCMDB, based on data in the CSV file. For example, if the CSV file contains records for UNIX hosts, you must set the <b>ciType</b> parameter to <b>unix</b> . |

| Parameter             | Description                                                                                                    |
|-----------------------|----------------------------------------------------------------------------------------------------|
| csvFile               | The full path to the CSV file on the remote machine. The job uses the Shell CI type as input to reach this path on the remote machine.                                                                                                    |
| delimiter             | The delimiter used in the CSV file. The comma (,) delimiter is the default but other delimiters are supported. For details, see "Delimiters" on the next page.                                                                                                    |
| flushObjects          | This parameter allows customization of the reporting mechanism.                                                                                                    |
|                       | If <b>true</b> , the probe divides the discovery result into chunks, and sends each chunk to the UCMDB Server. This helps prevent out-of-memory issues where a large amount of data is sent. The chunk size can be configured with the <b>bulkSize</b> parameter. |
|                       | If <b>false</b> (the default value), the probe sends the discovery result without dividing it into chunks.                                                                                                    |
| mappingFile           | For details of the mapping file, see "External Source Mapping Files" on page 114.                                                                                                    |
| mappingString         | The string containing mapping information used to map the CSV column indexes and attributes to import. You define this mapping in the following format:                                                                                                    |
|                       | mapping elements should be separated by commas                                                                                                    |
|                       | <ul> <li>each mapping element should be specified in a <column<br>number&gt;:<attribute name=""> format, for example:</attribute></column<br></li> </ul>                                                                                                    |
|                       | The string 0:host_key,1:name defines the mapping of two attributes of a host CI, where the host's host_key attribute is taken from the value in the first column (0) and the name attribute is taken from the value in the second column (1).                     |
| processWithBinaryMode | Indicates whether to copy the target CSV file to Data Flow Probe and decode it using the value of the <b>fileEncoding</b> parameter.                                                                                                    |
|                       | Default: false.                                                                                                    |
|                       | Note: If false, the target CSV file may be in a different encoding method and the fileEncoding parameter in the Import from CSV File job might not be used correctly.                                                                                             |
| quoteSymbol           | Quoting symbol used in the CSV file.                                                                                                    |
|                       | Default symbol: "                                                                                                    |
| rowToStartIndex       | For details on setting the row at which DFM starts collecting data, see "CSV Files with Column Titles in First Row" on page 96.                                                                                                    |

| Parameter       | Description                                                                                           |
|-----------------|----------------------------------------------------------------------------------------------------|
| skipEmptyValues | This flag determines whether to skip empty values. If <b>true</b> , empty column values are not sent. |

For details on overriding an adapter parameter, see "Override Adapter Parameters" in the *Universal CMDB Developer Reference Guide*.

### Mapping Information for the Import from CSV File Job

You can specify mapping information for the **Import from CSV File** job with one of the following methods:

- In an external XML file. You must specify the **mappingFile** parameter. For details, see "External Source Mapping Files" on page 114.
- Directly in a job's ciType and mappingString parameters, without using an external file.

**Note:** When using this mapping method, you cannot specify attribute types or converters.

If the **mappingFile** parameter is specified, the job tries to retrieve mapping information from the XML file. If it is not specified, the job uses the mapping information specified in the **ciType** and **mappingString** parameters.

## Delimiters, Quotes, and Escaping Characters

Delimiters

The delimiter divides values in the same row of a CSV file. Supported delimiters are:

- Single symbol. Any symbol can be used as a delimiter, for example, the pipe sign (|), the letter
   Delimiters are case sensitive.
- ASCII code. If an integer number is used as the value for a delimiter parameter, this value is
  treated as ASCII code, and the related symbol is used as the delimiter. For example, 9 is a valid
  delimiter because 9 is the ASCII code for the horizontal tab.
- Known character sequence. A sequence of characters can be used to represent special characters. For example, \t represents the horizontal tab.

#### Quotation Marks

You can use double or single quotes in values, that is, all values residing between the two quotes are treated as a single value.

 If a delimiter symbol is used in a value, the value must be surrounded with quotation marks. For example, the following row includes a comma inside a value, so the value must be quoted:

```
Morganfield, "25 Hope Road, Kingston", Jamaica
```

 If a quote character is used in a value, the character must be escaped by inserting a backslash before it:

```
McKinley \"Muddy Waters\" Morganfield, "April 4, 1915"
```

This row contains two values:

- McKinley "Muddy Waters" Morganfield
- April 4, 1915.

### · Escaping Characters

The following characters must always be quoted or escaped:

- Backslash
- Single quote
- Double quote
- o Delimiter, that is, the delimiter used in the same CSV file.

# Import from Database Job

This job uses a database table or database query as the source of the information, maps the information to CIs, and imports the CIs into UCMDB.

This section includes the following topics:

- "Job Details" on the next page
- "Discovery Adapter Parameters" on the next page
- "Tables and Queries" on page 109
- "Database, Schema, and Table Names" on page 110

- "Importing Data with an SQL Query" on page 110
- "Column Types" on page 111
- "Importing CIs with Root Container Attribute" on page 112

### **Job Details**

The job details are as follows:

Adapter: Import from DB

• Input CI Type: Database

• Discovered CIs: ConfigurationItem

· Required Protocol: SQL

This job has no trigger queries associated with it. The job tries to get the Instance name and Port using the attributes **Name** and **Application Listening Port Number** of the **Input Database** CI. If these attributes are empty, it uses the Instance Name and Port number defined in Generic DB Protocol (SQL) credentials.

## **Discovery Adapter Parameters**

The following parameters are included by default:

| Parameter    | Description                                                                                                    |
|--------------|----------------------------------------------------------------------------------------------------|
| bulkSize     | This parameter only works if the parameter <b>flushObjects</b> is <b>true</b> , in which case, when sending discovery results, it sets the size of chunks used to that number of CIs.                                                                                                    |
|              | The <b>default</b> is 2,000 CIs.                                                                                                    |
| сіТуре       | Name of CIT to import.                                                                                                    |
| flushObjects | This parameter allows customization of the reporting mechanism.  If <b>true</b> , the probe divides the discovery result into chunks, and sends each chunk to the UCMDB Server. This helps prevent out-of-memory issues where a large amount of data is sent. The chunk size can be configured with the <b>bulkSize</b> parameter.  If <b>false</b> (the default value), the probe sends the discovery result without dividing it into chunks. |

| Parameter     | Description                                                                                                    |  |  |  |
|---------------|----------------------------------------------------------------------------------------------------|--|--|--|
| mappingFile   | XML file containing the mapping from column to attribute.                                                                                                    |  |  |  |
| mappingString | The string containing mapping information used to map the Database column names and the attributes to import. You define this mapping in the following format: |  |  |  |
|               | mapping elements should be separated by commas;                                                                                                    |  |  |  |
|               | <ul> <li>each mapping element should be specified in a <column name="">:<attribute<br>name&gt; format,</attribute<br></column></li> </ul>                      |  |  |  |
|               | Example:                                                                                                    |  |  |  |
|               | A_IP_ADDRESS:ip_address, A_IP_DOMAIN:ip_domain                                                                                                    |  |  |  |
| schemaName    | The name of the database schema.                                                                                                    |  |  |  |
| sqlQuery      | If a SQL query is specified, mapping is performed against its result. This parameter is ignored if <b>tableName</b> is defined.                                |  |  |  |
| tableName     | If a table name is specified, mapping is performed against the table's columns.                                                                                |  |  |  |

For details on overriding an adapter parameter, see "Override Adapter Parameters" in *Universal CMDB Developer Reference Guide*.

#### **Tables and Queries**

The following use cases are supported by the Import from Database job (a single SQL query is performed):

• Import data using the schema name and table name parameters:

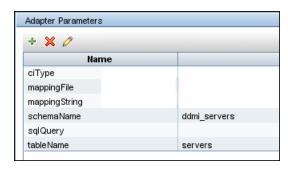

The SQL query is generated from these parameters.

• Import data specifying an arbitrary SQL query as the source of the data:

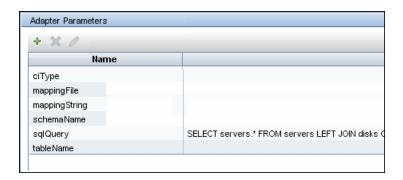

The SQL query is generated from the defined query. For more details, see "Importing Data with an SQL Query" below.

### Database, Schema, and Table Names

SQL naming conventions suggest a usage of a <database.schema.table> syntax for the fully qualified name of a table. Note, however, that each vendor treats the specification in a different way. DFM uses the following notation:

- The **schemaName** parameter specifies the name of a database.
- The tableName parameter specifies the name of a table.
- A schema name cannot be specified in a parameter but can be included in a SQL query.

For Oracle, the SQL query is:

SELECT \* FROM <schemaName.tableName>

For Microsoft SQL Server, the SQL query is:

SELECT \* FROM dbo.tableName

Note: The default dbo schema is used for Microsoft SQL Server.

### Importing Data with an SQL Query

You can use arbitrarily-complex SQL query expressions, for example, joins, sub-selects and other options, as long as the query is valid and complies with the database usage. Currently, you must use a fully-qualified table name in the query according to the specific database.

### **Column Types**

Types enable you to specify, in the mapping file, the type of column that exists in the external source. For example, a database includes information about column types, and the value of this type needs to be included in the CI's attributes. This is done by adding a **type** element to the **map** element (in mapping [your mapping file name].xml):

```
<column type="int"></column>
```

Supported type attributes are:

- string
- Boolean
- date
- int
- long
- double
- float
- timestamp

#### Note:

- You use the **type** attribute for database mapping only.
- If the column element does not include a type attribute, the element is mapped as a string.

#### Example of adding a type attribute

A database column has an integer type and can be either 0 or 1. This integer must be mapped to a Boolean attribute of a CIT in UCMDB. Use the binaryIntToBoolean converter, as follows:

**type="int".** This attribute specifies that the value of cluster\_is\_active should be retrieved as an integer, and that the value passed to the converter method should be an integer.

If the cluster\_is\_active attribute of the CIT is of type integer, the converter is not needed here, and the mapping file should say:

### Importing CIs with Root Container Attribute

The main purpose of the **Import from database** job is importing CIs that do not require a root container attribute. For example: Node, IP address, etc. However, there are many CIs that depend on root CIs (for example: CPUs, SQL servers, etc) that cannot be deployed into UCMDB without the Node on which they are installed. In such cases, it is better to use a different discovery approach. For example, by importing data from Excel, you can import CIs with corresponding relationships (including the composition relationship). You can import such CIs using the **Import from database** job only if all of the following apply:

- 1. The root CI (for example: Node) was already populated into UCMDB.
- 2. It is possible to construct an SQL query to select the UCMDB ID of already imported root CIs from an external database.

In such cases, you can map the selected UCMDB ID of the root CI to the root container attribute of the contained CI.

**Note:** Validation of data (checking if the root CI already exists in UCMDB) is not supported. It is your responsibility to correctly configure the population of the root container attribute.

# Import from Properties File Job

This job imports information from a properties file, maps the information to one CI, and imports that CI into UCMDB.

This section includes the following topics:

#### **Job Details**

The job details are as follows:

· Adapter: Import from properties file

· Input CI Type: Shell

• Discovered CIs: ConfigurationItem

• Required Protocols: SSH, NTCMD, Telnet

This job has no Trigger queries associated with it.

### **Discovery Adapter Parameters**

The following parameters are included by default:

| Parameter    | Description                                                                                                    |
|--------------|----------------------------------------------------------------------------------------------------|
| bulkSize     | This parameter only works if the parameter <b>flushObjects</b> is <b>true</b> , in which case, when sending discovery results, it sets the size of chunks used to that number of CIs.                                                                                                    |
|              | The default is 2,000 CIs.                                                                                                    |
| сіТуре       | The name of the CIT to import.                                                                                                    |
| flushObjects | This parameter allows customization of the reporting mechanism.  If <b>true</b> , the probe divides the discovery result into chunks, and sends each chunk to the UCMDB Server. This helps prevent out-of-memory issues where a large amount of data is sent. The chunk size can be configured with the <b>bulkSize</b> parameter.  If <b>false</b> (the default value), the probe sends the discovery result without dividing it into chunks. |

| Parameter     | Description                                                                                                    |
|---------------|----------------------------------------------------------------------------------------------------|
| mappingFile   | For details of the mapping file, see "External Source Mapping Files" below.                                                                                    |
| mappingString | The string containing mapping information used to map the column indexes and attributes to import. You define this mapping in the following format:            |
|               | mapping elements should be separated by commas                                                                                                    |
|               | each mapping element should be specified in the format:                                                                                                    |
|               | <pre><parameter name=""> :<attribute name=""></attribute></parameter></pre>                                                                                    |
|               | For example, for CIT ip_address:                                                                                                    |
|               | ip_address:ip_address,name:name,ip_address_type:ip_address_type                                                                                                |
| propertyFile  | The full path to the properties file located on a remote machine. The Input CI runs the Shell discovery that is used to access this file on the remote machine |

For details on overriding an adapter parameter, see "Override Adapter Parameters" in the *Universal CMDB Developer Reference Guide*.

### **Keys and Values**

Keys cannot contain the equals symbol (=).

Each value must be set out in a single line. Use **backslash+n** (\n) to specify a new line. Values can contain anything, including \n for a new line, quotes, tabs, and so on.

### **Comments in Properties Files**

To create a commented line in a properties file, add the pound sign (#) as the first character in a line. The job ignores commented lines.

# External Source Mapping Files

The data in the external source is mapped to a CI's attributes in UCMDB by means of a mapping file. The mapping files are located in the **Adapter Management > Resources pane > Packages > External\_source\_import > Configuration Files** folder:

- mapping\_template.xml. A template that serves as a source for creating the mapping file.
- mapping\_schema.xsd. The XML schema used to validate the XML mapping file. The XML mapping file must be compliant with this schema.
- mapping\_doc.xml. A file that contains Help on creating a mapping file, including all valid elements.

The mapping file describes the mapping only and does not include information about how data should be obtained. In this way, you can use one mapping file across different jobs.

All the adapter files in the **External\_source\_import** package include a mappingFile parameter, for example:

<parameter name="mappingFile" type="string" description="Mapping file located in &quot;Configuration Files&quot; folder of this package" />

**name="mappingFile"**. The value of this parameter is the mapping XML file. The mapping file is always located on the server and is downloaded to the Data Flow Probe machine upon job execution.

## Troubleshooting and Limitations

Problem: When CIs imported from a CSV file are displayed in the Statistics Results pane, one
more CI than expected is included in the results. This is because the first row of the CSV file
contains column headings that are considered as CIs.

**Solution**: For details on defining from which row DFM should read the CSV file, see "CSV Files with Column Titles in First Row" on page 96.

• **Problem**: When importing large CSV or properties files on the network, there may be time-out issues.

**Solution**: Make sure the files are not large.

- **Limitation**: When importing data from an external database, and the data includes a null value, it is sent to UCMDB with an attribute value of None.
- **Limitation**: The DFM Probe breaks down the imported data into 20 KB chunks. This can cause identification issues.

# Chapter 10: Import from Excel Workbook Discovery

### This chapter includes:

| Overview                               | 117 |
|----------------------------------------|-----|
| Supported Versions                     | 117 |
| Topology                               | 117 |
| How to Import Data from Excel Workbook | 117 |
| How to Set Up an Import File in Excel  | 119 |
| Import from Excel Workbook Job         | 127 |
| Troubleshooting and Limitations        | 131 |

### Overview

This chapter describes the usage and functionality of the XLS\_Import discovery package developed for importing UCMDB topology from a Microsoft Excel (\*.xls, \*.xlsx) file.

# **Supported Versions**

This discovery supports

- Microsoft Excel files, versions 97, 2000, XP, and 2003 (\*.xls)
- Office Open XML format for Excel 2007 (\*.xlsx)

# **Topology**

The following image displays the topology of the Import from Excel discovery.

**Note:** The topology discovered by the Import from Excel Workbook job relies on import file content, so only root objects are enumerated as discovered CITs. For a list of discovered CITs, see "Discovered CITs" on page 131.

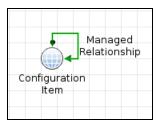

# How to Import Data from Excel Workbook

This task describes how to run the Import from Excel discovery. The Import from Excel Workbook job imports data from the Probe's file system (or accessible network share), so no credentials are required.

#### Note:

- The Import from Excel Sample job is similar to the Import from Excel Workbook job. It differs only by reference to the sample import file.
- This integration is configured to run in remote process.

This task includes the following steps:

### 1. Prequisite- Set up the Import file in Excel

For details on setting up the import file, see "How to Set Up an Import File in Excel" on the next page.

### 2. Prerequisite - Set up permissions

Give the Data Flow Probe read permissions on the location on the file system where the import files are stored.

### 3. Run the discovery

In the Integration Studio, create a new integration point.

- a. Provide a name and description for the integration point.
- b. Under Integration Properties > Adapter, select the Import topology from Excel Workbook adapter.
- c. Under **Adapter Properties > Data Flow Probe**, select the Data Flow Probe.
- d. Under Adapter Properties > Trigger CI instance select one of the following:
  - Select Existing CI (if you have a valid, existing CI). The Select Existing CI pane appears. Select the CI and click OK.
  - Create New CI (if you need to create a new CI). The Topology CI Creation Wizard appears. Create the CI using the Wizard.

**Note:** For details on the Topology CI Creation Wizard, see "Topology CI Creation Wizard" in the *HPE Universal CMDB Data Flow Management Guide*.

- e. Save the Integration Point.
- f. Run the job.

**Note:** For details on running an integration job, see "Integration Studio" in the *HPE Universal CMDB Data Flow Management Guide*.

# How to Set Up an Import File in Excel

This section describes how to define an import file. The following topology is created:

- Two hosts
- Two IPs contained by each host
- Network (the IPs mentioned above are members of the network)
- An application with a corresponding process running on the host

This task includes the following steps:

- "Prerequisite" below
- "Add a CI type" below
- "Create Comment sheets optional" on the next page
- "Define CI key attributes" on the next page
- "Create Comment columns optional" on page 121
- "Add CIs with containers" on page 122
- "Define relationships" on page 124
- "Add relationship attributes" on page 125
- "Convert attribute types to UCMDB attribute types" on page 126

### 1. Prerequisite

Open a new Excel file and name it tutorial.xls.

### 2. Add a Cl type

Double-click the **Sheet1** tab and rename it with the desired CI type. For this tutorial, use the name **node**.

| м | -4- |   |
|---|-----|---|
| N | NTE | 6 |

- o Only use the CI type name, not the display name.
- Type names are case sensitive.

### 3. Create Comment sheets - optional

You can create Comment sheets that will not be imported into UCMDB, but that can be used to describe the data contained in the imported document.

Double-click one of the Sheet tabs and rename it #Comment sheet.

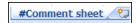

Note: Comment sheet names must begin with the # sign.

### 4. Define CI key attributes

Depending on the CIT, to store a CI in UCMDB, you must specify CI key attributes or attributes that participate in reconciliation rules. The names of the imported attributes can be defined as the column headings.

Our **node** object only has one key attribute - **host\_key**.

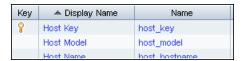

To import a node CI into UCMDB, you must set the **host\_key** attribute. You may do this by one of the following methods:

- Set host\_key in the view <IP address> <Domain>. (For example: 192.168.100.100
   DefaultDomain.) This is enough to import a node CI into UCMDB.
- Set host\_key as the lowest MAC address of the attached network interface. This is not enough to import a node CI into UCMDB. You must also configure the following attributes:
  - i. Set host\_iscomplete to true.
  - ii. Set values for the node attributes that allow the node to be identified by the reconciliation rule. Note that the node reconciliation rule also allows identification of the nodes linked to this node IP address or network interface CIs. If you prefer to identify nodes by linked CIs, you must ensure the Excel document also has the imported IP/Network interface CIs, and the relationships between node CIs and IP/ network interface CIs.

#### Note:

- The column headings must be attribute names, not display names.
- Attribute names are case sensitive.

You can show the node name and the operating system.

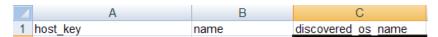

a. Define two nodes.

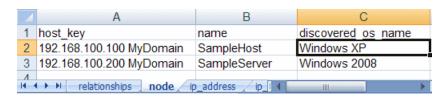

Note: Each row in the sheet (except the first one) represents a single CI.

b. Use the same procedure to define IP addresses in a second Excel sheet, for example, **Sheet2**.

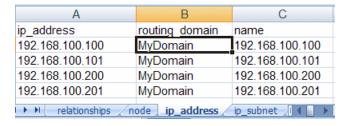

c. Use the same procedure to define a network CI in a third Excel sheet, for example, Sheet3.

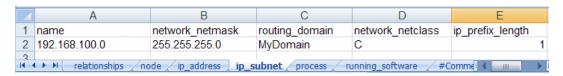

running\_software and process definitions are described in "Add CIs with containers" on the next page

### 5. Create Comment columns - optional

If you want to have a **Comment** column with explanations of data, use the # sign before the column heading. Any data placed in this column will not be imported into UCMDB.

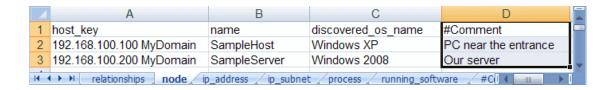

#### 6. Add Cls with containers

Objects that are contained within other objects cannot exist without them. For example, processes and running software cannot exist without the node they are running on. To show this relationship, a **root\_container** attribute is needed. Because the container is in another CI, a reference to it is needed.

Objects can be referenced in one of the following ways:

By creating an Excel definition reference to the object.

The Excel definition referencing style is recommended because only the tab name (CI type name) and row number (the row number of the CI defined on the tab) are needed to identify any imported CI - the presence or absence of any key fields is not necessary, reconciliation rules are defined in UCMDB, and so on.

Typical links appear as **=node!A2**, meaning that the **node** tab on the CI defined at row **2** is being referenced. It does not matter which column you are referencing; only the rows numbers are significant.

**Note:** Such references cannot be used if the Excel file was created from a CSV file or using some other non-Excel format.

For more information about references, see Microsoft Excel documentation.

 By setting a composition of the desired object key fields divided by the pipe symbol ('|').

For example, to reference an IP address, the **ip\_address** and **routing\_domain** attributes are needed: **192.168.100.100|MyDomain**.

#### Note:

- The order of the key fields in the definition is important!
- Many objects have no keyed attributes and are identified with reconciliation rules. For this reason, Excel references are preferred.

By creating an Excel definition reference to the object.

The Excel definition referencing style is recommended because only the tab name (CI type name) and row number (the row number of the CI defined on the tab) are needed to identify any imported CI - the presence or absence of any key fields is not necessary, reconciliation rules are defined in UCMDB, and so on.

Typical links appear as **=node!A2**, meaning that the **node** tab on the CI defined at row **2** is being referenced. It does not matter which column you are referencing; only the rows numbers are significant.

**Note:** Such references cannot be used if the Excel file was created from a CSV file or using some other non-Excel format.

For more information about references, see Microsoft Excel documentation.

 By setting a composition of the desired object key fields divided by the pipe symbol ('|').

For example, to reference an IP address, the **ip\_address** and **routing\_domain** attributes are needed: **192.168.100.100|MyDomain**.

#### Note:

- The order of the key fields in the definition is important!
- Many objects have no keyed attributes and are identified with reconciliation rules. For this reason, Excel references are preferred.
- a. Create a running\_software using Excel references.

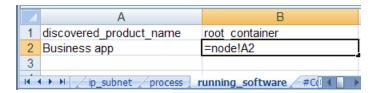

**Note:** To define an Excel reference, type an equal sign (=) in a cell, select the desired reference cell, and press ENTER.

b. Create a **process** using a composite key.

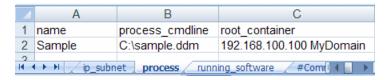

### 7. Define relationships

To define relationships, create a sheet called relationships.

Note: You cannot import relationship CIs.

All links (relationships) in UCMDB are directed. This means each link has a start and end point. Also, links have names that might have some attributes similar to other CIs.

A link definition in an import file looks as follows:

Start object reference -> link name -> End object reference [-> Attributes]

Link attribute definitions are described in "Add relationship attributes" on the next page.

The first row (column headings) displays the reason for the information. On this sheet, only the order of the parameters is important.

 Using Excel references, add informative captions and define member links between the IP subnet and first two IP addresses.

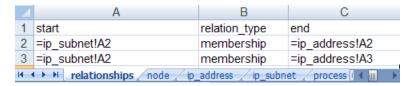

In this image, defined formulas are displayed (for example, =ip\_address!A2). In actuality, the values of referenced cells are shown.

b. Using key composition, define the relationships between the two IP addresses and their routing domains as follows:

IP key fields are ip\_address and routing\_domain. The composite key looks like **192.168.100.100|MyDomain**.

The relationship tab looks as follows:

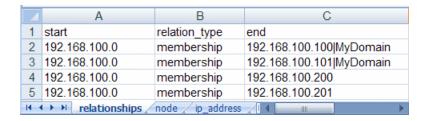

#### Note:

- Any type of reference can be chosen. You can use only one reference type in a cell.
- Since the IP subnet CI has no key attributes in UCMDB 9.0x, they can be referenced only by Excel reference.
- c. Add a **containment** reference from **node** to **ip\_address** and add a **dependency** reference from **running\_software** to **process**:

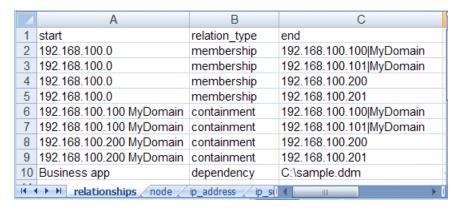

After importing this Excel file, the topology appears as follows:

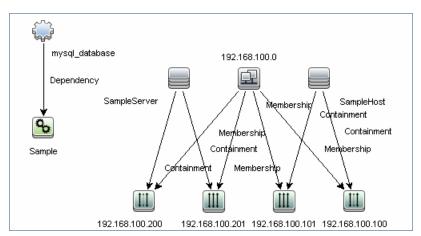

8. Add relationship attributes

**Note:** This use case is not widespread, but the Import from Excel Workbook job offers such capability.

Since many different types of links can be defined on the **relationships** tab in Excel, it is impossible to name columns with attribute names. For this purpose, the following notation is used:

<a href="https://www.attribute.com/">Attribute name>< relationship\_attr\_delimiter><a href="https://www.attribute.com/">Attribute name>< relationship\_attr\_delimiter><a href="https://www.attribute.com/">Attribute value></a>

By default, for **relationship\_attr\_delimiter**, a pipe symbol ('|') is used.

The description definition for the link **dependency** from running\_software to process looks like **description|The Business app depends from the Sample process**.

Now the **relationships** tab appears as follows:

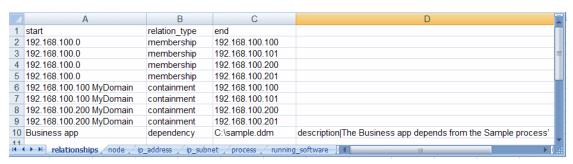

If many attributes must be added, they must be defined in additional columns in the **dependency** row.

**Note:** On the **relationships** tab, no captions are needed for the attribute columns. If the column heading is present, these columns are treated as **comment** columns.

### 9. Convert attribute types to UCMDB attribute types

At the importing stage, each attribute is converted to the type defined in the UCMDB class model. This means that if an attribute is defined in UCMDB with a text value (for example, the attribute **port** in Service Address), but in the Excel file it has an integer value (for example, **5**), it will be converted to the corresponding type.

The following UCMDB attribute types are supported:

| boolean | date    | double       | enumerations |
|---------|---------|--------------|--------------|
| float   | integer | integer_list | long         |

**Note:** If the attribute cannot be converted to the type defined in UCMDB, it is skipped and you receive a warning in the UI.

Two list types exist in UCMDB: **integer\_list** and **string\_list**. To import such types, the value delimiters are intended. They are **integer\_list\_delimiter** and **string\_list\_delimiter** respectively. The default values are separated by a comma (','), but this can be changed to a job parameter.

If there is an attribute named **some\_int\_list** and it needs to be set using an integer list from 1 to 5, the cell in the **relationships** tab will look like:

$$some_int_list|1,2,3,4,5$$

#### Enumerate attribute types

Enumeration data types are supported for attributes. The job assumes the enumeration has been entered in human readable form and performs a search of the internal integer representation used in UCMDB.

If a value is entered that is not an enumeration value, it is ignored and you receive a warning in the log.

Because enumeration values are case sensitive in UCMDB, they are also case sensitive in Excel.

For example, if **SSN** in the image below had been written in lower case letters, **ssn**, the job would send an error message because it would not find the **ssn** string in UCMDB.

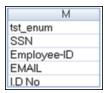

# Import from Excel Workbook Job

**Note:** The Import from Excel Sample job is similar to the Import from Excel Workbook job. It differs only by reference to the sample import file.

This section includes:

- "Discovery Mechanism" below
- "Trigger Query" on the next page
- "Job Parameters" on the next page
- "Adapter" on page 130
- "Created/Changed Entities" on page 130
- "Discovered CITs" on page 131

### **Discovery Mechanism**

Each tab in the Excel file reflects a specific CI type. The CIT must be defined in the UCMDB data model prior to importing file content. If only out-of-the-box CITs are imported, you do not have to create the CITs because they already exist in UCMDB.

All attributes defined for a CIT must also already exist in UCMDB or the data will be rejected. Any special rules for attributes—such as data type, obligation, formatting, and so on—must also be acceptable by UCMDB for the data to be successfully imported into UCMDB.

The data type of the attribute —string, long, integer, boolean, and so on— depends on the UCMDB data model. You do not need to set attribute types manually. You must specify the attribute name in the document header line.

Discovery performs the following validations:

- 1. Verifies that the CITs on the tabs in the Excel spreadsheet exist in UCMDB.
- 2. Verifies that the attributes (the column names in the Excel spreadsheet) exist in UCMDB.
- 3. Checks the presence of key attributes on the Excel spreadsheet.
- 4. Processes all CITs that contain a **root\_container** attribute after CITs that do not have this type of attribute. This helps to ensure that the parent CI is created before a contained CI.
- 5. Processes the **relationships** tab last to create relationships between CIs that do not use the containment (**container\_f**) relationship.
  - For the relationship to be created, the keyed attributes of a CI must be used in the relationships tab.
- 6. Relation attributes also must exist in the UCMDB class model.
- 7. Verifies that the CITs on the tabs in the Excel spreadsheet exist in UCMDB.
- 8. Verifies that the attributes (the column names in the Excel spreadsheet) exist in UCMDB.

- 9. Checks the presence of key attributes on the Excel spreadsheet.
- 10. Processes all CITs that contain a **root\_container** attribute after CITs that do not have this type of attribute. This helps to ensure that the parent CI is created before a contained CI.
- 11. Processes the **relationships** tab last to create relationships between CIs that do not use the containment (**container\_f**) relationship.
  - For the relationship to be created, the keyed attributes of a CI must be used in the relationships tab.
- 12. Relation attributes also must exist in the UCMDB class model.

### **Trigger Query**

The Import from Excel Workbook job has no trigger query. Therefore, you must manually add the Probe that imports the data. For details, see "Probe Selection Pane" in the HPE Universal CMDB Data Flow Management Guide.

#### **Job Parameters**

| Parameter                           | Description                                                                                                    |
|-------------------------------------|----------------------------------------------------------------------------------------------------|
| file_name                           | The import file name. An absolute path accessible from the used probe must be used. For details on settin up this file, see "How to Set Up an Import File in Excel" on page 119. |
| integer_list_<br>delimiter          | The delimiter used to handle values in the spreadsheet that are to be treated as the UCMDB data type <b>integer_list</b> .                                                       |
| string_list_<br>delimiter           | The delimiter used to handle values in the spreadsheet which would be mapped as the UCMDB data type <b>string_list</b> .                                                         |
| relationship_<br>attr_<br>delimiter | On the Relationship tab of the source file object, the linked attributes could be added.  The default is attribute_name attribute_value (a pipe symbol is used between the       |
|                                     | attribute name and value). This should be aligned with actual data.                                                                                                    |

### **Adapter**

Input Query

Input CIT: discoveryprobemanager

Input query: Because the Import from Excel Workbook job's input CIT is Discovery Probe Gateway, there is no need to supply an input TQL query.

Scripts Used

The following scripts are used to import data from an Excel workbook.

- import\_from\_excel.py
- xlsutils.py

**Note:** The Import from Excel Workbook job may also use library scripts supplied in the Auto Discovery content package.

### **Created/Changed Entities**

| Entity Name                          | Entity<br>Type | Entity Description                                                                             |
|--------------------------------------|----------------|------------------------------------------------------------------------------------------------|
| Import from Excel<br>Workbook        | Job            | Main importing job                                                                             |
| Import from Excel<br>Sample          | Job            | Sample job that imports the predefined sample import file                                      |
| XLS_Parser                           | Adapter        | Discovery adapter                                                                              |
| import_from_excel.py                 | Script         | Main import script                                                                             |
| xlsutils.py                          | Script         | Contains utility methods for class model validation and fetching objects from Excel worksheets |
| ciimports_for9.xls                   | Resource       | Sample import file                                                                             |
| poi-3.7-beta1-20100620.jar           | Resource       | Java library for working with Excel 97-2003 file format                                        |
| poi-ooxml-3.7-beta1-<br>20100620.jar | Resource       | Java library for working with Excel 2007 file format                                           |

| Entity Name                                  | Entity<br>Type | Entity Description                                                   |
|----------------------------------------------|----------------|----------------------------------------------------------------------|
| poi-ooxml-schemas-3.7-<br>beta1-20100620.jar | Resource       | Java library with XML schemas used in Excel 2007 files               |
| geronimo-stax-api_1.0_<br>spec-1.0.jar       | Resource       | Geronimo implementation of standard XML processing API (used by POI) |
| xmlbeans-2.3.0.jar                           | Resource       | Library for accessing XML by binding it to Java types (used by POI)  |

#### **Discovered CITs**

- ConfigurationItem
- Managed Relationship

**Note:** To view the topology, see "Topology" on page 117.

# Troubleshooting and Limitations

 Problem: Import from Excel Workbook job compile time errors and problems working with the Excel files.

**Solution**: Verify that you have performed the instructions in the Prerequisite section of the this discovery. For details, see "Prerequisite - Set up permissions" on page 118.

• **Problem**: Importing a CI with the qualifier **RANDOM\_GENERATED\_ID\_CLASS**, but without defined reconciliation rules, leads to duplicating such CIs.

**Solution**: Currently this problem is not resolvable on the job side. This can only be resolved by defining reconciliation rules.

• **Problem**: Import from Excel Workbook job date errors.

**Solution**: The date cannot be imported if it is represented in text format. This issue is not resolvable because of localization. Represent the date in numerical format.

• **Limitation**: The DFM Probe breaks down the imported data into 20 KB chunks. This can cause identification issues.

# Chapter 11: Microsoft SCCM/SMS Integration

### This chapter includes:

| Overview                                             | 133 |
|------------------------------------------------------|-----|
| Supported Versions                                   | 133 |
| SMS Adapter                                          | 133 |
| How to Populate the CMDB with Data from SCCM/SMS     | 135 |
| How to Federate Data with SCCM/SMS                   | 137 |
| How to Customize the Integration Data Model in UCMDB | 137 |
| Predefined Query for Population Jobs                 | 139 |
| SCCM/SMS Integration Package                         | 139 |
| SMS Adapter Configuration Files                      | 141 |
| Troubleshooting and Limitations                      | 142 |

### Overview

This document includes the main concepts, tasks, and reference information for integration of Microsoft System Center Configuration Manager (SCCM)/Systems Management Server (SMS) with Universal CMDB.

Integration occurs by populating the UCMDB database with devices, topology, and hierarchy from SCCM/SMS and by federation with SCCM/SMS supported classes and attributes.

According to UCMDB reconciliation rules, if a CI (in SCCM/SMS) is already mapped to a CI in the CMDB, it is updated; otherwise, it is added to the CMDB.

Microsoft System Center Configuration Manager/Systems Management Server are used by IT administrators to manage client computers and servers.

SCCM/SMS enable you to:

- Manage computers that roam from one location to another
- Track deployment and use of software assets, and use this information to plan software procurement and licensing
- Provide IT administrators and management with access to data accumulated by SCCM/SMS
- Provide scalable hardware and software management
- Manage security on computers running Windows operating systems, with a minimal level of administrative overhead

# **Supported Versions**

Integration has been developed and tested on Universal CMDB version 8.03 or later, with SCCM versions 2007 and 2012, and SMS version 2003.

# SMS Adapter

Integration with SCCM/SMS is performed using an SMS adapter, which is based on the Generic DB Adapter. This adapter supports full and differential population for defined CI types as well as federation for other CI types or attributes.

The SMS Adapter supports the following features:

- Full replicating of all instances of the selected CI types.
- Identifying changes that have occurred in SCCM/SMS, to update them in the UCMDB.
- · Simulating the touch mechanism capabilities:

When a CI is removed from SCCM/SMS, it is physically deleted from the database and there is no way to report about it. The SMS Adapter supports a full synchronization interval. This means that the adapter transfers data for which the aging mechanism has been enabled, and provides the time interval to run a full synchronization that simulates the touch mechanism.

Federation of selected CI types and attributes.

Out-of-the-box integration with SCCM/SMS includes population of the following classes:

- Node (some of the attributes are populated and some are federated)
- · Layer2 connection
- Location that is connected to the node
- IP address
- Interface

In addition, the following classes can be defined as federated from SCCM/SMS:

- CPU
- File system
- Installed software
- Windows service

The following classes and attributes should be marked as federated by the SCCM/SMS adapter for the proper functionality of the Actual State feature of Service Manager:

- Classes
  - o CPU
  - Installed software
  - Windows service
- Node attributes

- DiscoveredOsVendor
- DiscoveredModel
- Description
- DomainName
- NetBiosName

**Note:** Avoid marking the **LastModifiedTime** attribute as federated, as it may lead to unexpected results.

# How to Populate the CMDB with Data from SCCM/SMS

This task describes how to install and use the SMS adapter.

This task includes the following steps:

- "Define the SMS integration" below
- "Define a population job (optional)" on the next page
- "Run the population job" on the next page

#### 1. Define the SMS integration

- a. In UCMDB, navigate to **Data Flow Management > Integration Studio**.
- b. Click the **New Integration Point** button to open the new integration point Dialog Box.
  - . Click  $\overline{\mbox{ }}_{\mbox{ }}$  , select the Microsoft SMS adapter, and click  $\mbox{\bf OK}.$

Each out-of-the-box adapter comes predefined with the basic setup needed to perform integration with UCMDB. For information about changing these settings, see "Integration Studio Page" in the HPE Universal CMDB Data Flow Management Guide.

Enter the following information, and click OK:

| Name        | Description                                                                                                    |
|-------------|----------------------------------------------------------------------------------------------------|
| Credentials | Allows you to set credentials for integration points. For credential information, see "Supported Protocols" in the HPE UCMDB Discovery and Integrations Content Guide - Supported Content document. |
| Hostname/IP | The host name of the machine where the database of SCCM/SMS is                                                                                                    |

| Name                           | Description                                                                                                    |
|--------------------------------|----------------------------------------------------------------------------------------------------|
|                                | running.                                                                                                    |
| Integration<br>Name            | The name you assign to the integration point.                                                                                                    |
| Is<br>Integration<br>Activated | Select this check box to create an active integration point. You clear the check box if you want to deactivate an integration, for instance, to set up an integration point without actually connecting to a remote machine. |
| Port                           | The port through which you access the MSSQL database.                                                                                                    |

- c. Click **Test connection** to verify the connectivity, and click **OK**.
- d. Click **Next** and verify that the following message is displayed: **A connection has been successfully created**. If it does not, check the integration point parameters and try again.

### 2. Define a population job (optional)

The Microsoft SMS adapter comes out-of-the-box with the **hostFromSMS Population** job, which runs the following predefined query: **hostDataFromSMS**. For details about this query, see "Predefined Query for Population Jobs" on page 139. This job runs according to a default schedule setting.

You can also create additional jobs. To do this, select the Population tab to define a population job that uses the integration point you defined in "Define the SMS integration" on the previous page. For details, see "New Integration Job/Edit Integration Job Dialog Box" in the *HPE Universal CMDB Data Flow Management Guide*.

#### 3. Run the population job

Activate the population job in one of the following ways:

- To immediately run a full population job, click . In a full population job, all appropriate data is transferred, without taking the last run of the population job into consideration.
- o To immediately run a differential population job, click ☐ . In a differential population job, the previous population time stamp is sent to SCCM/SMS, and SCCM/SMS returns changes from that time stamp to the present. These changes are then entered into the UCMDB database.
- To schedule a differential population job to run at a later time or periodically, define a scheduled task. For details, see "Define Tasks that Are Activated on a Periodic Basis" in the HPE Universal CMDB Administration Guide.

**Note:** the replicated CIs are controlled by the integration TQL that is used. You can create additional TQL queries that contain different topologies for use in other jobs.

### How to Federate Data with SCCM/SMS

The following steps describe how to define the CI types that will be federated with SCCM/SMS.

- 1. In UCMDB, navigate to **Data Flow Management > Integration Studio**.
- 2. Select the integration point that you defined in "Define the SMS integration" on page 135.
- 3. Click the **Federation** tab. The panel shows the CI types that are supported by the SMS adapter.
- 4. Select the CI types and attributes that you want to federate.
- Click Save.

#### Note:

- CI types that populate UCMDB should not be selected for federation. Specifically, avoid federating node, IP address, interface, location, and Layer2, which populate UCMDB outof-the-box.
- Other CI types can be used in federation only after the node data has been replicated to CMDB by the hostDataImport query. This is because the default reconciliation rule is based on node identification.

# How to Customize the Integration Data Model in UCMDB

Out-of-the-box CIs for SCCM/SMS integration can be extended in one of the following ways:

### To add an attribute to an existing CI type:

If the attribute you want to add does not already exist in the CMDB, you need to add it. For details, see "Add/Edit Attribute Dialog Box" in the *HPE Universal CMDB Modeling Guide*.

- Go to the orm.xml file as follows: Data Flow Management > Adapter Management > SMS
   Adapter > Configuration Files > orm.xml.
- 2. Locate the **generic\_db\_adapter.[CI type]** to be changed, and add the new attribute.
- 3. Ensure that the TQL queries that include this CI type have the new attribute in their layouts as

#### follows:

- a. In the Modeling Studio, right-click the node where you want to include the attribute.
- b. Select Query Node Properties.
- c. Click **Advanced Layout Settings** and select the new attribute.

For details about selecting attributes, see "Layout Settings Dialog Box" in the *HPE Universal CMDB Modeling Guide*. For limitations on creating this TQL query, see "Troubleshooting and Limitations" on page 142.

### To add a new CI Type to the Generic DB Adapter:

- 1. In UCMDB, create the CI Type that you want to add to the adapter, if it does not already exist. For details, see "Create a CI Type" in the *HPE Universal CMDB Modeling Guide*.
- Go to the orm.xml file as follows: Data Flow Management > Adapter Management > SMS
   Adapter > Configuration Files > orm.xml.
- Map the new CI type by adding a new entity called generic\_db\_adapter.[CI type].
  - For more details, see "The orm.xml File" in the *Universal CMDB Developer Reference Guide*.
- 4. Create queries to support the new CI types that you have added. Make sure that all mapped attributes are selected in the Advanced Layout settings:
  - a. In the Modeling Studio, right-click the node where you want to include the attribute.
  - b. Select Query Node Properties.
  - c. Click **Advanced layout settings** and select the new attribute.
    - For details about selecting attributes, see "Layout Settings Dialog Box" in *HPE Universal CMDB Modeling Guide*. For limitations on creating this TQL query, see "Troubleshooting and Limitations" on page 142.
- 5. In UCMDB, navigate to **Data Flow Management > Integration Studio**.
- 6. Edit the SMS integration point to support the new CI type by selecting it either for population or for federation.
- 7. If the new CI type is for population, edit the population job that you created above.

# Predefined Query for Population Jobs

The following TQL query is provided out-of-the-box if you use the Microsoft SMS adapter when you create an integration point:

 hostDataFromSMS. Imports nodes and their related data. Information also includes each node's IP address and interface.

# SCCM/SMS Integration Package

This section includes:

- "Transformations" below
- "SCCM/SMS Plug-in" on page 141
- "Reconciliation" on page 141

#### **Transformations**

Following is the list of transformations that are applied to values when they are transferred to or from the SCCM/SMS database:

| CMDB Class | Attribute      | Transformation                                                                                               |
|------------|----------------|----------------------------------------------------------------------------------------------------|
| windows    | nt_servicepack | Represents number of the Windows service pack.                                                               |
|            |                | SCCM/SMS DB: Service Pack 2                                                                                  |
|            |                | UCMDB: 2.0                                                                                                   |
|            |                | Transformer: standard GenericEnumTransformer, mapped in the <b>nt.nt_servicepack.transformer.xml</b> file.   |
| node       | host_isdesktop | A Boolean value that determines whether a machine is a desktop or a server.                                  |
|            |                | SCCM/SMS DB: Workstation or Server                                                                           |
|            |                | UCMDB: true or false                                                                                         |
|            |                | Transformer: standard GenericEnumTransformer, mapped in the <b>node.host_isdesktop.transformer.xml</b> file. |
| node       | host_os        | Represents the node's operation system.                                                                      |

| CMDB Class  | Attribute          | Transformation                                                                                                    |
|-------------|--------------------|----------------------------------------------------------------------------------------------------|
|             |                    | SCCM/SMS DB. Microsoft Windows XP Professional                                                                                                    |
|             |                    | UCMDB. Windows XP                                                                                                    |
|             |                    | Transformer. Standard GenericEnumTransformer, mapped in the node.discovered_os_ name.transformer.xml file.                                                                 |
|             |                    | If the SCCM/SMS operation system value is not listed in the <b>transformer.xml</b> file, the original value is sent to UCMDB.                                              |
|             |                    | By default, only Windows operating systems are mapped.                                                                                                    |
| node        | host_osinstalltype | Represents the Windows OS edition.                                                                                                    |
|             |                    | SCCM/SMS DB. Microsoft Windows XP Professional                                                                                                    |
|             |                    | UCMDB. Professional                                                                                                    |
|             |                    | Transformer. Standard GenericEnumTransformer, mapped in the host.host_ osinstalltype.transformer.xml file.                                                                 |
|             |                    | <b>Note</b> : The same column in the SCCM/SMS database is mapped to two different UCMDB attributes, using different transformers.                                          |
| disk device | name               | Represents the partition name.                                                                                                    |
|             |                    | SCCM/SMS DB. C:                                                                                                    |
|             |                    | UCMDB. C                                                                                                    |
|             |                    | <b>Transformer</b> . standard<br><b>AdapterToCmdbRemoveSuffixTransformer</b> that removes the colon.                                                                       |
| interface   | interface_macaddr  | Represents the MAC address of NIC.                                                                                                    |
|             |                    | SCCM/SMS DB. AB:CD:EF:01:23:45                                                                                                    |
|             |                    | UCMDB. ABCDEF012345                                                                                                    |
|             |                    | <b>Transformer</b> . custom <b>SmsMacAddressTransformer</b> that removes the colons from the SCCM/SMS MAC address while making it compatible with the UCMDB MAC addresses. |

### SCCM/SMS Plug-in

The **SmsReplicationPlugin** provides enhanced functions to those found in the Generic Database Adapter. It is called when:

- full topology is requested (getFullTopology) this returns all the CIs that were found in the external SCCM/SMS database.
- topology layout is requested (getLayout)
- topology of changes is requested (**getChangesTopology**) this returns only the CIs that are modified or added after a specific time. The topology of the changes is calculated as follows:
  - There is a specific date (**fromDate**) after which all changes are requested.
  - Most of the entities in the SCCM/SMS database contain a Timestamp column that contains the date and time of the last modification. This Timestamp column is mapped to the root\_updatetime attribute of a CI. Currently, some entities do not contain any creation time information. The entities that have a timestamp column must be listed in the replication\_config.txt file.
  - In the integration TQL query, the node CI is named **Root**.
  - Using the plug-in, the integration TQL query is dynamically modified so that each Root entity
    and all entities that are listed in the replication\_config.txt file have an additional condition
    causing the value of the root\_updatetime attribute to be greater than or equal to the fromDate
    value.
  - This modified TQL query is then used to obtain the data.

#### Reconciliation

The adapter uses the default reconciliation rule-based mapping engine.

# SMS Adapter Configuration Files

The adapter includes the following configuration files:

- orm.xml. The Object Relational mapping file, which maps between SCCM/SMS database tables
  and columns, and UCMDB classes and attributes. Both CIs and links are mapped.
- fixed\_values.txt. Used by the Generic DB Adapter to set the ip\_domain of IP Address CIs to DefaultDomain.

- **plugins.txt**. Contains configuration information for the Generic DB Adapter. Also defines three plug-ins that are used during replication: getFullTopology, getChangesTopology, and getLayout.
- **transformations.txt**. Contains the configuration for transformation of attribute values. For a list of the transformations, see "Transformations" on page 139.
- node.discovered\_os\_name.transformer.xml. Mapping used by the transformer for the host\_isdesktop attribute.
- node.host\_osinstalltype.transformer.xml. Mapping used by the transformer for the host\_os attribute.
- host.host\_osinstalltype.transformer.xml. Mapping used by the transformer for the host\_osinstalltype attribute.
- nt.nt\_servicepack.transformer.xml. Mapping used by the transformer for the nt\_servicepack attribute.
- replication\_config.txt. Contains a comma-separated list of non-root CIs and relations types that
  have a timestamp condition in the SCCM/SMS database. This status condition indicates the last
  time the entity was updated.
- reconciliation\_types.txt. Defines the CI types that are used for reconciliation.

For details on adapter configuration, see "Developing Generic Database Adapters" in the *Universal CMDB Developer Reference Guide*.

# Troubleshooting and Limitations

- Queries that are used in population jobs should contain one CI type that is labeled with a Root prefix, or one or more relations that are labeled with a Root prefix.
  - The root node is the main CI that is synchronized; the other nodes are the contained CIs of the main CI. For example, when synchronizing the Node CI Type, that graph node is labeled as Root and the resources are not labeled Root.
- The TQL graph must not have cycles.
- A query that is used to synchronize relations should have the cardinality 1...\* and an OR condition between the relations.
- The adapter does not support compound relations.
- Entities that are added in SCCM/SMS are sent as updates to UCMDB by the SMS Adapter during differential population.

- ID conditions on the integration TQL query are not supported.
- The TQL graph should contain only CI types and relations that are supported by the SCCM/SMS adapter.

# Chapter 12: NetApp SANscreen/OnCommand Insight Integration

### This chapter includes:

| Overview                                                    | 145  |
|-------------------------------------------------------------|------|
| Supported Versions                                          | 145  |
| Topology                                                    | 145  |
| How to Discover NetApp SANscreen (NetApp OnCommand Insight) | .147 |
| SANscreen Integration by WebServices Job                    | 149  |
| Adapter                                                     | 149  |
| Parameters                                                  | 149  |
| Integration Flow                                            | 149  |
| SANscreen Adapter                                           | 150  |
| Troubleshooting and Limitations                             | 151  |

### Overview

Integration between NetApp SANscreen and DFM involves a UCMDB initiated integration adapter on the SANscreen WebService API, and synchronizes devices, topology, and hierarchy of storage infrastructure in UCMDB. This enables Change Management and Impact Analysis across all business services mapped in UCMDB from a Storage point of view.

# **Supported Versions**

SANscreen integration supports version 5.1.2 (275) of NetApp SANscreen and version 6.2x, 6.3, and 6.4 of the product which has been renamed NetApp OnCommand Insight.

# Topology

The following diagram illustrates the storage topology and shows the relationships between logical volumes on a storage array and those on servers:

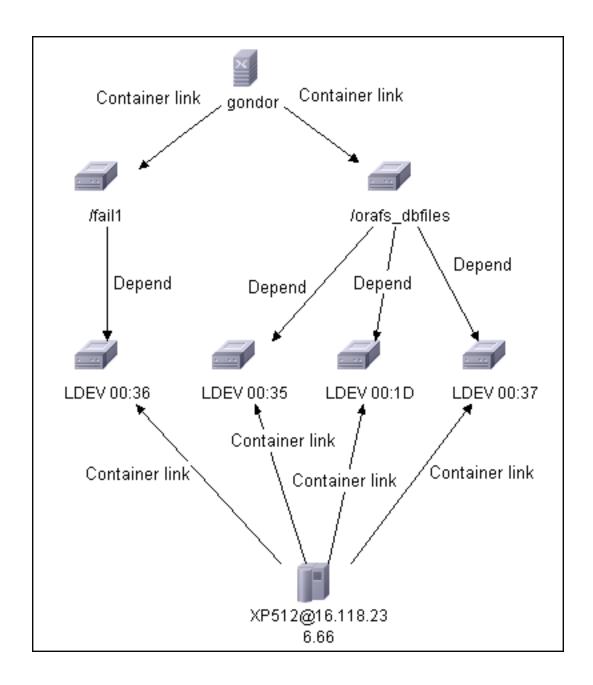

The following diagram illustrates the SAN Topology and shows the fiber channel paths between storage arrays, switches, and servers:

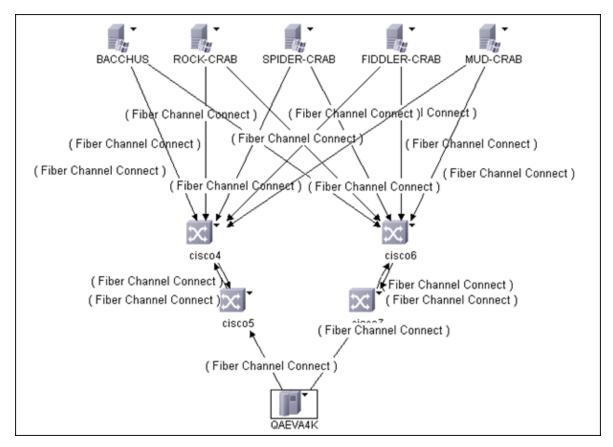

# How to Discover NetApp SANscreen (NetApp OnCommand Insight)

This task includes the following steps:

#### 1. Prerequisite - Shell Connectivity

Ensure there is Shell connectivity to one or more nodes of the SANscreen domain.

For credential information, see "Supported Protocols" in the *HPE UCMDB Discovery and Integrations Content Guide - Supported Content* document.

#### 2. Prerequisite - Update Jar Files

a. On the NetApp server, navigate to the following location: <SANscreen root folder>\jboss\server\onaro\tmp\<...\onaro-home.war>\WEB-INF\lib\java-sdk.jar.

where **<SANscreen root folder>** is the location where you installed NetApp.

- b. Rename java-sdk.jar to sanscreen\_api.jar.
- c. Stop the Data Flow Probe.
- d. On the Data Flow Probe, navigate to the following location:

#### <DataFlowProbe>

\root\lib\collectors\discoveryProbe\discoveryResources\SANscreen\sanscreen\_api.jar. where **<DataFlowProbe>** is the location where you installed the Data Flow Probe.

- e. Replace the file on the Data Flow Probe with the renamed file from the NetApp server.
- f. Restart the Data Flow Probe.

#### 3. Run the Discovery

- a. Run the Range IPs by ICMP job in order to discover the target IPs.
- b. Run the **TCP Ports** job in order to discover SANscreen WebService ports.

#### 4. Define the integration point

In **Data Flow Management > Integration Studio**, define a new integration point:

- a. Provide a name and description
- b. Select the **NetApp SANscreen/On Command Insight** adapter and enter the required properties as follows:

| Attribute              | Description                                                                                |  |
|------------------------|--------------------------------------------------------------------------------------------|--|
| ChunkSize              | The number of CIs to pull from SANscreen/OnCommand Insight per query. The default is 1000. |  |
| Data Flow<br>Probe     | Select the name of the Probe on which this integration will run.                           |  |
| Trigger<br>CI Instance | Select the IpServiceEndpoint at which the SANscreen/OnCommand Insight service is running.  |  |

A predefined job appears by default. Define a synchronization schedule if required. Jobs can also be run without a schedule.

- c. Save the job definition and then the integration point.
- d. Run a full synchronization for each job at least once.

# SANscreen Integration by WebServices Job

### Adapter

This job uses the NetApp SANscreen/OnCommand integration adapter.

#### **Parameters**

#### ChunkSize

Default: 1000

## Integration Flow

The adapter works as follows:

- 1. Connect to the SANscreen WebService API using credentials from the SANscreen protocol.
- 2. Query for storage arrays and create STORAGE ARRAY CIs.
- 3. Query for logical volumes, fiber channel adapters (Host Bus Adapters), and fiber channel ports on each storage array and create LOGICAL VOLUME, HBA, and FC PORT CIs.
- 4. Query for fiber channel switches and create FC SWITCH CIs.
- Query for fiber channel adapters and ports on each fiber channel switch and create HBA and FC PORT CIs.
- 6. Query for hosts/servers and create appropriate COMPUTER, WINDOWS, or UNIX CIs.
- 7. Query for logical volumes, fiber channel adapters (Host Bus Adapters), and fiber channel ports on each host/server and create LOGICAL VOLUME, HBA, and FC PORT CIs.
- 8. Query for paths between hosts/servers and storage arrays and add FCCONNECT relationships between respective hosts/servers, switches, and storage arrays.
- Query for logical volume mapping between logical volumes on hosts/servers and logical volumes on storage arrays and add DEPEND relationships between respective hosts/servers and storage arrays.

# SANscreen Adapter

This section contains information about the SANscreen adapter.

### **Input CIT**

**IpServiceEndpoint** 

### **Input Query**

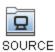

### **Triggered CI Data**

| Name       | Value                          |
|------------|--------------------------------|
| ip_address | \${SOURCE.bound_to_ip_address} |
| port       | \${SOURCE.network_port_number} |

#### **Used Script**

SANscreen\_Discovery.py

#### **Discovered CITs**

- Composition
- Containment
- Cpu
- Dependency
- FabricZoneSet
- FiberChannelZone
- Fiber Channel Connect
- Fibre Channel HBA
- Fibre Channel Port

- Fibre Channel Switch
- IpAddress
- LogicalVolume
- Membership
- Node
- Storage Array
- Storage Fabric
- Storage Processor
- Unix
- Windows

#### **Global Configuration Files**

None

#### **Parameters**

ChunkSize: The number of CIs to pull from SANscreen/OnCommand Insight per query. The default is 1,000.

# Troubleshooting and Limitations

**Problem**: Depending on the version of NetApp SANscreen or OnCommand Insight in use, discovery may fail with the following error message in the Probe wrapper logs:

```
SANscreen: Internal error. Details: java.lang.ClassCastException: com.sun.xml.messaging.saaj.soap.ver1_1.Message1_1Impl
```

Solution: In this case, replace

<DDM>\root\lib\collectors\discoveryProbe\discoveryResources\SANscreen\sanscreen\_api.jar with the corresponding file from the SANscreen server in use.

# Chapter 13: ServiceNow Integration

### This chapter includes:

| Overview                                        |     |
|-------------------------------------------------|-----|
| Supported Versions                              | 153 |
| Push Integration with ServiceNow                | 153 |
| How to Push Data from UCMDB to ServiceNow       | 153 |
| Push Integration Mechanism                      | 156 |
| Sample Integration Push Query                   | 157 |
| Supported CITs                                  | 157 |
| Population from ServiceNow                      | 159 |
| How to Populate UCMDB with Data from ServiceNow | 160 |
| Population Flow                                 | 162 |
| Jython Scripts for Population                   | 163 |
| Mapping Files for Population Flow               | 163 |
| Supported CITs                                  | 166 |
| Troubleshooting and Limitations                 | 166 |
| Troubleshooting – ServiceNow Integration        | 166 |
| Limitations – ServiceNow Integration            | 175 |

### Overview

ServiceNow-UCMDB integration consists of two independent, bi-directional parts: **Data Push into ServiceNow** and **Population from ServiceNow**.

The jobs enable you to integrate CIs and relationships between UCMDB and ServiceNow. The integrations both use XML mapping frameworks that enable you to dynamically map CI types between UCMDB and ServiceNow, without requiring code changes.

- Data Push into ServiceNow provides the ability to push CIs and relationships from UCMDB to ServiceNow.
- Population from ServiceNow provides the ability to import CIs and relationships from ServiceNow into UCMDB.

# **Supported Versions**

This integration solution supports pushing CIs to ServiceNow from Universal CMDB version 9.02 and later and populating UCMDB with CIs from Universal CMDB version 10.01 and later.

# Push Integration with ServiceNow

This section includes:

| How to Push Data from UCMDB to ServiceNow | 153 |
|-------------------------------------------|-----|
| Push Integration Mechanism                | 156 |
| Sample Integration Push Query             | 157 |
| Supported CITs                            | 157 |
| Pushing Additional CITs                   | 158 |

## How to Push Data from UCMDB to ServiceNow

#### 1. Configure queries

The CIs and relationships to be pushed to ServiceNow have to be queried from UCMDB using TQL queries. Create integration type queries to query the CIs and relationships that have to be

pushed to ServiceNow.

For the details of Push Query, you can refer to **UCMDB Help > Developer Reference > Creating Discovery and Integration Adapters > Developing Push Adapters > Build an Adapter Package**.

An example of such a query, **ServiceNowSampleQuery**, is included with this integration package, and can be viewed in the Modeling Studio. For details on viewing queries in the Modeling Studio, see the *HPE Universal CMDB Modeling Guide*.

#### 2. Create XML mapping files

For every query created in the step above, create an XML mapping file with exactly the same name (case-sensitive) as the integration query in the following directory:

# <uCMDB>\UCMDBServer\runtime\fcmdb\CodeBase\ServiceNowPushAdapter\ mappings

A sample mapping file for this integration, **ServiceNowSampleMapping.xml**, is provided out of the box with the package.

For more information about mapping files, see the *Universal CMDB Developer Reference Guide*.

### 3. Create the integration point

Define the integration point as follows:

- a. In UCMDB, go to Data Flow Management > Integration Studio.
- b. In the New Integration Point dialog box, enter a name and description for the integration point.
   Ensure the Is Integration Activated option is enabled.
- c. In the Adapter field click the **Select Adapter** button.
- d. In the Select Adapter list, select **Push to Service-Now** and click **OK**.
- e. In the Adapter Properties section, enter the following required properties:

| Field                     | Value                                                                                   |
|---------------------------|-----------------------------------------------------------------------------------------|
| Service-<br>Now<br>Domain | Domain name used to access the ServiceNow instance. Usually <b>service-now.com</b> .    |
| Service-<br>Now           | The ServiceNow instance being used. For the demonstration instance, enter <b>demo</b> . |

| Field                      | Value                                                                                                    |  |
|----------------------------|----------------------------------------------------------------------------------------------------|--|
| Instance                   |                                                                                                    |  |
| Port                       | Default: 443, for HTTPS.                                                                                                    |  |
| Protocol                   | HTTP or HTTPS.                                                                                                    |  |
| Proxy<br>Server<br>Name/IP | If an HTTP(S) proxy service is used to access the Internet, enter the proxy server name.                                                                                                    |  |
| Proxy<br>Server Port       | HTTP(S) proxy server port.                                                                                                    |  |
| Credentials<br>ID          | Define the ServiceNow instance user name and password in the Generic Protocol. For the demonstration website, use <b>admin/admin</b> .                                                                                                    |  |
|                            | For credential information, see Supported Protocols in the HPE UCMDB Discovery and Integrations Content Guide.                                                                                                    |  |
| Retry                      | The retry count when the push failed.                                                                                                    |  |
| Count                      | Default: 3.                                                                                                    |  |
| Retry<br>Delay             | The retry delay seconds when the push failed.                                                                                                    |  |
| Seconds                    | Default: 5.                                                                                                    |  |
| Fail Bulk                  | Indicates whether to discard the whole bulk when there is inconsistent data.                                                                                                    |  |
|                            | Default: <b>True</b> .                                                                                                    |  |
| Insert<br>Multiple         | Indicates whether to use the Insert Multiple function of ServiceNow. Using this function can accelerate the push integration.                                                                                                    |  |
|                            | Default: <b>False</b> . If you want to use this function, first activate the API in ServiceNow, and then regenerate all JAR files that need the API from the new WSDL. For details, see How to generate JAR files for ServiceNow SOAP APIs. |  |
| Insert                     | The Bulk size of the Insert Multiple.                                                                                                    |  |
| Multiple<br>Bulk Size      | Default: 100.                                                                                                    |  |
| Data Flow<br>Probe         | Select the name of the Data Flow Probe to run this integration.                                                                                                    |  |

- f. Test the connection to the target CMDB server. If the connection fails, verify that the information provided is correct.
- g. Click **OK** to save the integration point.

h. Add a new job definition to the integration point. Provide a name for the job definition and select the queries to use to synchronize data from UCMDB to ServiceNow. Define a synchronization schedule if required.

Note: Jobs can also be run without a schedule.

- i. Save the job definition, and then the integration point.
- j. Click die to run a full synchronization for each job at least once.

# **Push Integration Mechanism**

The components responsible for the ServiceNow integration are bundled in the ServiceNow Integration package, **ServiceNow\_Integration.zip**.

The integration mechanism works as follows:

1. The Integration job queries UCMDB for CIs and relationships.

When an ad-hoc job is run from the integration point in the Integration Studio, the integration receives the names of the integration queries defined in the job definition, for that integration point.

It queries UCMDB for the results of these queries (new, updated and deleted CIs and relationships) and then applies the mapping transformation according to the predefined XML mapping files for every TQL query.

It then pushes the data to the Data Flow Probes.

2. The integration job sends the data to ServiceNow.

Next, on the Data Flow Probe side, the integration process receives the CI and relationship data sent from the UCMDB server, connects to the ServiceNow server using the Direct Web Services SOAP API, and transfers the CIs and relationships.

Since the ServiceNow coalescing (CI reconciliation) mechanism is not available for the Direct Web Services API, a mapping of UCMDB CI IDs to ServiceNow SysIds is maintained on the Data Flow Probe. This mapping is used to update and delete CIs and relationships in ServiceNow.

# Sample Integration Push Query

The following image displays a sample query to be pushed to ServiceNow:

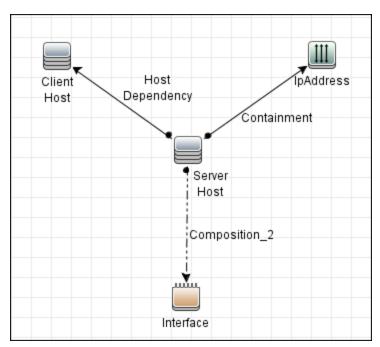

# Supported CITs

The following CIs and their relationships are supported out-of-the-box for push integrations:

- Apache Tomcat
- Apache
- DB2
- ESX Server
- Host
- · IIS Web Server
- Interface

- Ip Address
- JBoss AS
- MySQL
- Net Device
- Oracle
- SQL Server
- Switch
- Unix Server
- · Weblogic AS
- WebSphere AS
- · Windows Server

### **Pushing Additional CITs**

To push additional CITs, these CITs should be added to the mapping file. For details, see the *Universal CMDB Developer Reference Guide*.

Pushing additional CI Types requires corresponding JAR files to be generated using the WSDL URL for each CI Type. The WSDL URL can be generated using information from the **Direct Web Services** section at:

http://wiki.service-now.com/index.php?title=SOAP\_Web\_Service.

The resulting JAR files should be placed in the following directory on the UCMDB Data Flow Probe server:

<hp>\UCMDB\DataFlowProbe\runtime\probeManager\discoveryResources\Service-Now\

**Note:** JAR files should be re-generated following CI Type updates in ServiceNow.

JAR files may be generated using WSDL2JAVA or other similar utilities. An example using this utility is at :

http://roseindia.net/webservices/axis2/axis2-client.shtml.

For CIs containing reference fields, the target data type of the attribute being mapped to a reference field should be set to the name of the reference table. For example, to populate the **Manufacturer** field

on a **Windows Server** CI, the data type should be the reference table name **core\_company** as shown below:

```
<source_ci_type ·name="nt" ·nameSpace="" ·query="">
  ><target_ci_type name="cmdb_ci_win_server">
     →<targetprimarykey>
      →</targetprimarykey>
     →<target_attribute name="virtual" datatype="boolean" >
      → <map type="direct" source_attribute="host_isvirtual" />
     →</target_attribute>
     →<target_attribute name="category" datatype="String" >
      → <map ·type="direct" ·source_attribute="os_family" ·/>
      →</target_attribute>
      ><target_attribute name="short_description" datatype="String" >
      →</target_attribute>
     →<target_attribute name="correlation_id" datatype="String" >
      → <map ·type="direct" ·source_attribute="global_id" ·/>
      →</target attribute>
      ><target_attribute name="model_number" datatype="String" >
      → <map ·type="direct" ·source_attribute="discovered_model" ·/>
      →</target_attribute>
      →<target_attribute name="name" datatype="String" >
      →</target attribute>
      ><target attribute name="os" datatype="String" >
      →</target_attribute>
      ><target_attribute name="model_id" datatype="cmdb_model" >
      → <map · type="direct" · source_attribute="discovered_model"</p>
     →</target_attribute>
      →<target_attribute ·name="manufacturer" datatype="core_company" ·>
        →<map type="direct" source_attribute="discovered_vendor"./</p>
     →</target_attribute>
  ></target_ci_type>
</source_ci_type>
```

# Population from ServiceNow

This section includes:

| How to Populate UCMDB with Data from ServiceNow | 160  |
|-------------------------------------------------|------|
| Population Flow                                 | .162 |
| Jython Scripts for Population                   | 163  |
| Mapping Files for Population Flow               | 163  |
| Sunnorted CITs                                  | 166  |

### How to Populate UCMDB with Data from ServiceNow

#### Prerequisites

Install the **ServiceNow\_pull\_integration\_patch.zip** patch on the Data Flow Probe. Note the address and port of the HTTP/HTTPs proxy server between the Probe machine and the ServiceNow instance.

To install the patch, extract the patch archive into the Probe installation folder. As a result, the folder folder probe\_installation\_folder>/jython/lib/suds is created, and two files, files, probe\_installation\_folder>/jython/lib/httplib.py and folder>/jython/lib/urllib2.py should be updated. If UCMDB is on version 10.22 or later, make sure that these two files are not overwritten. You do not need to restart the Probe.

#### Patch content:

- jython/lib/suds a library to work with WSDL-based web-services.
- jython/lib/suds/mx/appender.py this script is modified to properly handle ServiceNow query parameters, such as \_use\_view,and \_encoded\_query. See line 191.
- jython/lib/httplib.py, jython/lib/urllib2.py modified Jython 2.5.3 scripts, the following patch is applied:

http://bugs.python.org/issue1424152

#### 2. Create XML Mapping Files.

The XML mapping file describes the topology that should be pulled from the ServiceNow instance and how it should be mapped to the UCMDB class model. Place one or more mapping files into the folder **<probe\_installation\_** 

folder>\runtime\probeManager\discoveryConfigFiles\ServiceNow on the Probe.

#### Create credentials for the ServiceNow Protocol.

Create entries only for the username and password fields.

#### 4. Create the Integration Point.

Define the integration point as follows:

- a. In UCMDB, go to **Data Flow Management > Integration Studio**.
- b. Click the **New Integration Point** \* button.
- c. In the New Integration Point dialog box, enter a name and description for the integration point.
- d. In the Adapter field click the **Select Adapter** button.
- e. In the Select Adapter list, select **ServiceNow to UCMDB** and click **OK**.
- f. In the Adapter Properties section, enter the following required properties:

| Field                                                                                    | Value                                                                                                    |  |
|------------------------------------------------------------------------------------------|----------------------------------------------------------------------------------------------------|--|
| Chunk                                                                                    | The number of record to pull from ServiceNow per web service call.                                                                                                    |  |
| size                                                                                     | Default: <b>200</b> . It is not recommended to change this value. Changing this value may affect the performance.                                                                             |  |
| Credential s ID                                                                          | Select the credential entries you created in step 3 for the ServiceNow Protocol.                                                                                                    |  |
| HTTPs Enter the IP address of the proxy server used to connect to the Servicel instance. |                                                                                                    |  |
|                                                                                          | If you are not using a proxy, leave this field empty.                                                                                                    |  |
| Mapping<br>File                                                                          | The name of the XML mapping file you created in step 2, located in the \discoveryConfigFiles\ServiceNow folder. Leave blank if you want all the mapping files in this folder to be processed. |  |
| Remote                                                                                   | The Remote JVM Class Path.                                                                                                    |  |
| JVM Class<br>Path                                                                        | Default: %minimal_classpath%;/content/lib/nnm/ucmdb_<br>wrapper.jar;/runtime/probeManager/discoveryResources/IntegrationA<br>PI.jar                                                           |  |
| Run in                                                                                   | Indicated whether to run in a separate process.                                                                                                    |  |
| Separate<br>Process                                                                      | Default: <b>true</b> .                                                                                                    |  |
| ServiceNo<br>w Instance<br>URL                                                           | The address where the ServiceNow instance can be reached, including the protocol prefix and port. For example, https://demo.service-now.com.                                                  |  |
| Data Flow<br>Probe                                                                       | Select the Probe on which the integration will run.                                                                                                    |  |
| Default<br>owner                                                                         | The name of the owner to be used for CIs from population and federation when no owner is defined.                                                                                             |  |

| Field                  | Value                                                                                          |
|------------------------|------------------------------------------------------------------------------------------------|
| name                   |                                                                                                |
| Trigger CI<br>Instance | Select the DataFlowProbe CI, which refers to the same Probe as Data Flow Probe property above. |

- g. Click **OK** to save the integration point. At this point, a default integration job definition is automatically created.
- 5. Define a synchronization schedule for the integration job, if desired.

Jobs can also be run manually, without a schedule.

6. Run full data synchronization.

Click dispersion to synchronize all data.

### Population Flow

The following stages comprise the flow of populating UCMDB with CIs from ServiceNow:

· Querying CIs

The integration job reads the mapping files to identify which CIs and relationships should be pulled from ServiceNow. It then connects to ServiceNow's Web Service API.

- a. A SOAP client is created for each CI type and relationship type defined in the mapping file, for example, https://demo.service-now.com/cmdb\_ci\_unix\_server.do?wsdl.
- The getRecords([query]) method is invoked to obtain instances of this CI type or relationship.
- Mapping data

CIs that are obtained from ServiceNow are mapped to UCMDB CIs.

Querying relationships

The integration job uses https://demo.service-now.com/cmdb\_rel\_type.do?wsdl and https://demo.service-now.com/cmdb\_rel\_ci.do?wsdl to link Cls.

· Sending topology to UCMDB

The topology is sent from the Data Flow Probe to UCMDB.

## **Jython Scripts for Population**

The following Jython scripts are used:

- mapping\_interfaces.py major interfaces involved in the integration workflow.
- replication.py replication algorithm.
- mapping\_implementation.py basic implementation of some of the mapping interfaces.
- mapping\_file\_manager.py abstract entity to represent mapping file.
- old\_mapping\_file\_manager.py mapping file parser.
- connection\_data\_manager.py an entity that encapsulates pieces of data required to establish
  connection to ServiceNow instance.
- decorators.py internal functions.
- pull\_from\_service\_now.py actual integration implementation script. All ServiceNow-related code is encapsulated inside the ServiceNowSourceSystem class.

# Mapping Files for Population Flow

• Query – You can use a ServiceNow query to filter replicated Cls.

```
...
<source_ci_type name="cmdb_ci_vcenter_datacenter" query="name=prod">
...
```

For details on creating queries, see

http://wiki.servicenow.com/index.php?title=Embedded:Encoded\_Query\_Strings.

• Foreign keys – Sometimes CIs in ServiceNow do not have a relationship defined between them, but one CI keeps the sys\_id of another CI in one of its attributes. For example, cmdb\_ci\_network\_ adapter has the attribute cmdb\_ci, which contains the sys\_id of the host where this adapter resides. To handle this situation in the mapping file, use the special \_\_Reference type of link, and provide the name of the attribute with the foreign sys\_id

```
<target_ci_type_end2 name="interface"/>
</link>
```

By using the special \_\_\_Reference link type, you can split one ServiceNow CI into multiple UCMDB CIs. For example, cmdb\_ci\_esx\_server in ServiceNow should be transformed into a pair ESX -> Hypervisor in UCMDB. To do that, create a mapping file like this:

```
?<?xml version="1.0" encoding="UTF-8"?>
<integration>
     <info>
         <source name="ServiceNow" versions="" vendor="ServiceNow" />
         <target name="UCMDB" versions="10.x" vendor="HP" />
     </info>
     <targetcis>
         <source ci type name="cmdb ci esx server">
             <target_ci_type name="vmware_esx_server">
                 <target attribute name="name">
                     <map type="direct" source_attribute="name" />
                 </target attribute>
             </target ci type>
         </source ci type>
         <source_ci_type name="cmdb_ci_esx_server">
             <target ci type name="hypervisor">
                 <target attribute name="name">
                     <map type="direct" source_attribute="name" />
                 </target attribute>
                 <target attribute name="product name">
                     <map type="const" value="vmware_hypervisor" />
                 </target_attribute>
             </target_ci_type>
         </source_ci_type>
     </targetcis>
     <targetrelations>
         <link source_link_type="__Reference" reference_attribute="sys_id"</pre>
target_link_type="composition"
source_ci_type_end1="cmdb_ci_esx_server" source_ci_type_end2="cmdb_ci_esx_
server">
             <target ci type end1 name="vmware esx server"/>
             <target ci type end2 name="hypervisor"/>
         </link>
     </targetrelations>
</integration>
```

Note that cmdb\_ci\_esx\_server is mapped into two UCMDB CIs: vmware\_esx\_server and hypervisor. There is a relationship definition, that leverages the Reference link type and sys id

as a foreign key. This means that when using sys\_id as a reference attribute, the CI references itself. This allows you to map cmdb ci esx server to two CIs and create a relationship between them.

- Attribute mapping types:
  - direct Takes the attribute value of a ServiceNow CI and sets it to a UCMDB CI attribute unchanged.
  - const Sets a UCMDB attribute to some constant value.

• Link failure policy – Sometimes relationships are mandatory and you do not want certain CIs to enter UCMDB unless they have required relationships. To enforce this behavior, use failure\_policy to define what to do, such as when a relationship cannot be created between a particular pair of CIs. Possible values are exclude\_end1, exclude\_end2, exclude\_both and ignore (this is the default).

- Link direction If you need relationship to go into the opposite direction than it is defined in ServiceNow, you can use the direction="reverse" attribute on a link mapping definition. Note that target\_ci\_type\_end1 and target\_ci\_type\_end2 should not be switched when this attribute is applied (see the previous example).
- Validators Use validators when it is necessary to validate an attribute's values before sending
  topology to UCMDB. The following example filters out all cmdb\_ci\_ip\_address instances where
  the attribute name is not actually, a valid IP address.

```
<target_attribute name="ip_netmask">
```

A validator's value is actually any Python function that returns a Boolean result. You can either use existing functions for validation, such as netutils.isValidMac, or write your own validation functions to get the most flexibility. The package contains a Jython script called validators.py, where you can add your custom validation functions.

### Supported CITs

The population integration supports any CI and relationship that is available in ServiceNow.

# Troubleshooting and Limitations

This section describes troubleshooting and limitations for the ServiceNow-UCMDB integrations.

- "Troubleshooting ServiceNow Integration" below
- "Limitations ServiceNow Integration" on page 175

### Troubleshooting – ServiceNow Integration

This section describes troubleshooting for the ServiceNow-UCMDB integrations.

#### How to enable debug logs and how to read the logs

- Go to Data Flow Management > Adapter Management > Resources> Packages >
   ServiceNow\_Integration > Scripts > pushToServiceNow.py.
- 2. Change DEBUGLEVEL = 0 to DEBUGLEVEL = 5.
- 3. The debug logs appear in the **probeMgr-adaptersDebug.log** file.

Below is a debug log example:

```
<2014-12-04 06:28:37,435> [DEBUG] [AdHoc:AD HOC TASK PATTERN ID-38-
<2014-12-04 06:28:37,454> [DEBUG] [AdHoc:AD_HOC_TASK_PATTERN_ID-38-
1417645713412] - Starting Push to Service-Now...
<2014-12-04 06:28:37,487> [DEBUG] [AdHoc:AD HOC TASK PATTERN ID-38-
1417645713412] - [Push to SN logger] [DiscoveryMain] Service-Now URL:
<https://anadarkosb.service-now.com:443>, using proxy <16.114.29.150:8080>
<2014-12-04 06:28:37,487> [DEBUG] [AdHoc:AD HOC TASK PATTERN ID-38-
1417645713412] - [Push_to_SN logger]
<2014-12-04 06:28:37,487> [DEBUG] [AdHoc:AD HOC TASK PATTERN ID-38-
1417645713412] - [Push_to_SN logger] **************** addResult
<2014-12-04 06:28:37,487> [DEBUG] [AdHoc:AD_HOC_TASK_PATTERN_ID-38-
1417645713412] - [Push to SN logger] <?xml version="1.0" encoding="UTF-8"?>
<root>
 <data>
    <objects>
      <Object mode="" name="cmdb ci win server" operation="add"
mamId="fc5455b1751f6663b6607c930ca43c86" id="UCMDB%0Ant%0A1%0Ainternal
id%3DSTRING%3Dfc5455b1751f6663b6607c930ca43c86%0A">
       <field name="virtual" key="false" datatype="boolean"</pre>
length="">true</field>
       <field name="category" key="false" datatype="String"</pre>
length="">windows</field>
       <field name="correlation_id" key="false" datatype="String"</pre>
length="">fc5455b1751f6663b6607c930ca43c86</field>
       <field name="model_number" key="false" datatype="String"</pre>
length="">VMware Virtual Platform</field>
       <field name="name" key="false" datatype="String"</pre>
length="">ddmivm40</field>
       <field name="os" key="false" datatype="String" length="">Windows
2008 R2</field>
     </Object>
   </objects>
   ks />
 </data>
</root>
```

4. Check the **probeMgr-adaptersDebug.log** file to make sure that the mappings are created properly.

The push integration starts with the keyword Starting Push to Service-Now.... The XML results in the log are the mapping results based on the TQL and mapping file that are used by the ServiceNow push integration job.

#### How to set the default mapping

- Go to Data Flow Management > Adapter Management > Resources> Packages >
   ServiceNow\_Integration > Configuration Files >
   ServiceNowPushAdapter/push.properties.
- 2. Set the value of **mappingFile.default** (the default value of **mappingFile.default** is **ServiceNowSampleMapping**).

#### Note:

- The default mapping file is used only when there is no corresponding mapping file for the push TQL. The name of the mapping file should be the same as that of the TQL; otherwise the TQL will use the default mapping file.
- Make sure that the default mapping file exists, and do not include the .xml extension in the name of the default mapping file. Otherwise, it may cause unexpected issues.

#### Mapping file syntax

For details about the mapping file syntax, see the *Create Mappings*, *Mapping File Reference* and *Mapping File Schema* sections in the *Developing Push Adapters* Chapter of the *Universal CMDB Developer Reference Guide*.

#### Tip:

- Set the **datatype** to **datetime** in the mapping file if the datetime type attribute needs to be pushed to ServiceNow.
- Set the map type to constant in the mapping file if the constant attribute needs to be pushed to ServiceNow.
- Below is an example of the mapping file:

#### How to delete the ID mapping for the fresh integration

Before performing the ServiceNow-UCMDB push integration, you may want to do a testing to push CIs from UCMDB to ServiceNow. Then in order to push these CIs to ServiceNow again without creating a new integration point, you must delete the ID mapping for the fresh integration.

Do the following:

- 1. Open the JMX Console, enter **removeldMappingsOfDataStore** in the quick search field and click the link that appears.
- 2. In the Value box for the parameter customerID, enter the customer ID.
- 3. In the **Value** box for the parameter **dataStore**, enter the ServiceNow integration point name.
- 4. Click Invoke.

**Note:** This is only for the testing purpose and should not be used in the production environment; otherwise it will cause duplicate CIs in ServiceNow.

#### How to validate a successful connection

The following problems may cause the connection issue:

Problem: The network connection fails.

```
Below is a log example:

<2015-10-23 12:01:02,926> [DEBUG] [AdHoc:AD_HOC_TASK_PATTERN_ID-84-
1445572778467] -

Traceback (most recent call last):
File "pushToServiceNow", line 598, in processCIs
File "pushToServiceNow", line 289, in insert
File "pushToServiceNow", line 281, in retryHandler
AxisFault: org.apache.axis2.AxisFault: Connection timed out: connect
```

**Solution:** Review the network connectivity.

 Problem: The configuration for the integration point is incorrect. For example, the credential is invalid.

```
Below is a log example (invalid credential):

<2015-10-23 13:32:16,476> [DEBUG] [AdHoc:AD_HOC_TASK_PATTERN_ID-114-
1445578335150] - Error while executing:insert
```

```
Traceback (most recent call last):
File "pushToServiceNow", line 274, in retryHandler
AxisFault: org.apache.axis2.AxisFault: Transport error: 401 Error:
Unauthorized
```

**Solution:** Review the configuration, such as the credential and proxy, in the ServiceNow configuration panel.

• **Problem:** There are no corresponding JAR files for CI type in ServiceNow.

```
Below is a log example:

<2015-10-23 13:35:20,994> [WARN ] [AdHoc:AD_HOC_TASK_PATTERN_ID-123-
1445578520682] - [DiscoveryMain] Exception: <
Traceback (most recent call last):
File "pushToServiceNow", line 884, in DiscoveryMain
File "pushToServiceNow", line 634, in processCIs
Exception: java.lang.Exception: [processCIs] [getStub] [getStub] Unable to
get SN API stub for table <cmdb_ci_linux_server>
```

**Solution:** Regenerate the JAR files. For details, see "How to generate JAR files for the ServiceNow SOAP APIs" on the next page.

• **Problem:** The HTTPS certificate of the ServiceNow host, usually on non-cloud or standalone ServiceNow instances, is invalid or expired.

```
Below is a log example:

<2015-10-23 13:30:39,288> [DEBUG] [AdHoc:AD_HOC_TASK_PATTERN_ID-107-1445578236621] -

Traceback (most recent call last):
File "pushToServiceNow", line 598, in processCIs
File "pushToServiceNow", line 289, in insert
File "pushToServiceNow", line 281, in retryHandler
AxisFault: org.apache.axis2.AxisFault:
sun.security.validator.ValidatorException: PKIX path building failed:
sun.security.provider.certpath.SunCertPathBuilderException: unable to find
valid certification path to requested target
```

**Solution:** Download the certificate and import the certificate into the Data Flow Probe Trusted Store. To do so,

- a. Download the HTTPS certificate of the ServiceNow host. Perform the following steps:
  - i. Open the Microsoft Internet Explorer and go to https://<ServiceNowHost>/
     where <ServiceNowHost> is the host name of the running ServiceNow.

- ii. Click the Lock button on the Address bar, and then click View certificates.
- iii. In the Certificate dialog box, click the **Details** tab, and then click **Copy to File**.
- iv. In the Certificate Export Wizard dialog box, click Next.
  - Select the format DER encoded binary X.509 (.CER).
  - Type a certificate file name, for example, snow\_host.cert, and then save it to a temporary location.
- v. Click Finish. You can see the The export was successful message.
- b. Locate the JRE security folder. By default it is located at < DataFlowProbe installation folder>\bin\jre\lib\security\.
- c. Back up the cacerts file by copying it to another folder.
- d. Import the previously created certificate file **snow\_host.cert** into the Data Flow Probe Trusted Store.

Open a Command Prompt window and run the following commands on the local Data Flow Probe:

```
cd <DataFlowProbe installation folder>\bin\jre\bin
keytool.exe -import -storepass changeit -keystore <DataFlowProbe
installation folder>\bin\jre\lib\security\
cacerts -trustcacerts -file <the path of the certificate file snow_
host.cert>
```

- e. In the Command Prompt window, when the message **Trust this certificate?** appears, enter **yes**.
- f. Restart the Data Flow Probe service.

**Tip:** SoapUI tool is helpful to test the connection and to see if data is inserted into ServiceNow. This tool is a free and open source cross-platform Functional Testing solution. You can download it from http://www.soapui.org/downloads/soapui/open-source.html.

#### How to generate JAR files for the ServiceNow SOAP APIs

When customization is made in ServiceNow CI types (CITs) during this integration, the JAR files need to be re-generated. This is a limitation from the ServiceNow side.

You must create JAR files for each ServiceNow CIT that needs to be pushed.

To generate JAR files for the ServiceNow SOAP APIs, do the following:

#### 1. Prerequisites

 a. Download the Apache Axis2 version 1.5.4 installation package axis2-1.5.4-bin.zip from https://archive.apache.org/dist/axis/axis2/java/core/1.5.4/ and extract it to a temporary location, for example, to C:\axis2-1.5.4.

**Note:** Make sure to use the exact version 1.5.4 of Axis2. The JAR files that are generated by the latest version of Axis2 cannot work with the version of Axis2 provided with the Data Flow Probe.

- b. Download the Apache Ant version 1.8.4 installation package apache-ant-1.8.4-bin.zip from http://archive.apache.org/dist/ant/binaries/ and extract it to a temporary location, for example, to C:\apache-ant-1.8.4.
- c. Download and install Java SE Development Kit (JDK) 8u65 from http://www.oracle.com/technetwork/java/javase/downloads/jdk8-downloads-2133151.html.
- d. Set the following System environment variables:

```
JAVA_HOME = <JDK installation directory>
AXIS2_HOME = <axis2-1.5.4 installation directory>
```

Take the following for example:

```
JAVA_HOME = C:\Program Files\Java\jdk1.8.0_65
AXIS2_HOME = C:\axis2-1.5.4
```

**Note:** The JDK version in **JAVA\_HOME** should be the same as the Data Flow Probe JRE version. Java 8 generated stubs will only work with the UCMDB 10.21 Data Flow Probe. For older Data Flow Probe versions with Java 7 JRE included, use Java 7 JDK instead.

- e. Make sure that the **Use unique targetNamespace for WSDL definition** option in ServiceNow is cleared.
  - i. Go to https://<instance name>.service-now.com.
  - ii. In the **Filter** search box, enter **Web Service**, and then click the link that appears.
  - iii. In the right-hand pane, make sure that the **Use unique targetNamespace for WSDL definition** option is cleared.
- 2. Generate source Java files from the WSDL for ServiceNow CITs

Take the Business Service CIT (cmdb\_ci\_service) for example.

a. Run the following commands in the Command Prompt window.

```
cd C:\axis2-1.5.4\bin
C:\axis2-1.5.4\bin\wsdl2java.bat -uri https://<instance name>.service-
now.com/cmdb_ci_service.do?WSDL.
```

- b. (Optional) The above commands may fail (you may get the connection timeout or 401 error)
   because of proxy settings. In such situations, you can download the WSDL file locally.
   Perform the following steps:
  - Open Microsoft Internet Explorer and go to https://<instance name>.servicenow.com/cmdb\_ci\_service.do?WSDL.
  - ii. Right-click the document that appears, and then select **View source**.
  - iii. Copy the contents, paste them in a text editor, and then save this file as **cmdb\_ci\_ service.do** in the **C**:\ drive.
  - iv. Go to the directory where **bin** exists and run the following commands in the Command Prompt window:

```
cd C:\axis2-1.5.4\bin\
C:\axis2-1.5.4\bin\wsdl2java.bat -uri C:\cmdb_ci_service.do -o
C:\temp\files
```

**Note:** The **-o** flag is used to store the generated folder in the directory that you want.

v. The normal run shows the following:

```
C:\axis2-1.5.4\bin\wsdl2java.bat -uri C:\cmdb_ci_service.do -o C:\temp\files
Using AXIS2_HOME: C:\axis2-1.5.4\
Using JAVA_HOME: C:\Program Files\Java\jdk1.8.0_65
Retrieving document at 'C:\cmdb_ci_service.do'.
C:\axis2-1.5.4\bin
```

- c. After running the above commands, you will see the following:
  - The src folder
  - The build.xml file
- d. In the Command Prompt window, go to the directory where src and build.xml exist and run

the ant command to generate JAR files from the source Java files as follows:

cd C:\temp\files
C:\temp\files>C:\apache-ant-1.8.4\bin\ant

#### 3. Results

You will receive the **BUILD SUCCESSFUL** message after completion. The JAR file will be generated under the ..\build\lib folder.

- 4. Copy the generated JAR files to Data Flow Probe under the following directory:
  - <DataFlowProbe installation folder>\runtime\probeManager\discoveryResources\ServiceNow
- 5. Restart the Data Flow Probe.

### Cannot push the CI attribute values to the related CIs

#### Problem:

CI attribute values cannot be pushed to the related CIs (parent or child CIs) when the number of calculated TQL results is larger than the default chunk size (1000).

#### Workaround:

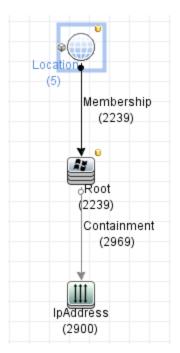

1. Rename a CIT to Root in TQL. For example, rename the Window CI to Root as follows.

2. Enable the instance-based push in the **ServiceNowPushAdapter.xml** file as follows:

# Limitations – ServiceNow Integration

This section describes limitations for the ServiceNow-UCMDB integrations.

#### **Push integration**

- **Limitation:** The integration mapping file only allows mapping concrete CITs and relationships to the CITs and relationships in ServiceNow. That is, a parent CIT cannot be used to map its children CIs.
- · Limitation: Since this adapter uses the ServiceNow Direct Web Services API, which does not

support CI coalescing (reconciliation), if some CIs being pushed from UCMDB are already present in the ServiceNow CMDB, before the integration with UCMDB is installed, and if those CIs are (a) also in UCMDB; and (b) pushed into ServiceNow by the integration, those CIs are duplicated. (This is because UCMDB does not know these CIs are already in the ServiceNow CMDB.) After the adapter is installed, UCMDB keeps track of the CIs it pushes to ServiceNow, to prevent duplication.

• Limitation: ServiceNow Web Service Import Sets are currently not supported.

#### **Population integration**

- Limitation: Data replication in chunks is not supported.
- Limitation: Only full synchronization is supported (not delta synchronization).
- **Limitation:** Integration only works with Jython 2.5.3 and later.

# Chapter 14: Troux Integration

### This chapter includes:

| Overview                                | 178 |
|-----------------------------------------|-----|
| Integration Overview                    | 178 |
| Supported Versions                      | 179 |
| Use Cases                               | 179 |
| How to Work with the Troux Push Adapter | 179 |
| How to Run a Troux Population Job       | 185 |

### Overview

Troux is a vendor in the EA (Enterprise Architecture) tools market. EA tools allow business users to understand the gaps between business demands and initiatives. Reviewing how your fixed budget aligns to business capabilities and how your discretionary spending is allocated across initiatives. Future-state scenario investigation can be accomplished prior to locking down your roadmap.

Although many use cases can be achieved using EA tools, two specific use cases were chosen for the UCMDB-Troux integration. This does not preclude additional use cases in the future. Depending on the use case, a provider of record is determined. For example, UCMDB would be the provider of record for inventory information such as the server operating system, server hardware, database, and other infrastructure CIs. Troux on the other hand provides component lifecycles for server operating system, server hardware, and database versions.

# Integration Overview

UCMDB-Troux integration consists of two independent, bi-directional parts: the **Troux Push Adapter**, and the **Troux Population Adapter**.

- The Troux Push Adapter in UCMDB replicates CIs and relationships to Troux. The Troux Push
  Adapter is necessary to achieve both the Technology Standards Assessment and Business Impact
  Analysis use cases discussed in the introduction above. The adapter also allows the user to push to
  Troux CIs that are aged out of UCMDB or deleted.
- The Troux Population Adapter pulls CIs and relationships from Troux to UCMDB. It is necessary only for the Business Impact Analysis use-case.

Data transfer occurs using XML files between configured directories. Mapping files are used to apply conversion from TUX format to UCMDB and vice versa.

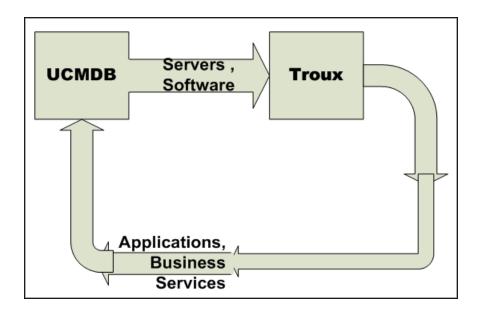

# Supported Versions

Supported versions of the products are listed below.

| Target Platform | DFM Protocol | UCMDB Version  |
|-----------------|--------------|----------------|
| Troux 9.x       | None         | 9.02 and later |

## **Use Cases**

The use cases chosen for UCMDB-Troux integration are:

- Technology Standards Assessment. The ability to look at a lifecycle of software products to determine viability within an enterprise.
- Business Impact Analysis. Definition of the definitive source of application CIs to align IT with business. These application CIs in Troux are related to server operating system, server hardware, database, and other CIs discovered by UCMDB. Impact Analysis can be determined using application, business function, and organization for planned change or unplanned disruption of service.

# How to Work with the Troux Push Adapter

This adapter allows replication of CIs and links from UCMDB to Troux. This is accomplished by definition of queries and mapping files that define the CIs to be transferred and the naming/mapping of

CIs and attributes to Troux components. This adapter also allows the user to push to Troux CIs that are aged out of UCMDB or deleted.

This task includes the following steps:

#### **Define queries**

1. Create a query that defines the CIs and attributes you want to replicate to Troux. Two example queries are supplied in the **Integration > Troux** folder.

For details, see "Topology Query Language" in the HPE Universal CMDB Modeling Guide.

2. Define the properties of each of the CITs.

**Note:** This step is critical to the operation of the push adapter. You must define the attributes that will be transferred to Troux.

For details, see "Query Node/Relationship Properties Dialog Box" in the *HPE Universal CMDB Modeling Guide*.

- a. Define the criteria for the Query Node properties
- b. Define the advanced properties for each of the attributes.
- c. Select attributes to be transferred to Troux.

#### **Example: Computers\_for\_Troux**

In this example, the query requests UCMDB to send all computers with installed software to Troux. You must define the mapping file with the same name as the query in order for the push adapter to recognize the query.

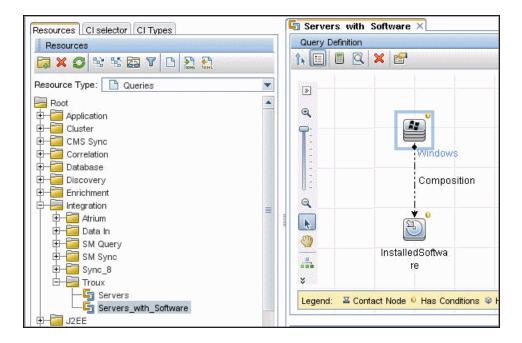

### Create mapping files

A mapping file is the translation template that defines the CITs and the relationships to be converted from UCMDB to Troux. For the push adapter to create output, this mapping file must have definitions for the attributes and CITs or relationships for export. The mapping file is located in:

UCMDB\UCMDBServer\runtime\fcmdb\CodeBase\<adapter>\mappings

where <adapter> is the name of the adapter.

The example mapping file and query (Servers\_with\_Software) included with the content package sends Windows computers with installed software to Troux, as expected by Troux. If your environment uses different CIs with Troux, make sure Troux handles those component types.

When you create the mapping file, give it exactly the same name as your query. For details about the mapping file options, see "Prepare the Mapping Files" in the *Universal CMDB Developer Reference Guide*. Use the example mapping files as reference examples for the mapping file creation.

**Note:** The definitions in the mapping file (<adapter>.xml) must be the direct CITs and relationships to be transferred to Troux. The mapping does not support inheritance of class types. For example, if the query is transferring nt CITs, the mapping file must have definitions for nt CITs, and not for general nodes or computers. That is, the definition must be an exact match for what to transfer.

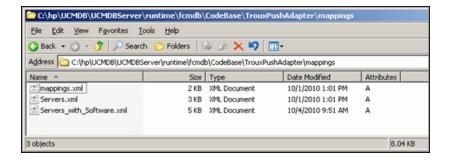

#### **Example**

```
=<integration>
                                                               Define Source /
    <info>
                                                                   Target
        <source name="UCMDB" versions="9.0" vendor="HP" />
        <target name="Troux" versions="9.0" vendor="Troux" />
   </info>
                                                              Define Source
阜
    <targetcis>
        <!-- UCMDB computers to Troux Server -->
                                                                   CIT
        <source_ci_type name="nt" nameSpace="" query="">
            <apioutputseq>1</apioutputseq>
            <target_ci_type name="Server">
                                                              Define Target CIT
             <targetprimarykey>
    Define
                <pkey>name</pkey>
  //target_attribute>
               <target_attribute name="name" datatype="char" >
                   <map type="direct" source attribute="name" />
                </target_attribute>
                <target_attribute name="External ID" datatype="char" >
                   <map type="direct" source_attribute="id" />
               </target attribute>
                <target attribute name="description" datatype="char" >
                   <map type="direct" source_attribute="discovered os name" />
                </target attribute>
            </target ci type>
        </source ci type>
     <!-- UCMDB Installed Software to Troux Software Module -->
         <source ci tune name="installed software" nameSnace="" cueru=""</pre>
```

### Create an integration point

This section describes how to create and run the job that replicates the data from UCMDB to Troux.

- 1. In UCMDB, navigate to **Data Flow Management > Integration Studio**.
- 2. Click the **New Integration Point** button to open the new integration point Dialog Box.
  - a. Click ...., select the **Data Push into Troux** adapter and click **OK**.
  - b. Enter the following information:

| Name                     | Description                                                                                                    |
|--------------------------|----------------------------------------------------------------------------------------------------|
| Integration Name         | The name you give to the integration point.                                                                                                    |
| Is Integration Activated | Select this check box to create an active integration point.<br>You clear the check box if you want to deactivate an integration, for instance, to set up an integration point |

| Name                      | Description                                                                                                    |
|---------------------------|----------------------------------------------------------------------------------------------------|
|                           | without actually connecting to a remote machine.                                                                                                    |
| allowedComponentstodelete | The name of the component which is to be deleted and pushed to Troux. The default is <b>Server</b> .  UCMDB is the system of record for servers. The default value of <b>Server</b> is important to note because the Troux system model may not allow deletion of other CITs. If you modify this property, you must verify (a) the mapping file is setup correctly to send the deleted CIT to Troux, and (b) Troux is setup to handle the delete for the CIT you specify. Deletion of <b>Server</b> is the only OOTB CIT that has been verified. |
| Data Flow Probe           | The name of the Data Flow Probe.                                                                                                    |
| TUX path                  | The location of the TUX output file (created when the integration job is run).                                                                                                    |

c. Click **Test connection** to verify the connectivity, and click **OK**. If the connection fails, verify the provided information is correct.

### Define an integration job

You use the Integration tab to define a job that uses the integration point that you just defined. For details, see "New Integration Job/Edit Integration Job Dialog Box" in the *HPE Universal CMDB Data Flow Management Guide*.

- 1. Select the queries that you defined in "Define queries" on page 180.
- 2. To enable deletion, select the **Allow Deletion** check box. This is a master delete **on/off** flag for the job that turns on and off the capability to send deletes.

**Note:** Deleted CITs are pushed depending on the changes to them in UCMDB. For example, if UCMDB discovers a computer, and that computer is deleted in UCMDB, this indicates a change of a deleted computer. And if this computer is part of the push query for Troux, with delete enabled, a delete is pushed to Troux the next time the push job is run.

- 3. Specify the job's schedule.
- 4. Click OK.

5. In the Integration Point pane, click **Save**. A full data push job will run according to schedule.

The Troux output file (TUX) is generated in the path that you specified in the Integration Properties for the job.

Note: To run the job again, click 🚨.

# How to Run a Troux Population Job

This task has the following steps:

### Prerequisite - Create a mapping file

Create a mapping file that enables mapping of Troux components and relationships to UCMDB CITs and relationships.

The top section of the file defines the object or CIT mapping from Troux to UCMDB. The lower section defines the relationship mapping.

The out-of-the-box mapping file, **Troux\_to\_UCMDB.xml** (located in

\DataFlowProbe\runtime\probeManager\discoveryResources\

**TQLExport\Troux\data\**) contains the typical definitions for mapping the components and CITs with relationships.

```
<integration>
    <info>
        <source name="Troux" versions="9.0" vendor="Troux" />
        <target name="UCMDB" versions="9.0" vendor="HP" />
                                                                              Component to CIT map
    <targetcis>
        <!-- Troux Application -> UCMDB Application --> -
       <source_ci_type name="Application" nameSpace="" query="">
            <apioutputseq>1</apioutputseq>
            <target_ci_type name="business_application">
               <targetprimarykev>
                   <pkey>name</pkey>
               </targetprimarykey>
                <target_attribute name="name" datatype="StrProp" >
                   <map type="direct" source attribute="name" />
                </target attribute>
                <target_attribute name="data_externalid" datatype="StrProp" >
                   <map type="direct" source_attribute="uuid" />
                </target_attribute>
                <target attribute name="data origin" datatype="StrProp" >
                    <map type="direct" source_attribute="extalias" />
                </target_attribute>
            </target_ci_type>
        </source ci type>
        <!-- Troux Person -> UCMDB Person -->
        <source_ci_type name="Person" nameSpace="" query="">
            <apioutputseq>1</apioutputseq>
            <target_ci_type name="person">
               <targetprimarykev>
                   <pkey>given_name</pkey>
                </targetprimarykey>
                <target_attribute name="name" datatype="StrProp" >
                    <map type="direct" source attribute="name" />
                </target_attribute>
```

```
</target_ditype>
                                                                                                                               Relationship mapping
</targetcis
<targetrelations</pre>
      dink source_link_type='Application Compo
                                                                   nent has IT owner Person' target_link_type='ownership' nameSpace='' mode='update_else_insert' s
           <apioutputseq>4</apioutputseq>
          <target_ci_type_end1 name="business_application"/>
<target_ci_type_end2 name="person"/>
          <targetprimarykey>
          <pkey>app_id</pkey>
</targetprimarykey>

< link source_link_type="Application Component has owner Organization Component" target_link_type="ownership" nameSpace="" mode="update_el:</p>
<apioutputseq>4</apioutputseq>4</apioutputseq>4
          ctarget_ci_type_end1 name="business_application"/>
ctarget_ci_type_end2 name="organization"/>
ctargetprimarykey>
           <pkey>app_id</pkey>
</targetprimarykey>

capioutputseq>4
dink source_link_type="Application Component has business owner Person" target_link_type="ownership" nameSpace="" mode="update_else_inser
capioutputseq>4
darget_ci_type_endi name="business_application"/>
ctarget_ci_type_end2 name="person"/>
ctarget_ci_type_end2 name="person"/>
                 <pkey>app_id</pkey>
           </targetprimarykey
```

### Run the job

**Note:** For details on running an integration job, see "Integration Studio" in the *HPE Universal CMDB Data Flow Management Guide*.

In the Integration Studio, create a new integration point.

- 1. Provide a name and description for the integration point.
- 2. Under Integration Properties > Adapter, select the Population from Troux adapter.
- 3. Edit the **TUX path** field, if required; this sets the location of the TUX output file.
- 4. Under Adapter Properties > Data Flow Probe, select the Data Flow Probe.
- 5. Under Adapter Properties > Trigger CI instance select:
  - a. Select Existing CI (if you have a valid, existing CI). The Select Existing CI pane appears.
     Select the CI or
  - b. **Create New CI** (if you need to create a new CI). The **Topology CI Creation** Wizard appears. Complete the creation of the CI using the Wizard.

**Note:** For details on the Topology CI Creation Wizard, see "Topology CI Creation Wizard" in the *HPE Universal CMDB Data Flow Management Guide*.

- 6. Save the integration point.
- 7. Run the job.

# Chapter 15: UCMDB to XML Adapter

## This chapter includes:

| Overview                        | 189 |
|---------------------------------|-----|
| Integration Mechanism           | 189 |
| How to Export UCMDB to XML      | 189 |
| Adapter                         | 190 |
| Troubleshooting and Limitations | 191 |

### Overview

By using the UCMDB to XML adapter, it is possible to export the results (CIs and relationships) of TQL queries and convert these to XML files.

# Integration Mechanism

After defining an integration point with the UCMDB to XML adapter, TQL queries can be added to the jobs of that integration point.

The adapter exports the result of the TQL queries into XML format, and creates XML files in the Export Directory (as predefined in the integration point).

# How to Export UCMDB to XML

#### 1. Prerequisite - General

- a. Create a directory on the UCMDB data flow probe system to which the adapter will write the exported XML files.
- b. In the Modeling Studio, create integration TQL queries for the data to be exported to XML. Ensure the queries return valid results.

#### 2. Prerequisite - Create an integration point and integration job

In the Integration Studio, create a new integration point.

- a. Provide a name and description for the integration point.
- b. Under Integration Properties > Adapter, select UCMDB to XML adapter.
- c. Under **Adapter Properties > Export Directory** type an absolute path of the directory on the probe system where the adapter should export the XML files to.
- d. Under Adapter Properties > Data Flow Probe Name, select the name of the Data Flow Probe to be used.
- e. Click the **Test Connection** button to ensure the adapter can validate the defined export directory.
- f. Save the integration point.
- g. Under **Integration Jobs** add a new integration job. Edit the job to add integration queries under the job's definition.

For details on integration points, see Integration Studio > Work with Data Push Jobs > Create an integration point in the HPE Universal CMDB Data Flow Management Guide.

- h. Click **OK** to save the integration job.
- i. Click the **Save** button to save the integration point.

#### 3. Run the job

- a. To run the job ad hoc, select the integration job and click the button. The job can also be configured to run on a schedule.
- b. Check the defined export directory on the probe system for the exported XML data, to ensure the queries create valid XML files.

**Note:** The XML files have time stamps in the format **YYMMDDHHMMSSZZZ**. If the integration query returns a large number of CIs, the export is by chunks of 1,000 CIs. Each chunk is a separate XML file, with the file for the last chunk having the string **EOD** (end of data) appended to it.

For details on running an integration job, see "Integration Studio" in the *HPE Universal CMDB Data Flow Management Guide*.

# Adapter

This job uses the adapter UCMDB to XML (XmlPushAdapter).

### **Used Script**

pushToXml.py

#### **Parameters**

| Parameter        | Description                                                                                       |
|------------------|---------------------------------------------------------------------------------------------------|
| Export Directory | The absolute path (on the probe system) of the directory where the XML files will be exported to. |
| probeName        | The name of the data flow probe to be used.                                                       |

# Troubleshooting and Limitations

**Problem:** UCMDB to XML discovery fails with a timeout exception, with the following error in Data Flow Probe logs:

com.mysql.jdbc.PacketTooBigException: Packet for query is too large (14070323 >
10485760). You can change this value on the server by setting the max\_allowed\_
packet' variable.

 Cause of problem: There is not enough DFM probe resources to export a large amount of CIs/relationships.

#### Solution #1:

Decrease the **replication.chunk.size** setting for the XmlPushAdapter, as follows:

- a. In UCMDB, go to Data Flow Management > Adapter Management.
- b. In the list of resources, go XMLExportAdapter > Adapters >XmlPushAdapter.
- c. Right-click on XmlPushAdapter and choose Edit Adapter source from the pop-up menu.
- d. In the XML Editor that opens, find the adapter setting replication.chunk.size and decrease the from the current value. For example, if replication.chunk.size is currently 1000, you can decrease it to 100 as follows:

e. Click Save, and rerun the integration point.

#### Solution #2:

Instead of one large integration job, create a few smaller jobs. To do this, create a few export TQL queries that will cover all the CIs to export and will be the basis of the smaller integration jobs.

**Problem:** Several sub-jobs fail when you add the Model Hierarchy query to the integration job.

**Solution:** The integration does not support TQLs with SubGraphs and TQLs with Full Path Compound links.

# Send Documentation Feedback

If you have comments about this document, you can contact the documentation team by email. If an email client is configured on this system, click the link above and an email window opens with the following information in the subject line:

Feedback on Discovery and Integrations Content Guide - Third Party Integrations (Universal CMDB Content Pack 20.00 (CP20))

Just add your feedback to the email and click send.

If no email client is available, copy the information above to a new message in a web mail client, and send your feedback to cms-doc@hpe.com.

We appreciate your feedback!